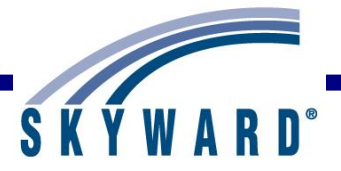

# *Family Access User Guide*

#### <span id="page-0-0"></span>**[Overview](#page-1-0)**

### <span id="page-0-1"></span>**[Student Information Bar](#page-2-0)**

My Account Contact Us Email History Report History Display Links

#### <span id="page-0-2"></span>**[Information Wall](#page-5-0)**

Home Settings Viewing Messages Posting a Message

#### <span id="page-0-3"></span>**[Calendar and Upcoming Events](#page-8-0)**

Calendar Options Navigation Viewing Information

### <span id="page-0-4"></span>**[Accessing Applications](#page-12-0)**

New Student Online Enrollment (NSOE) Online Registration Online Forms Arena Scheduling Ethnicity/Race Calendar Gradebook Attendance Student Info Food Service Schedule Discipline Test Scores Fee Management Activities Student Services Educational Milestones Graduation Requirements Homeroom Teacher Conferences Academic History Childcare Portfolio Learning Center Skylert RtI Info Health Info School Directory Login History

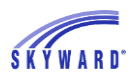

# <span id="page-1-0"></span>*[Overview](#page-0-0)*

This document provides an overview of the various options available in Family Access and is intended for district staff who are supporting Family Access users. District staff members have the capability to limit which areas and options are available to the Family Access user. With this in mind, some of the options you will see may or may not be visible in your district's Family Access application.

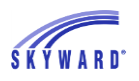

# <span id="page-2-0"></span>*[Student Information Bar](#page-0-1)*

This area is located at the top of the screen and displays the student's name, the individual currently signed in, and various other tools and options described below. When a family has more than one student, you will see an All Students drop-down list, which will allow you to select an individual student within the family.

[My Account](#page-2-1) [Contact Us](#page-3-0) [Email History](#page-3-1) [Report History](#page-3-1) [Display Links](#page-4-0)

### <span id="page-2-1"></span>**[My Account](#page-2-0)**

The My Account area is organized into three sections: Account Settings, Email Notifications, and School Directory.

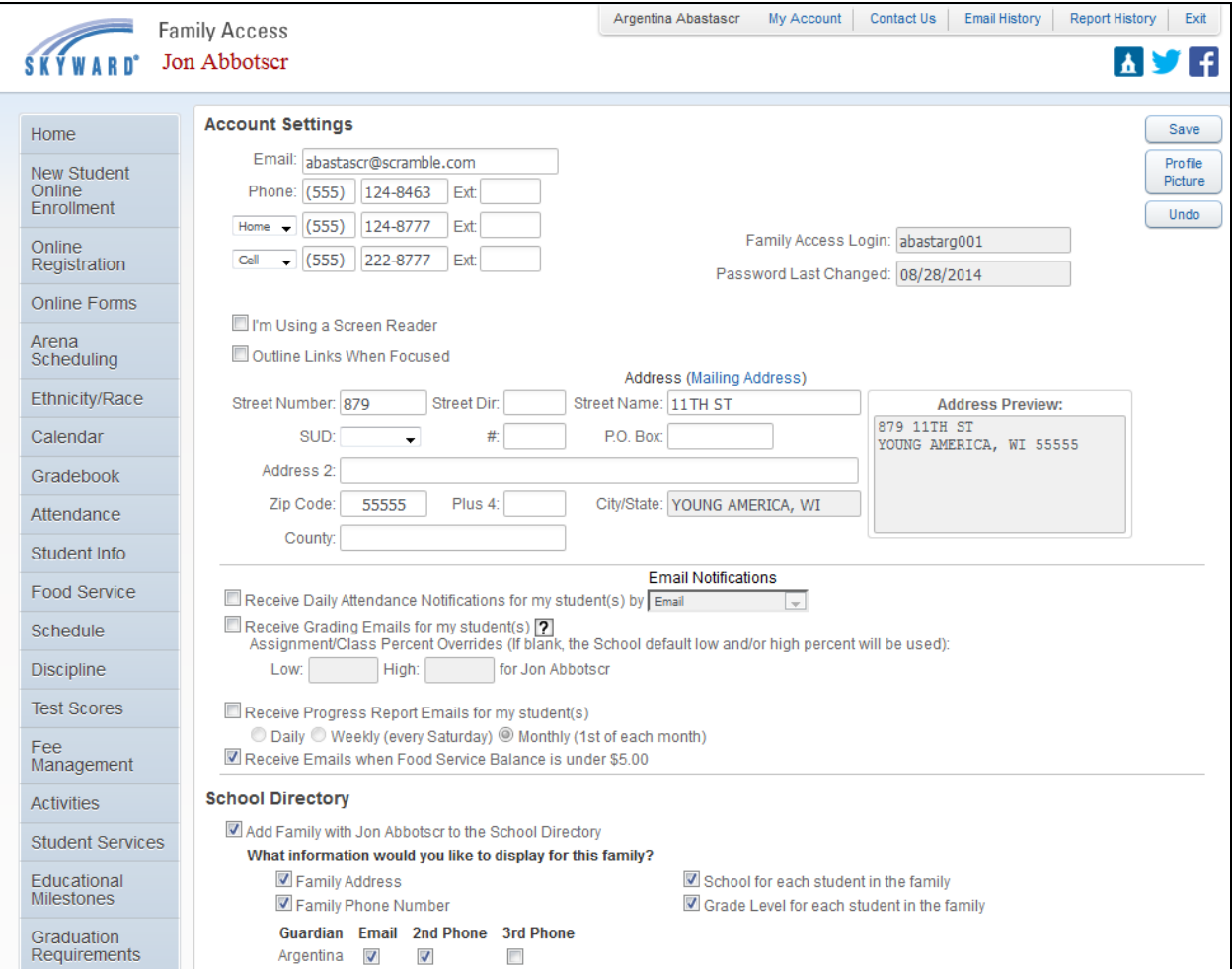

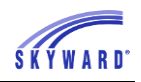

Account Settings – This is were you can view and modify the email address, phone numbers, and the street address. Some other helpful tools are accessible here as well, including.

- I'm Using a Screen Reader If selected, titles on Web browser windows will be shortened to a description of the page to make these items easier to read for visually impaired users.
- Outline Links When Focused If selected, this option will produce an outline around the area in focus that may be beneficial if you are visually impaired and using screen reader software.

Email Notifications – This is where you may subscribe to the various notifications made available by your district.

- Receive Daily Attendance Notifications for my students If selected, guardians will receive a notification if their student has an attendance record entered for the day, either through Email, Wall Message, or Email and Wall Message.
- Receive Grading Emails for my students If selected, emails are generated when a student has missing assignments in the current term, has an assignment score above or below the entered low/high range below, or if a grade from a past term has been modified.
	- $\circ$  Low % for [Student Name] If desired, enter a low percentage to use for the assignments included in the grading email. Assignments with a percentage score below this value will be included. If no value is entered, the default value set by your student's school will be used.
	- $\circ$  High % for [Student Name] If desired, enter a high percentage to use for the assignments included in the grading email. Assignments with a percentage score above this value will be included. If no value is entered, the default value set by your student's school will be used.
- Receive Progress Report Emails If selected, choose whether you would like to receive this type of email Daily, Weekly, or Monthly. Note: The district determines which day of the week the Weekly email will be generated.
- Receive Emails when Food Service Balance is under  $x \cdot x 1$  if selected, notification is sent when your student's Food Service balance is below a district-defined value.

School Directory – This is where you can choose to have your family included in the directory and can also choose the information you would like displayed, such as family address, phone number, the school for each student, and the grade level for each student, as well as the guardians email and phone numbers. This information may be available to all guardians in the district with access to Family Access.

## <span id="page-3-0"></span>**[Contact Us](#page-2-0)**

This link allows you to contact district-defined staff, such as the Attendance Clerk or Scheduling staff, via email.

## <span id="page-3-1"></span>**[Email History](#page-2-0)**

This link will display a history of emails sent by you using the Skyward Email Program in Family Access.

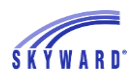

### **[Report History](#page-2-0)**

This link will display past reports you have generated from Family Access. These may include Report Cards, Attendance Letters, invoices from the Food Service or Fee Management areas, and Report Directory reports (district customized shared reports) found in the Portfolio area.

### <span id="page-4-0"></span>**[Display Links](#page-2-0)**

This area displays links made available by your school district that will direct you to other websites, such as the homepage of your student's school.

Functionality described here may vary in availability depending upon your district/entity configuration. \*\* Denotes Required Field to save screen. Page:4 of 70

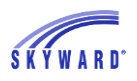

# <span id="page-5-0"></span>*[Information Wall](#page-0-2)*

When you sign in to Family Access you will see the Information Wall/Home Wall. You may also access this area by selecting the Home tab. The Information/Home Wall displays messages posted by the school, such as, Administrator messages, Advisor messages, Class messages, and Discipline. In addition, you may see notifications of changed grades for past grading periods and reminders that areas are currently open to you (Online Registration, Arena Scheduling, Online Course Requests). You will also see messages that you subscribed to in "My Accounts." If you have unread messages, a link will display at the top of the Wall.

[Home Settings](#page-6-0) [Viewing Messages](#page-6-1) [Posting a Message](#page-7-0)

The Home Wall may be configured by clicking the  $\boxed{\cdots}$  icon.

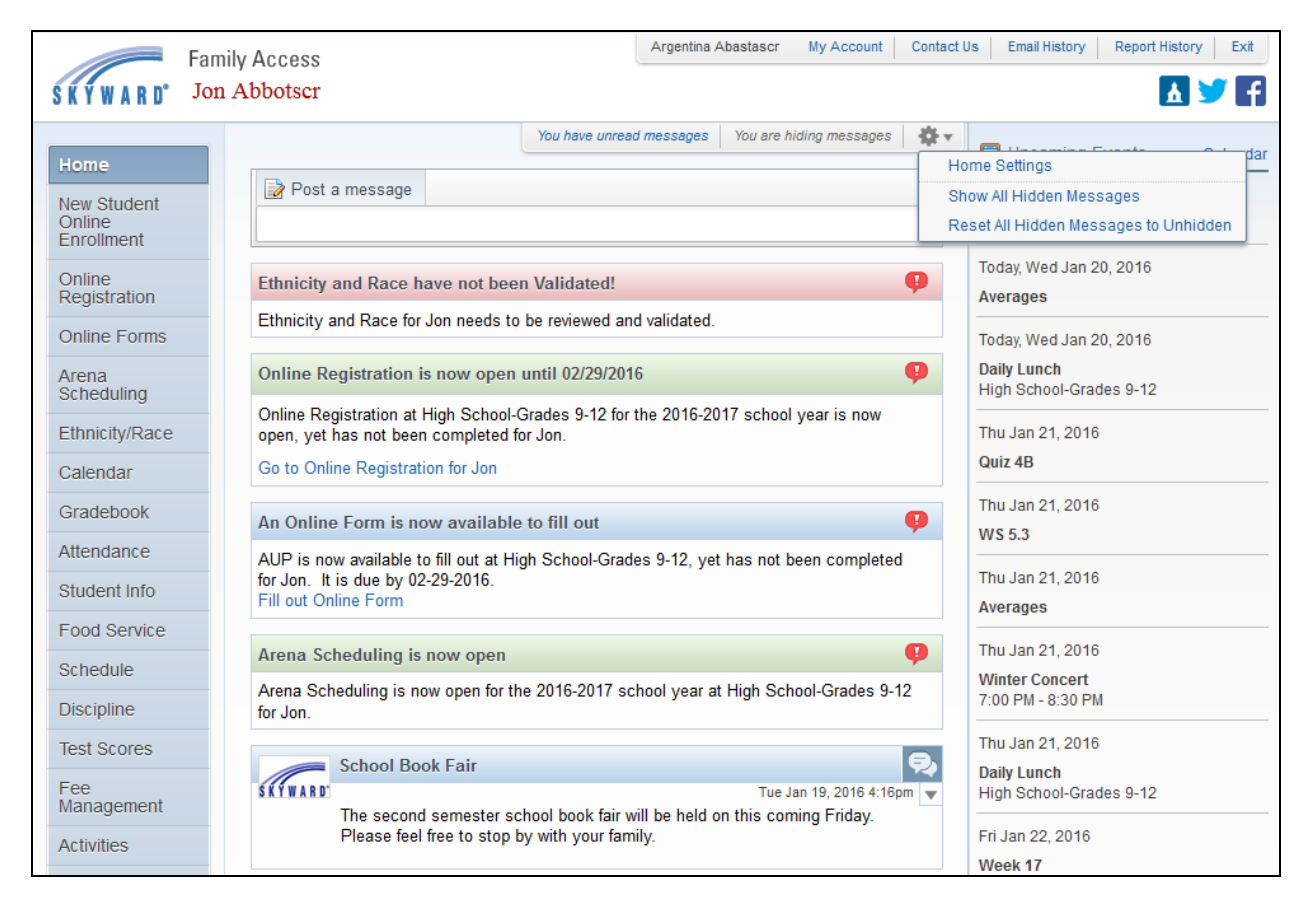

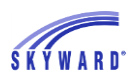

### <span id="page-6-0"></span>**[Home Settings](#page-5-0)**

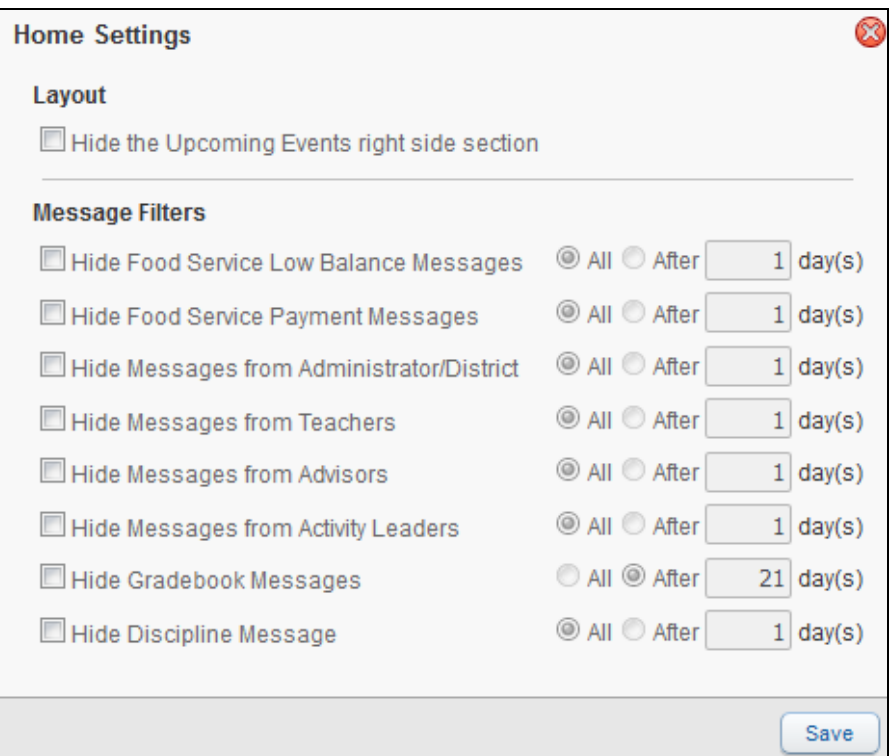

- Hide the Upcoming Events right side section If selected, the events which display in chronologial order toward the right side of the screen will not display.
- Message Filters Select any of the filters on the different types of messages that you receive and decide whether you would like to Hide All or Hide After a set number of days.
- Show All Hidden Messages
- Reset All Hidden Messages to Unhidden

#### <span id="page-6-1"></span>**[Viewing Messages](#page-5-0)**

You may quickly view unread messages by clicking the "You have unread messages" link or you may read them on your wall. Once read, the message may be hidden and the details will no longer display.

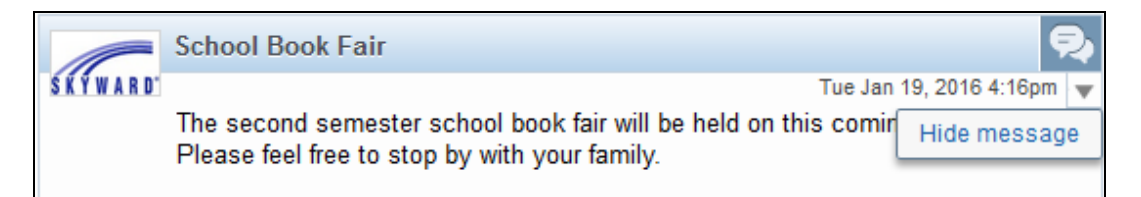

Class messages are posted by the teacher and are specific to a class. Some teachers may allow you to respond to a class message by clicking the Reply link.

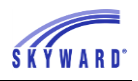

The teacher's name and the class label are links. The teacher's name will display the teachers school email address and the class link will display basic class information, such as when the class meets.

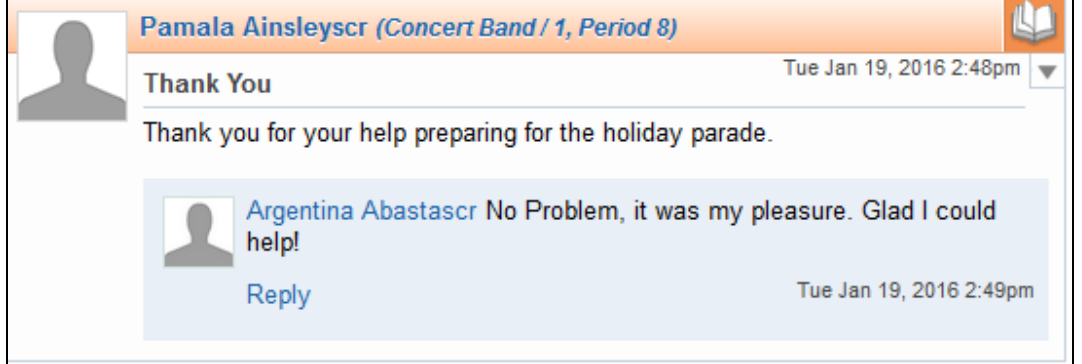

### <span id="page-7-0"></span>**[Posting a Message](#page-5-0)**

You may also post a message for a teacher by clicking in the Post a message box. After doing so, enter your message and subject. When you click in the To field, a list of teachers and other staff will display.

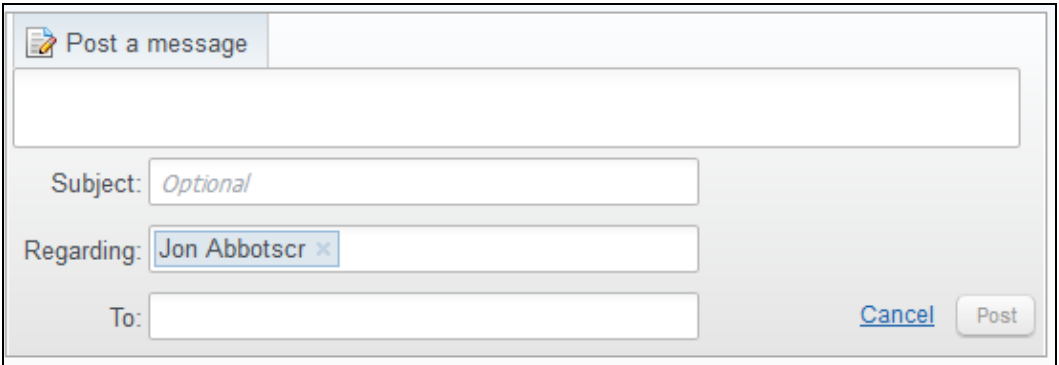

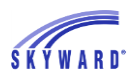

# <span id="page-8-0"></span>*[Calendar/Upcoming Events](#page-0-3)*

This area can be accessed by clicking the Calendar link to the right of the Upcoming Events or the Calendar tab on the left. You will notice that Events can be displayed on the Home page as well, and you may click on the text to view details of the event.

Within the Calendar, you may be able to view absences, tardies, gradebook assignments/events and grades earned, message center messages, activity events, school day information, and more. You also have the capability to customize the appearance and to add notes that can serve as reminders.

#### [Calendar Options](#page-9-0) **[Navigation](#page-10-0)** [Viewing Information](#page-10-1)

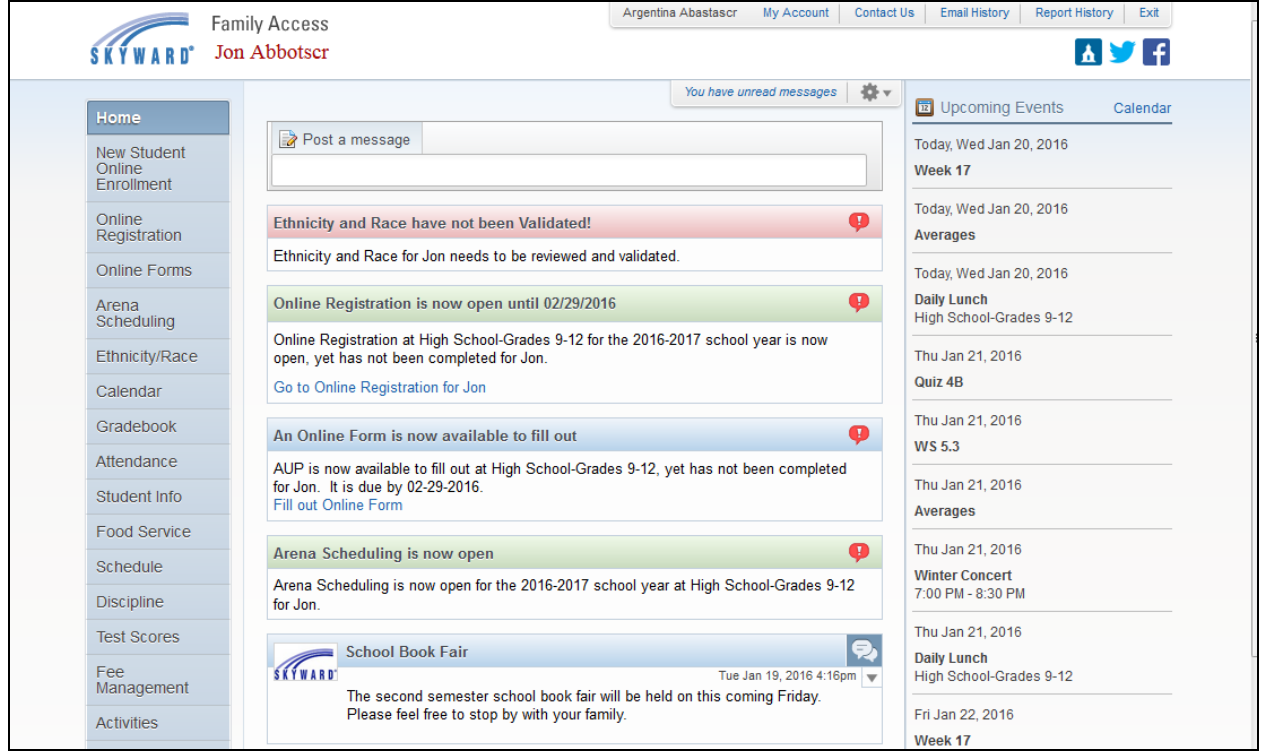

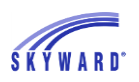

# <span id="page-9-0"></span>**[Calendar Options](#page-8-0)**

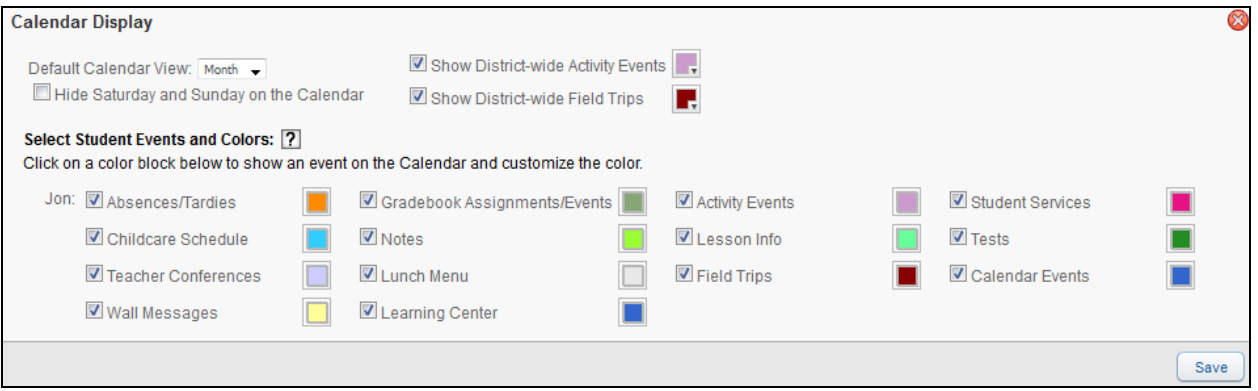

Click the Calendar Options link to customize the calendar.

- Calendar Display Allows you to determine the overall look.
	- $\circ$  Default Calendar View Sets the default view to Month, Day, or Week.
	- o Hide Saturday and Sunday on the Calendar
	- o Show District-wide Activity Events
	- o Show District-wide Field Trips
	- o Select Student Events and Colors Allows you to select which events you want to display on the calendar and assign a color to represent each event.
- Add a Note Allows you to enter a message or reminder for yourself, which will display on the calendar. Example: Send in a check for school fee.
- View Note History Displays personal notes that you created as reminders for yourself, which can also be associated to a class.

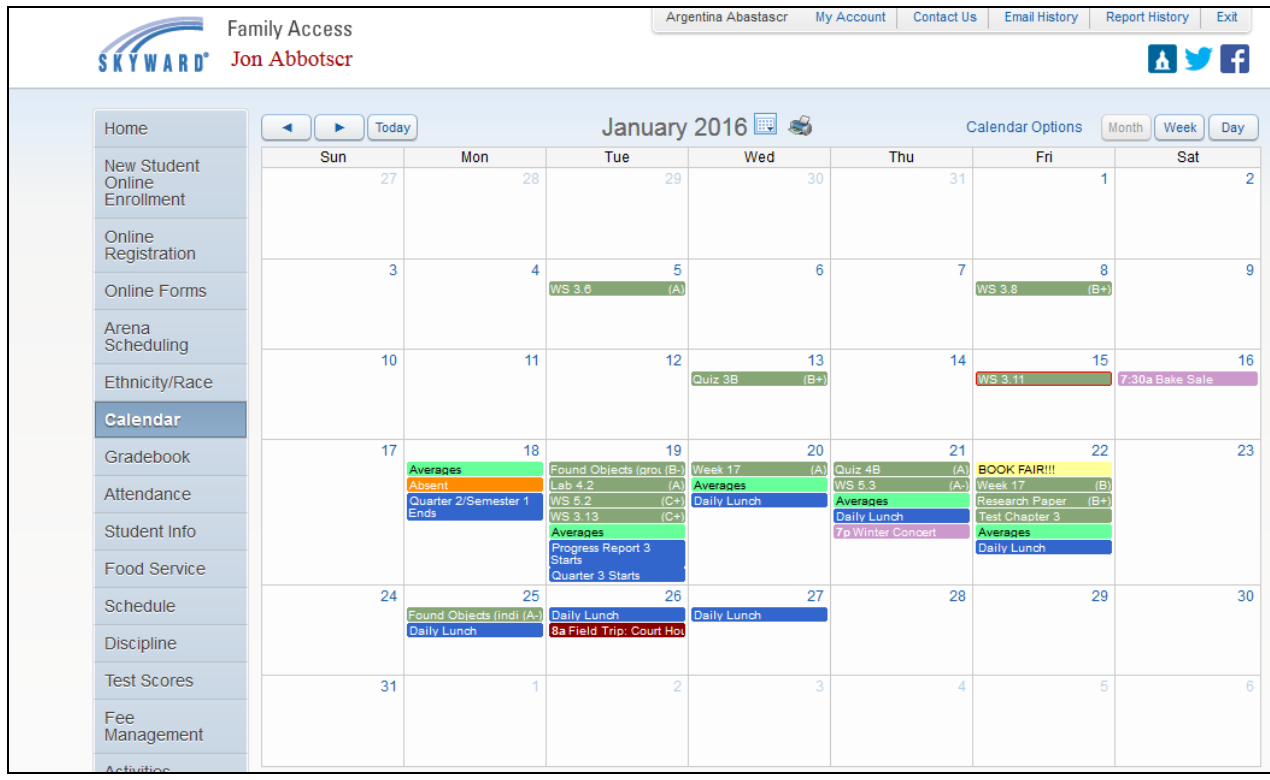

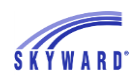

### <span id="page-10-0"></span>**[Navigation](#page-8-0)**

- Month You can navigate from month to month using the arrows and then quickly return to the current month by clicking the Today button or you may click the Calendar icon to navigate.
- Month, Week, Day Selecting one of these buttons will change the view of the calendar.
- Print You may print the calendar by clicking on the printer icon located to the right of the current month and year information.

## <span id="page-10-1"></span>**[Viewing Information](#page-8-0)**

Various items such as attendance, gradebook assignments, and other informational events can display on a day in the calendar, and will become a hyperlink that you can click on to view details.

To view the details for all the items on a specific date, click the date on the calendar.

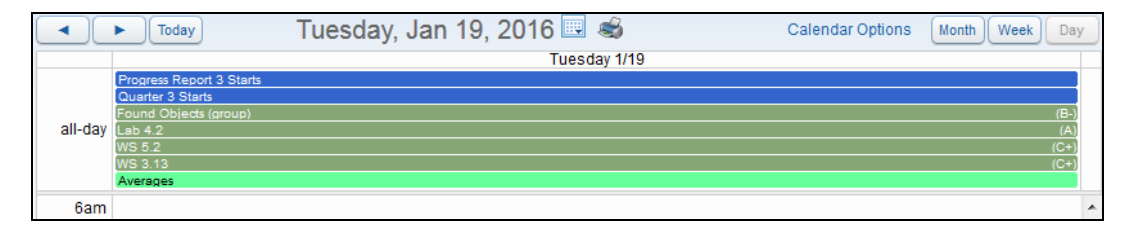

To view the details for a specific item, click the text link. The example below is an assignment. Note the capability to view the details of the assignment to learn more about the assignment, and the option to Export to Personal Calendar. The export will create a file that can be imported into your personal calendar application.

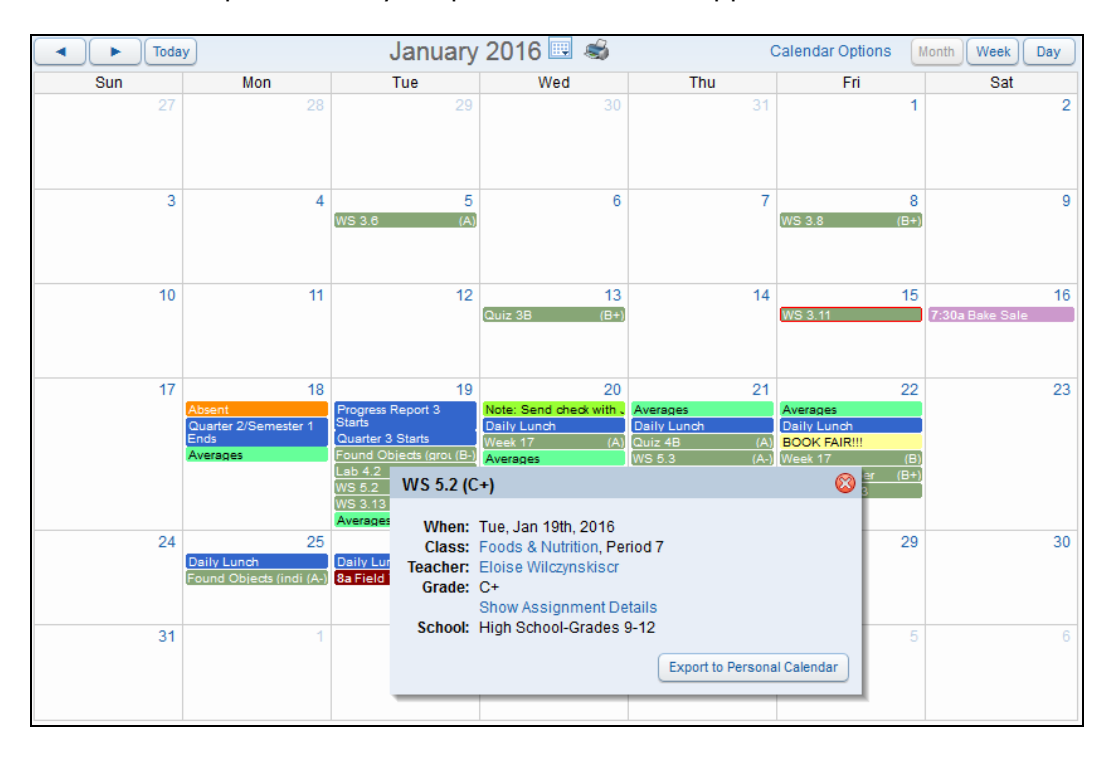

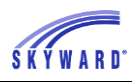

If your student is missing an assignment, the assignment will be outlined in "red" on the date it was due.

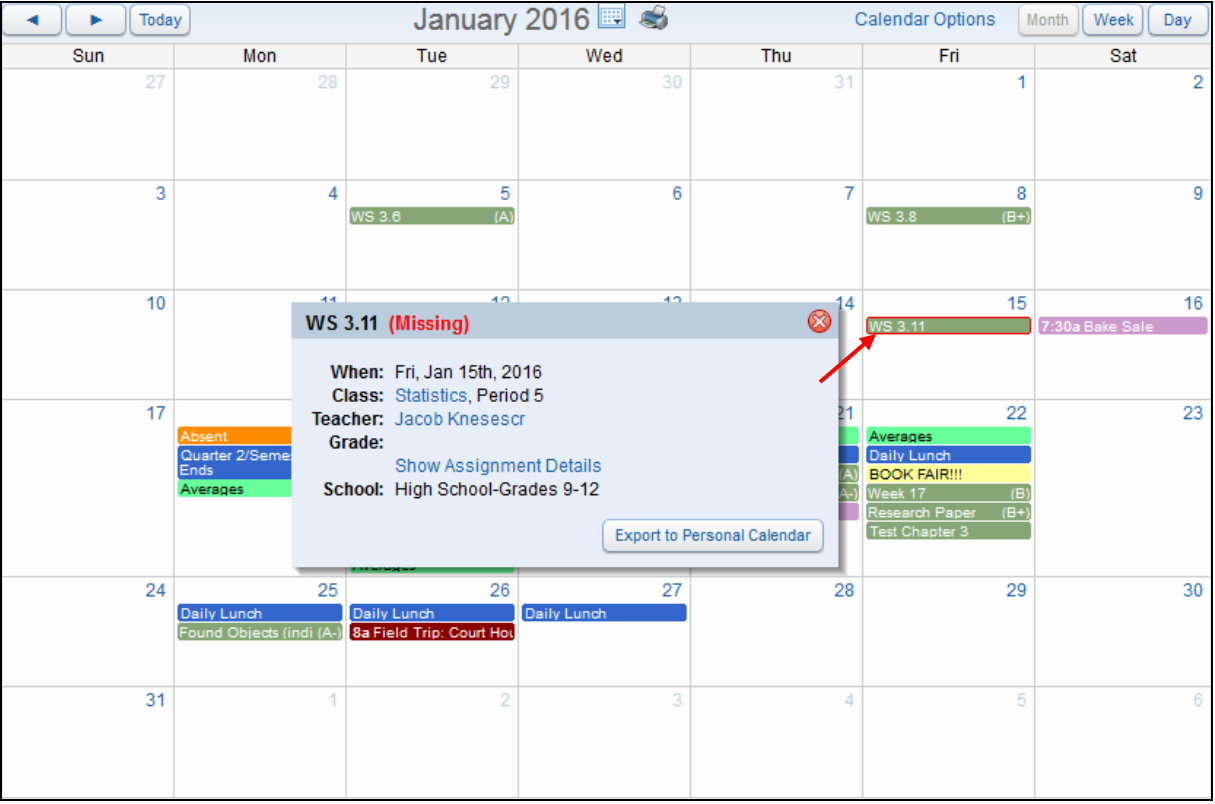

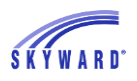

# <span id="page-12-0"></span>*[Accessing Applications](#page-0-4)*

The tabs located on the left side of the screen allow you to access the areas that your school has made available to you. Note: You may see or read about applications or features that you do not see when you sign in to Family Access because your school district may not have enabled the application or option within that area.

[New Student Online Enrollment](#page-12-1) (NSOE) [Online Registration](#page-12-2) [Online Forms](#page-13-0) [Arena Scheduling](#page-14-0) [Ethnicity Race](#page-18-0) [Calendar](#page-18-1) [Gradebook](#page-19-0) **[Attendance](#page-26-0)** [Student Info](#page-29-0) [Food Service](#page-31-0) **[Schedule](#page-37-0) [Discipline](#page-40-0)** [Test Scores](#page-41-0) [Fee Management](#page-42-0) **[Activities](#page-44-0)** [Student Services](#page-45-0) [Educational Milestones](#page-50-0) [Graduation Requirements](#page-50-1) [Homeroom](#page-53-0) [Teacher Conferences](#page-54-0) [Academic History](#page-56-0) **[Childcare](#page-57-0)** [Portfolio](#page-60-0) [Learning Center](#page-62-0) **[Skylert](#page-66-0)** [RtI Information](#page-67-0) [Health Information](#page-68-0) [School Directory](#page-69-0) [Login History](#page-70-0)

## <span id="page-12-1"></span>**[New Student Online Enrollment \(NSOE\)](#page-12-0)**

This area allows you to send enrollment requests for your student to the district. Click the link to access additional information regarding this application. [Using New Student Online Enrollment through Family Access](https://support.skyward.com/DeptDocs/Corporate/Documentation/Public%20Website/HelpContent/Guides/2006601_New_Student_Online_Enrollment_Guide.pdf#nameddest=UsingNSOEPortalFamilyAccess)

## <span id="page-12-2"></span>**[Online Registration](#page-12-0)**

This area allows you to verify and modify your student's current information, such as address, phone number, emergency contacts, and ethnicity/race. This process may include several steps to complete registration.

#### FAMILY ACCESS GUIDEBOOK

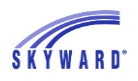

After selecting the Online Registration link, note to the right the steps that are involved in order to complete the registration for your student. Use the buttons provided to complete a step or complete a step and move to the next step. You will also notice the capability to "Close and Finish Later."

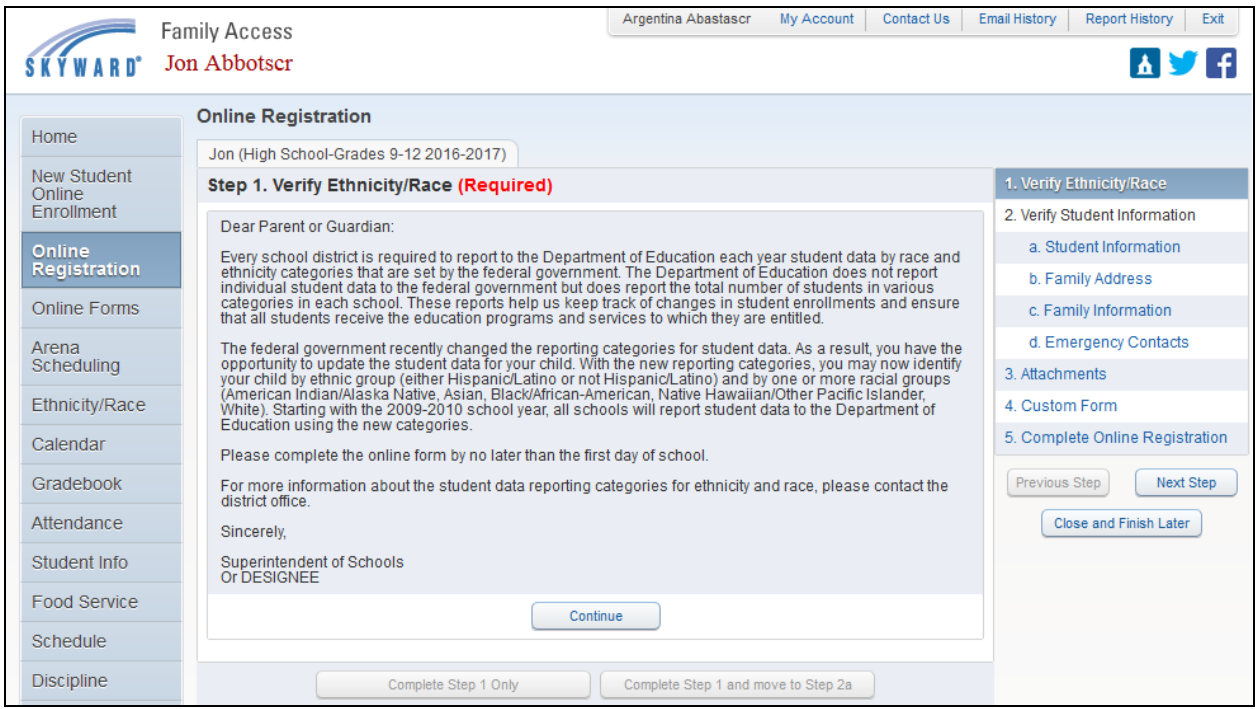

## <span id="page-13-0"></span>**[Online](#page-12-0) Forms**

This area will list forms which need to be completed. Click the Fill Out Form link to complete the form.

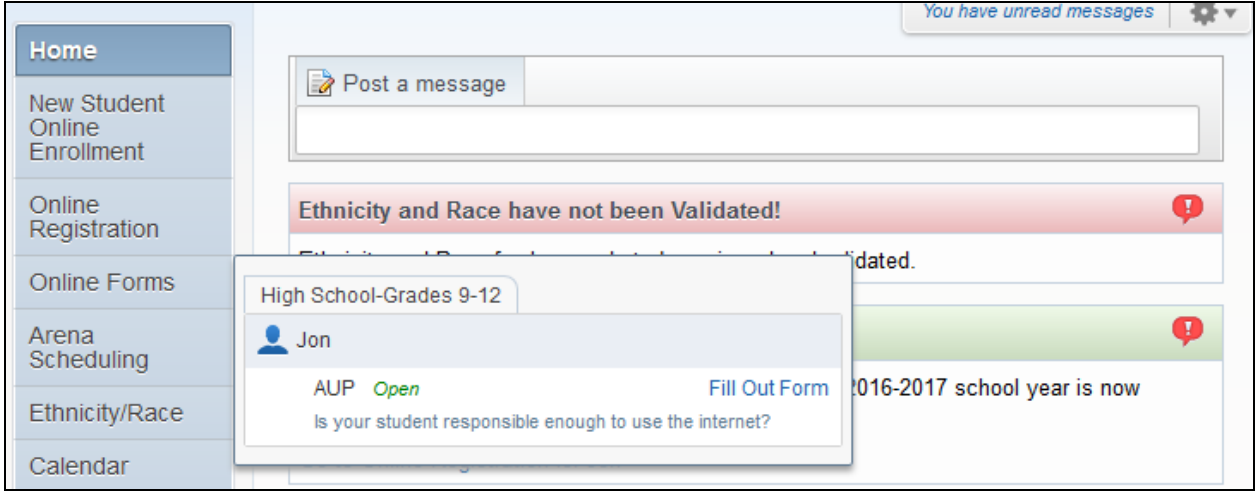

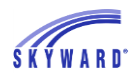

### <span id="page-14-0"></span>**[Arena Scheduling](#page-12-0)**

This area allows you to build your student's schedule for a future term or school year.

After selecting the Arena Scheduling link, a list of available courses for your student will display. The filter options of Period, Subject, and Teacher can be set to assist you in the selection process. Once entered, click the Apply Filter button. Also note the capability to reset your filter.

[Schedule a Class](#page-14-1) [View/Print Schedule](#page-15-0) [Submit Schedule](#page-16-0) **[Messages](#page-17-0)** 

#### <span id="page-14-1"></span>[Schedule a Class](#page-14-0)

To schedule a class, click Add to the left of the class. After doing so, it is possible you may receive an additional class selection screen due to the course having a pre-requisite or corequisite. Once selected, the course will display in the list as Enr (Enrolled) and can be removed by clicking the Remove link. If the Add button is not available to select, it may be because scheduling is not open yet for your student. Contact your district to inquire when this will be available.

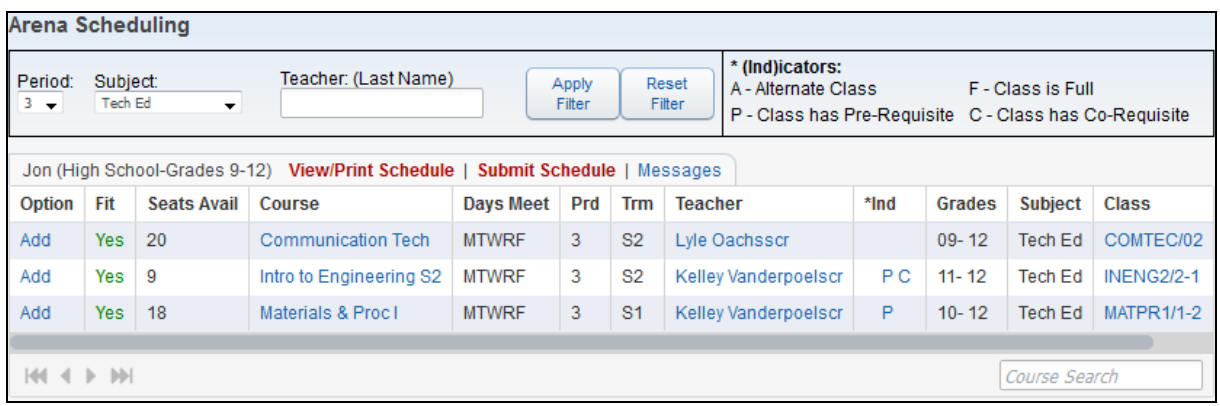

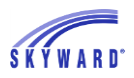

### <span id="page-15-0"></span>[View/Print Schedule](#page-14-0)

This link allows you to view the classes that have been selected by you or the student's counselor, as well as to print the schedule. Courses may be unscheduled from this screen by clicking the course description; however, it is possible that classes that were added by the office may not be removed.

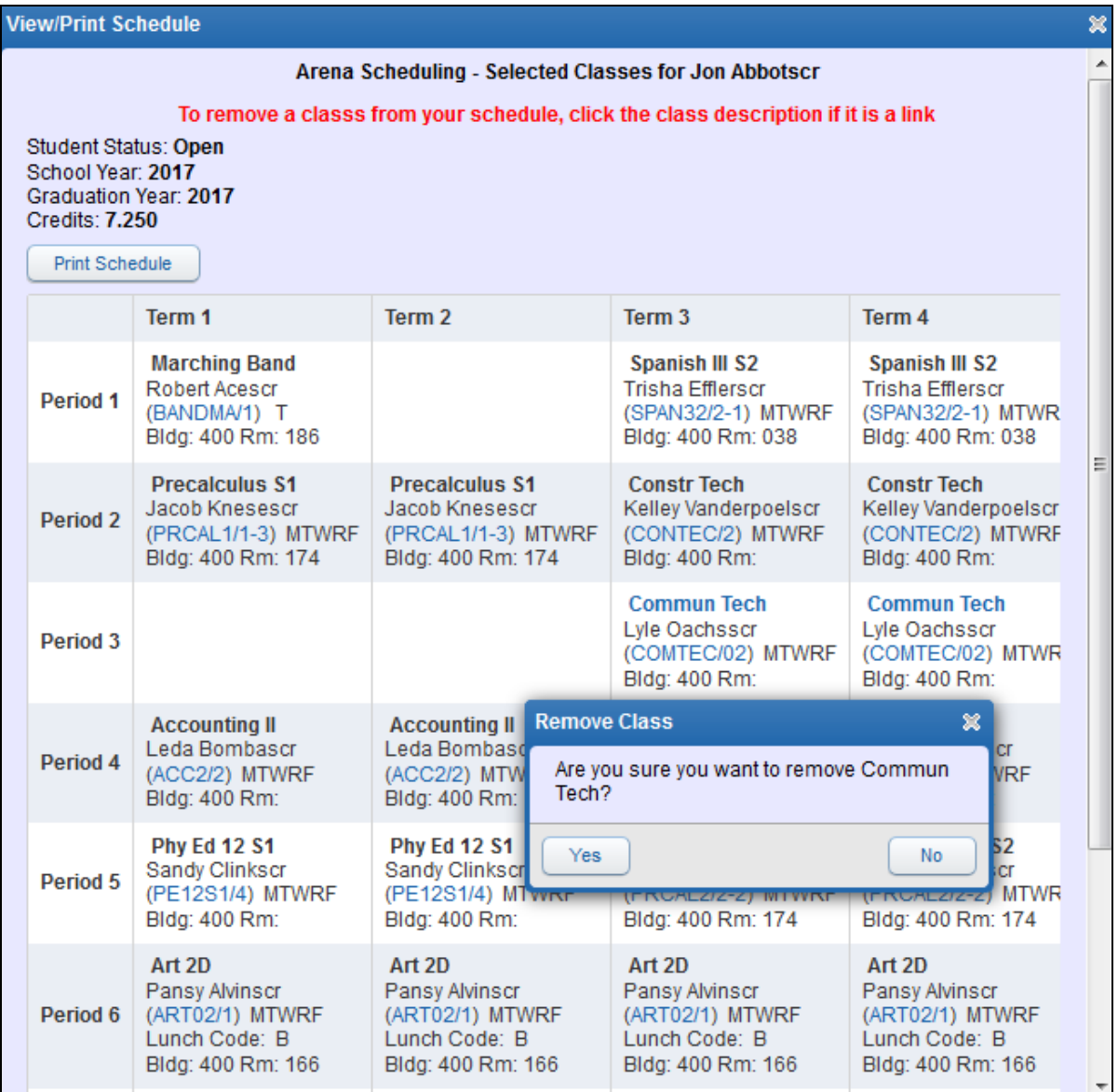

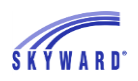

### <span id="page-16-0"></span>[Submit Schedule](#page-14-0)

This link allows you to review the schedule before you submit it for your counselor's approval. The Student Status changes to Waiting and you can no longer make additional scheduling updates unless the counselor changes the status back to Open.

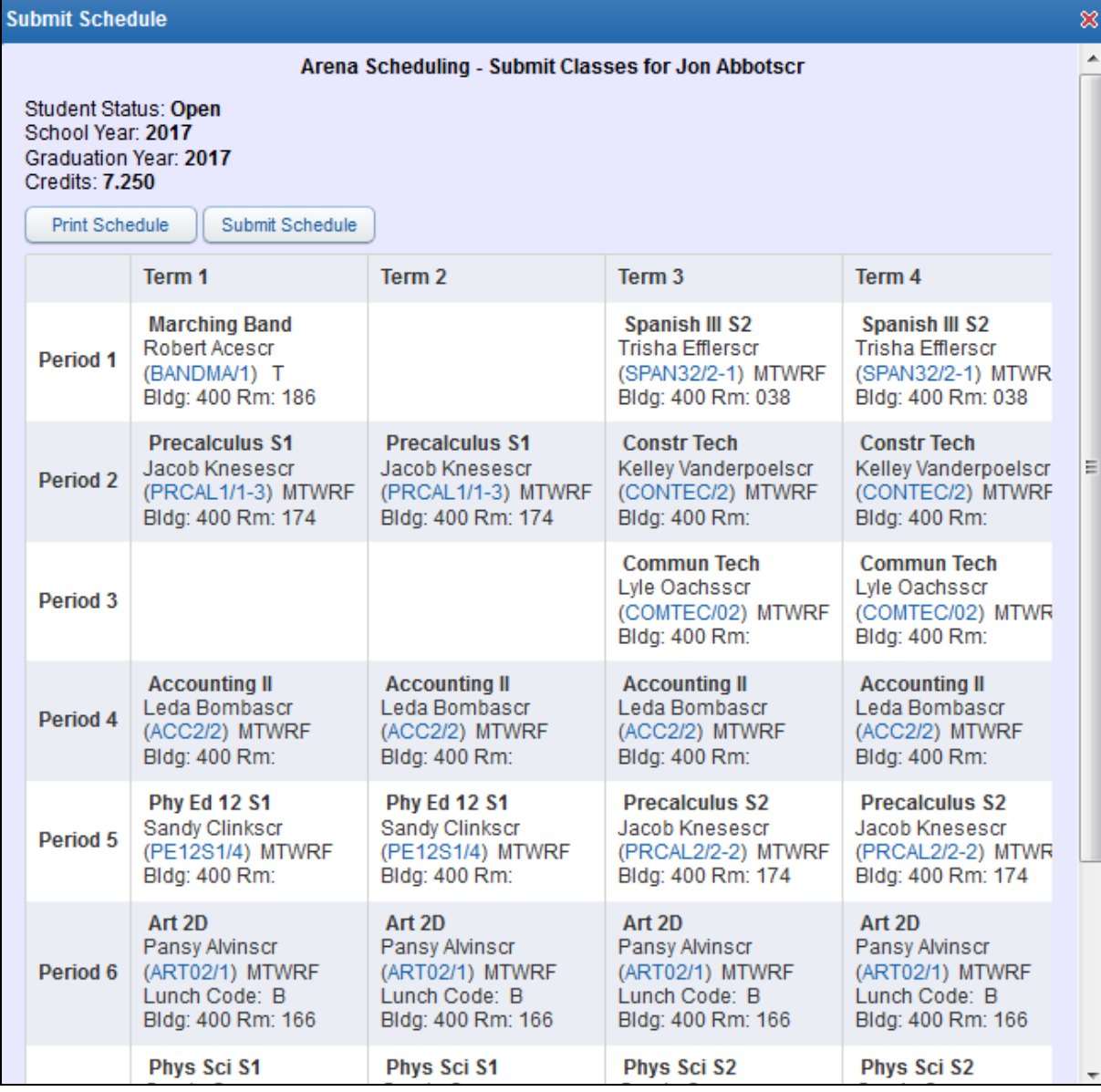

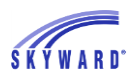

#### <span id="page-17-0"></span>**Messages**

This link allows you to communicate with your counselor. Enter a message in the space provided and click Submit Message. The counselor's response and any new messages will appear on this screen. The View History option displays previous messages.

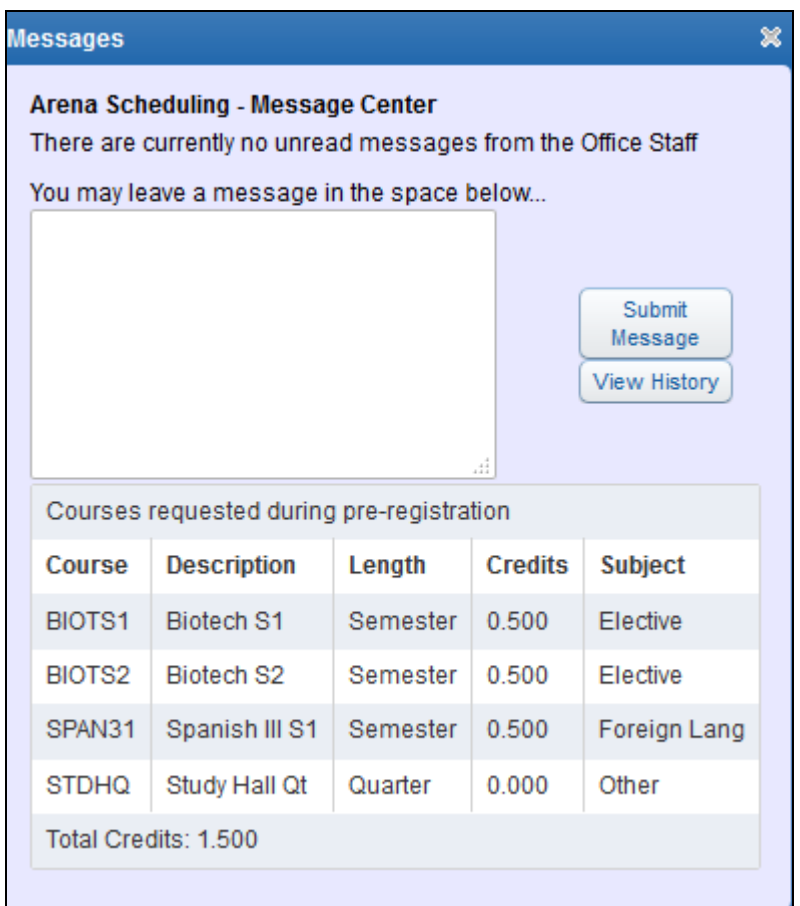

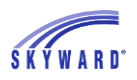

## <span id="page-18-0"></span>**[Ethnicity/Race](#page-12-0)**

This area allows you to verify your student's ethnicity and race and may be a step in Online Registration.

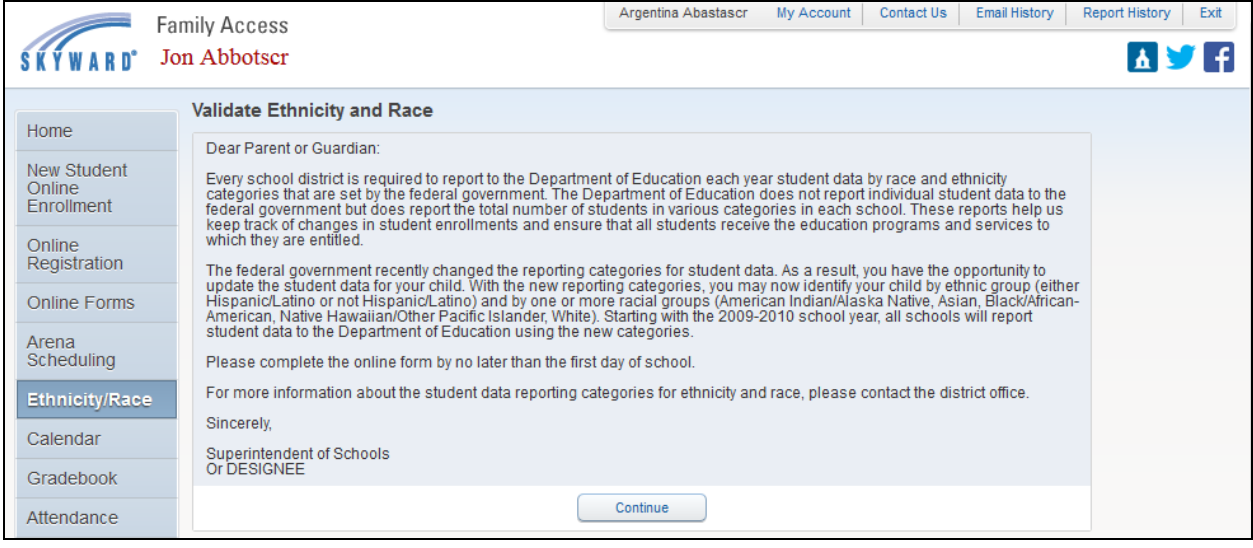

## <span id="page-18-1"></span>**[Calendar](#page-12-0)**

This area allows you to view absences, tardies, gradebook assignments/events and grades earned, message center messages, activity events, school day information, and more. You also have the capability to customize the appearance and to add notes that can serve as reminders. For more information on the various options available within the calendar, click the following link. [Calendar and Upcoming Events](#page-9-0)

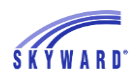

### <span id="page-19-0"></span>**[Gradebook](#page-12-0)**

This area allows you to view your student's current year Gradebook data for all classes and includes missing assignments, online assignments, entries in the Teacher Log, and GPA/Class Rank.

[Missing Assignments](#page-19-1) [Display Options](#page-21-0) [Online Assignments](#page-20-0) Class Grades [Secondary Gradebook](#page-21-1) [Standard Gradebook](#page-23-0) [GPA/Class Rank](#page-25-0) [Teacher's Log](#page-25-1)

#### <span id="page-19-1"></span>[Missing Assignments](#page-19-0)

This area displays the number of assignments missing for your student and displays the most recent missing assignment first. You may also view all missing assignments by clicking (Show All).

**Missing Assignments (Show All)** Jon has 1 missing assignment: Due: 01/15/2016 WS 3.11, Statistics (Period 5) Jacob Knesescr

To view the details of the assignment, click the assignment name. The course and the teacher are links and can be clicked on to view details of the course and to access a link to

email the teacher. In the example below, the  $\Box$  icon indicates that there is a comment entered.

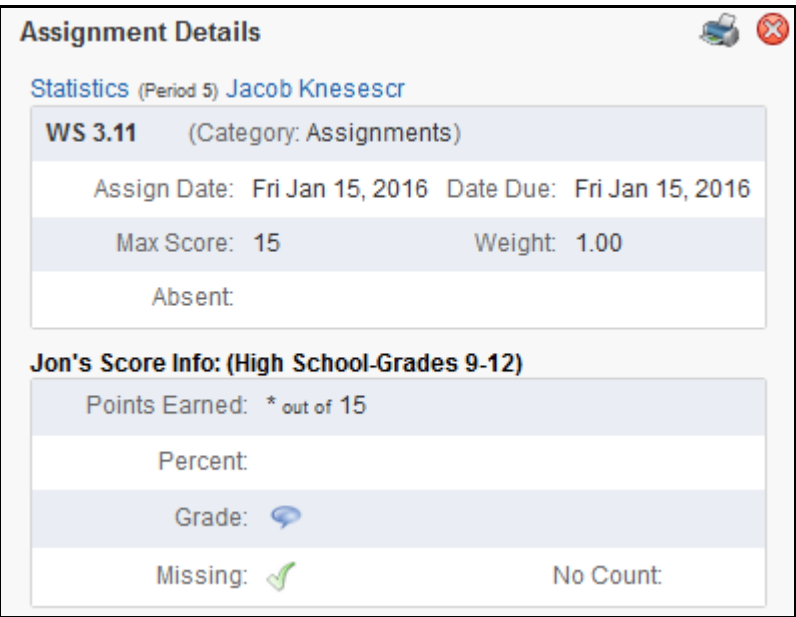

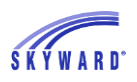

### <span id="page-20-0"></span>[Online Assignments](#page-19-0)

Online Assignments allows students to complete assignments that teachers have posted to Student Access and the results may be viewed from the Class Grades area.

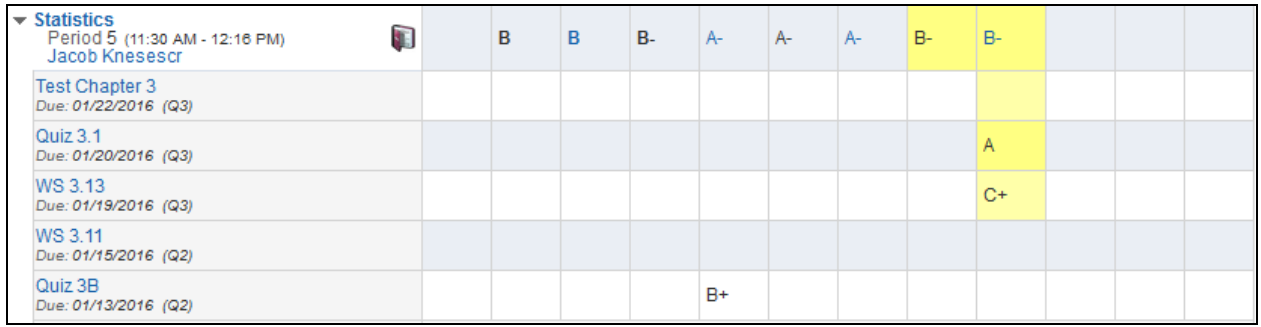

The assignment, Quiz 3.1, listed under the class Statistics, is an Online Assignment. The assignment details may be viewed by clicking the link. You also have the capability to view the quiz and the results by clicking the View Results link.

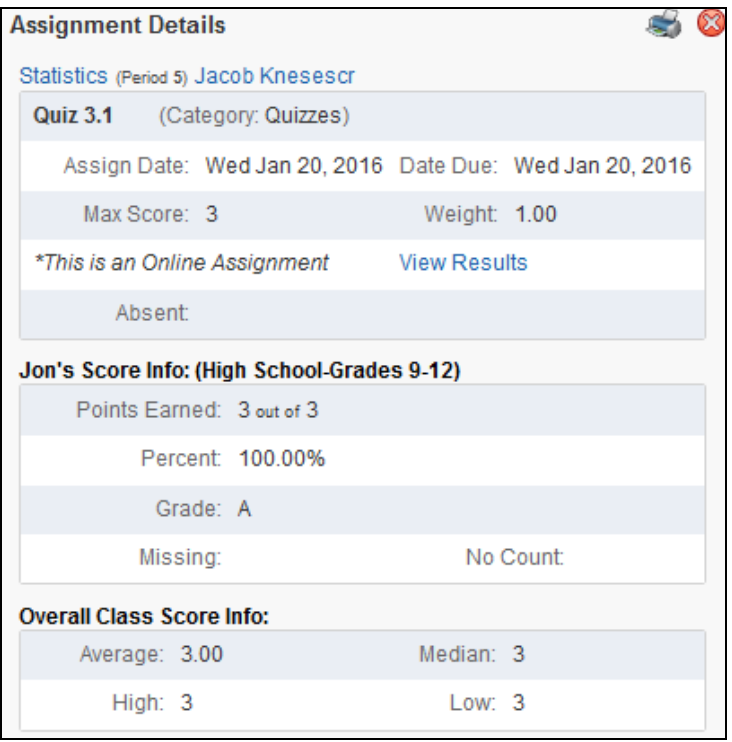

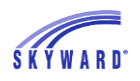

#### <span id="page-21-0"></span>[Display Options](#page-19-0)

Click this link to select the information you would like displayed within the Class Grades section.

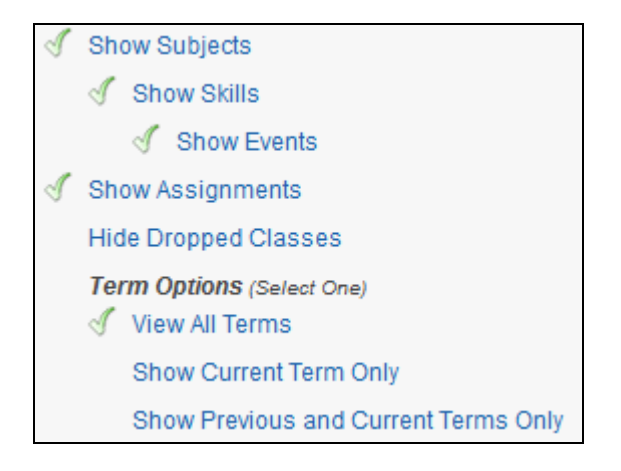

#### <span id="page-21-1"></span>Class Grades – [Secondary Gradebook](#page-19-0)

This area displays your student's current year classes and grades. The columns highlighted in yellow represent the current grading period.

To view all the assignments associated with a course, use the arrow to expand the course. For example, the course, Statistics, has five assignments listed underneath. Mid-Term (PR3) grades should mirror the Term grades as long as the Mid-Term is still open.

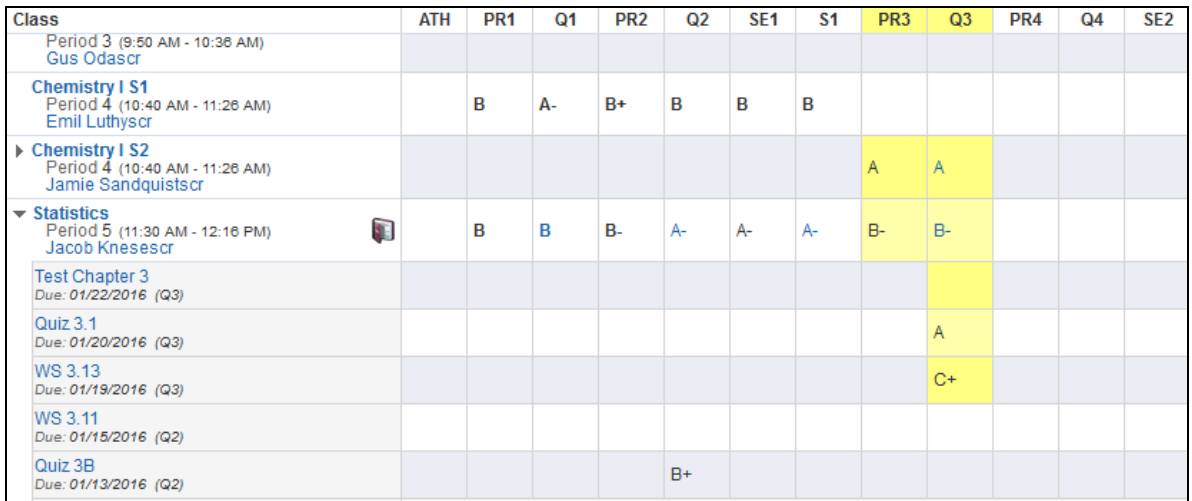

#### FAMILY ACCESS GUIDEBOOK

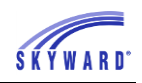

To see assignment details included in the Mid-Term grade, view the details under the Term grade. For example, under the Q3 column, click the B- for the Statistics class. From here you can review a summary of the grade as well as all of the assignments and the grade mark groups. If desired, you may also click on the Assignment to view additional information.

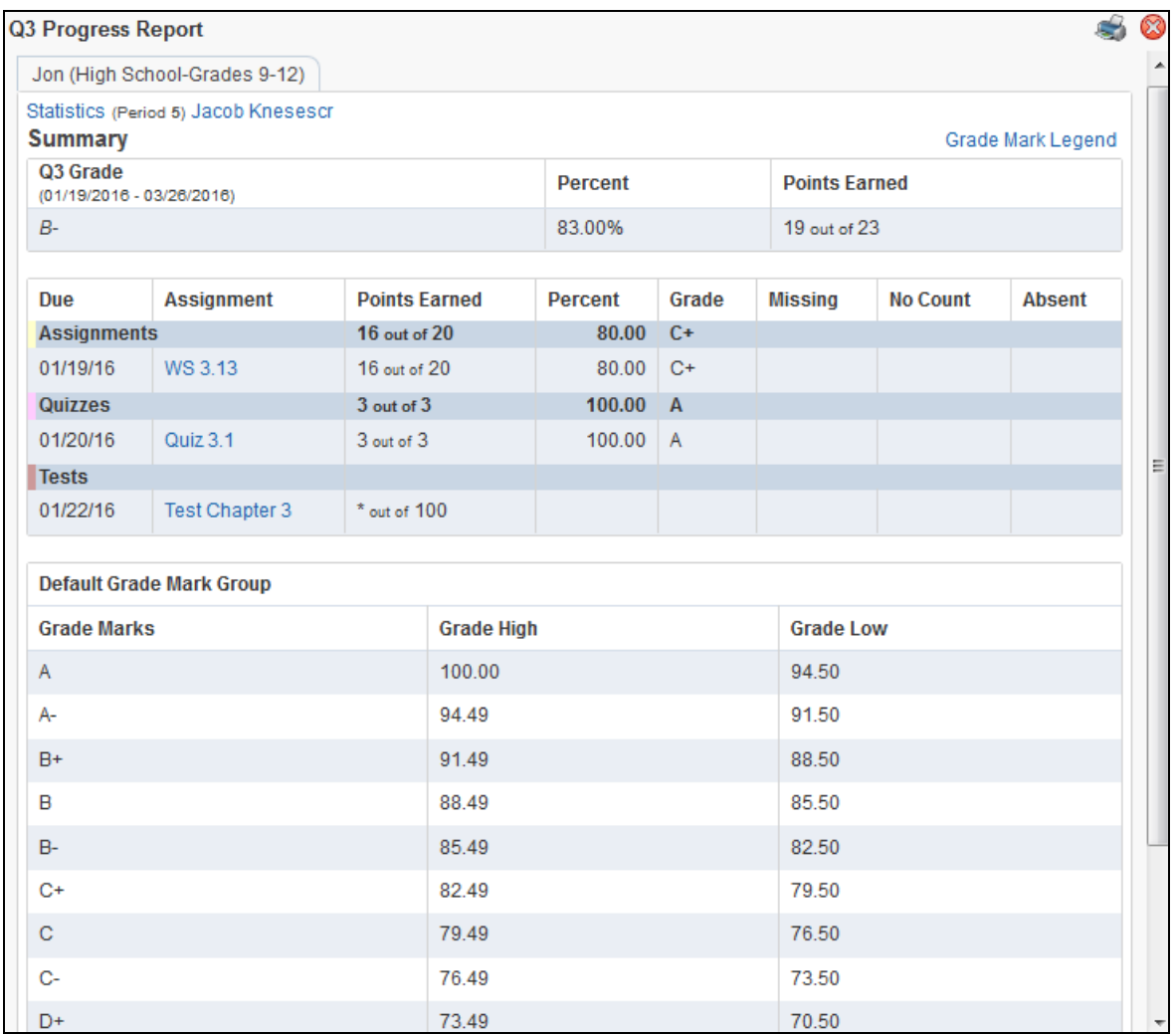

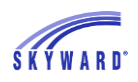

#### <span id="page-23-0"></span>Class Grades – [Standards Gradebook](#page-19-0)

The example below illustrates a course that is set up with a Standards Gradebook. A Standards Gradebook consists of scoring students against individual subjects and skills within the subjects. Depending on how the gradebook is set up, you may or may not see an overall course grade. The example below displays the course grade in the Concert Band row. Standards Gradebooks will never calculate Mid-Term grades.

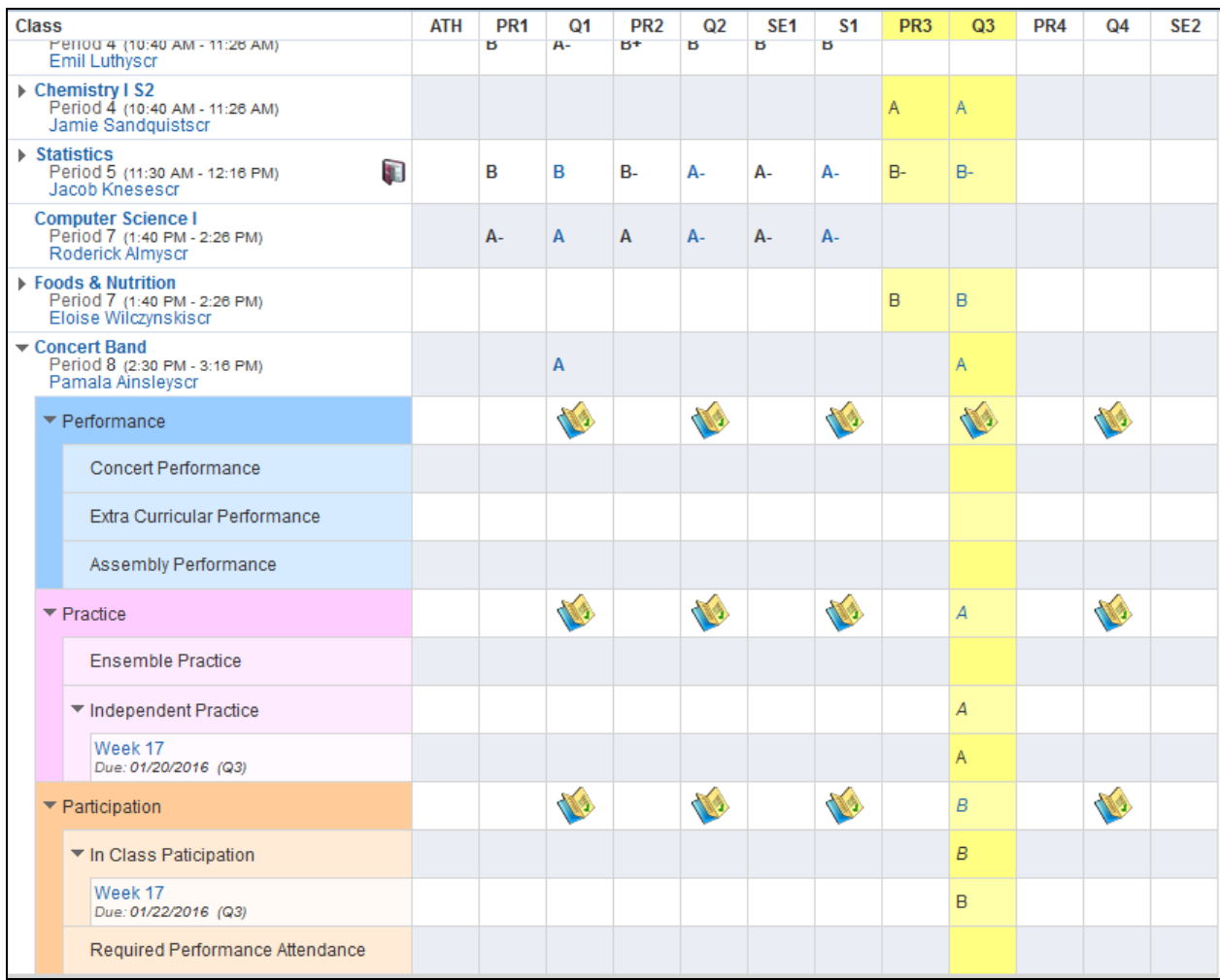

When a Skill is expanded, you may see Events listed. An event is the same thing as an assignment. Below is an example of an Event for the Skill, Independent Practice.

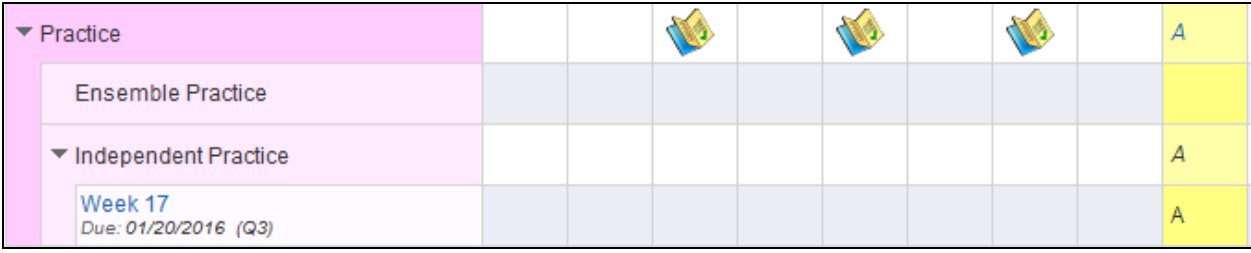

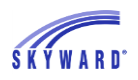

#### FAMILY ACCESS GUIDEBOOK

The Report Card icon may display instead of a grade. When this occurs, click on the icon to view the subject, skill, and event grades.

You may also click on the grade to view details of the subject, skill, and event.

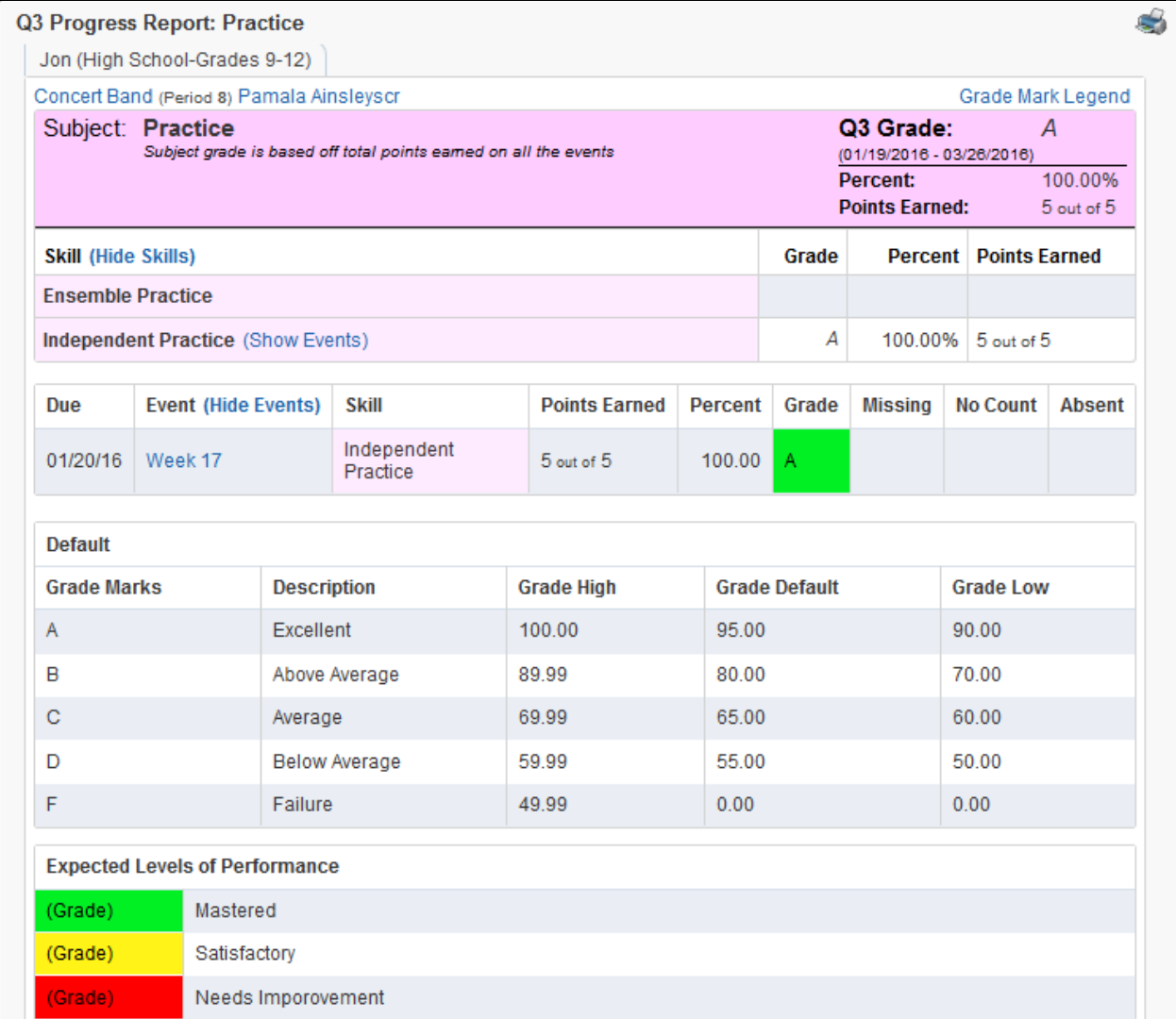

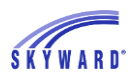

### <span id="page-25-0"></span>[GPA/Class Rank](#page-19-0)

This link displays your student's GPA, Earned and Failed Credits, and Rank information for the current and prior school years. Click the (View Details) link for more information.

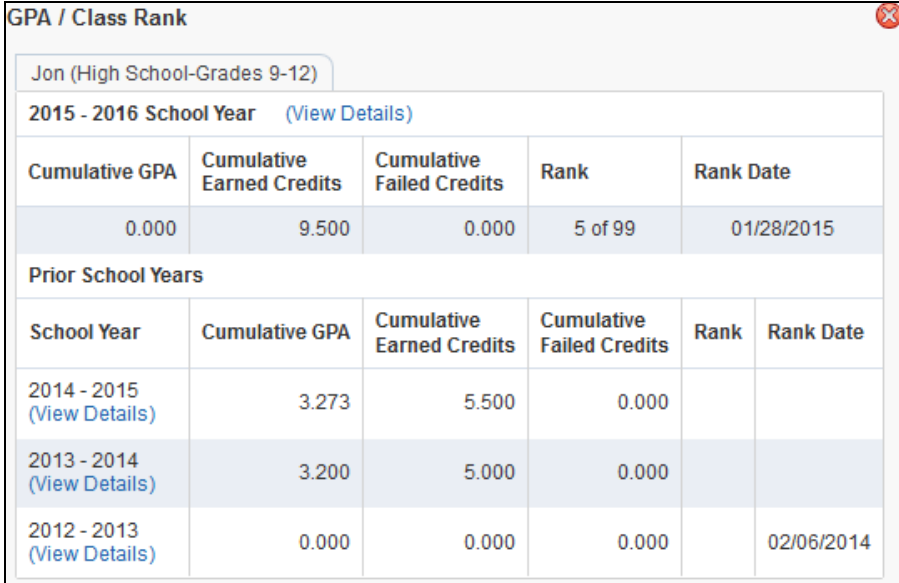

### <span id="page-25-1"></span>[Teacher's Log](#page-19-0)

The Teacher's Log icon displays any notes that the teacher of the course has entered for your student. Click the bubble icon to view the full note that was written.

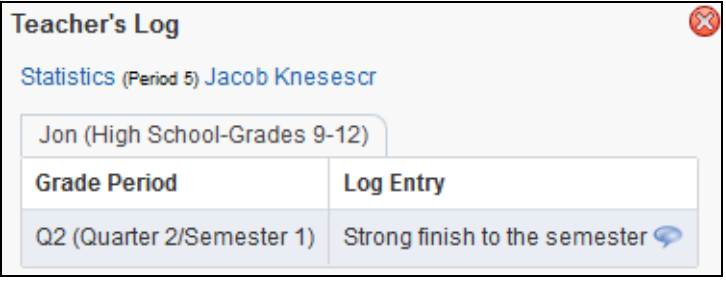

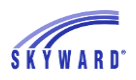

### <span id="page-26-0"></span>**[Attendance](#page-12-0)**

This area allows you to view your student's tardies and absences. In addition, you may have the option to enter an absence request to the school using the link "Enter Absent Request" at the top of the Attendance screen.

Attendance View

[Class](#page-26-1) View [Period](#page-27-0) View

**[Chart](#page-28-0)** [Entering Absence Request](#page-28-1)

#### <span id="page-26-1"></span>[Class View](#page-26-0)

On the left side of the screen, absences and tardies for the current date display, as well as for prior dates. Absences will either be displayed by periods missed or classes missed depending on your student's school. The example below illustrates Attendance by Class and all days in which the student had attendance are listed chronologically along with course information. Note: You may click on the course to view additional information regarding the class, such as the meeting time.

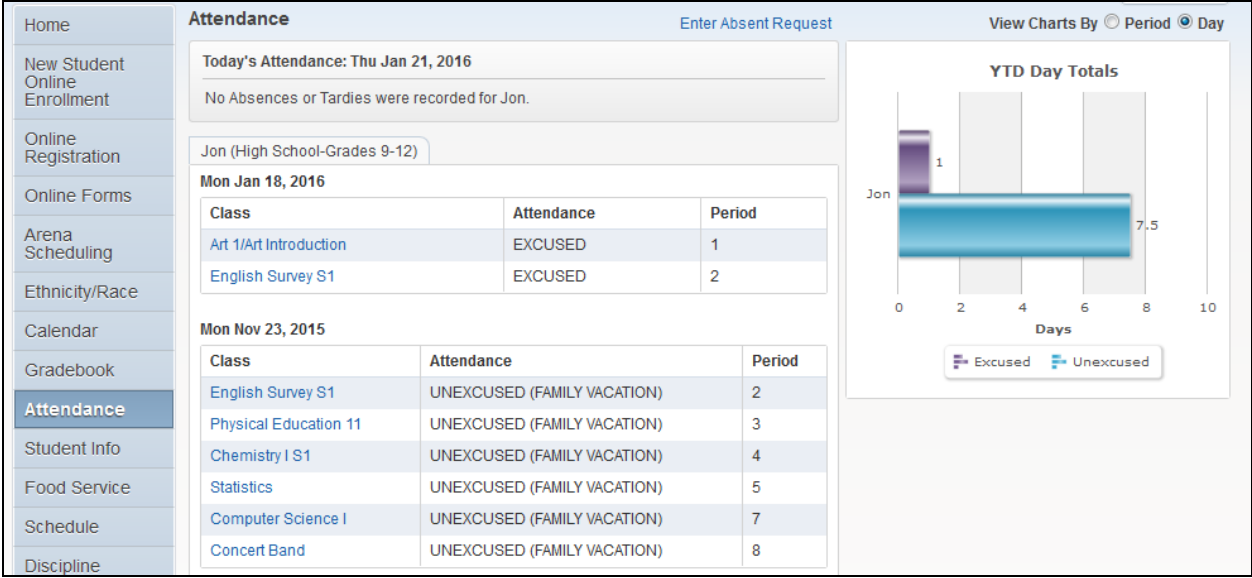

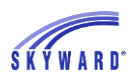

#### <span id="page-27-0"></span>[Period View](#page-26-0)

The example below illustrates Attendance by Period, and all days in which the student had attendance are listed chronologically by period. If your student is absent or tardy in one class, the class displays in the Class column. When there are multiple absences in several classes, a View Class link will display, which lists all of the classes.

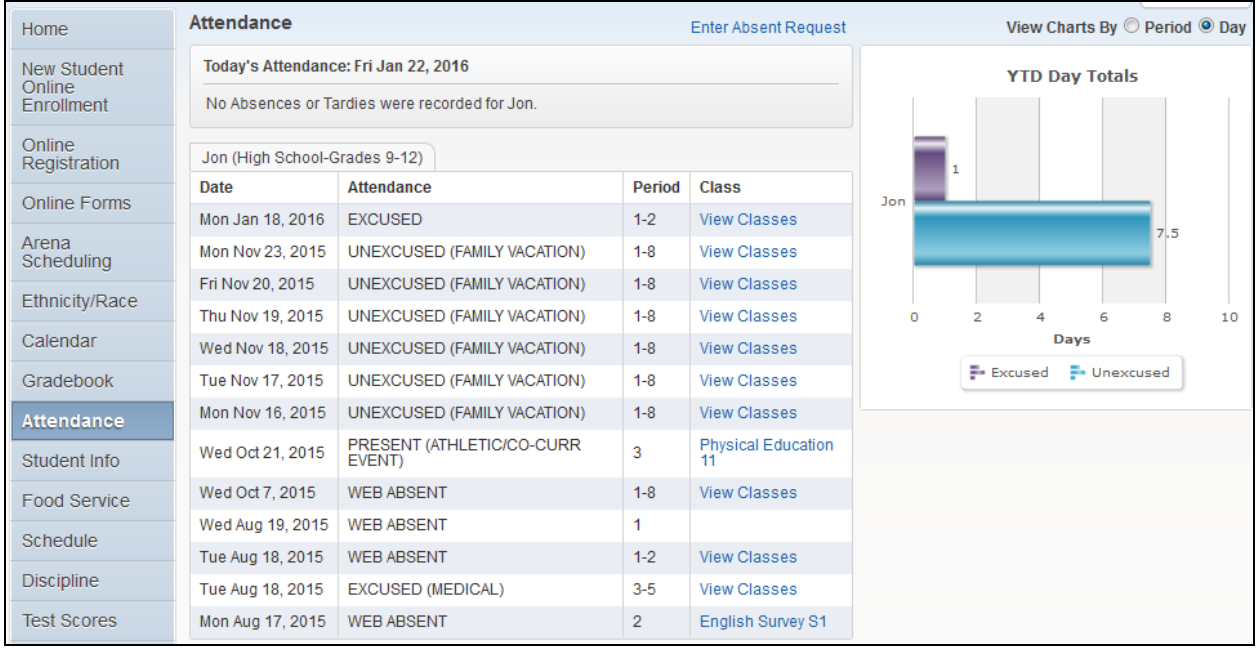

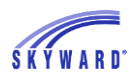

#### <span id="page-28-0"></span>**Chart**

The right side of the Attendance screen displays your student's attendance data in a graph format for year to date. The view may be changed by clicking the Period or Day radio buttons.

- Period Provides a count of the number of periods missed, broken down by Absence Type.
- Day Provides a count of days missed, broken down by Absence Type.

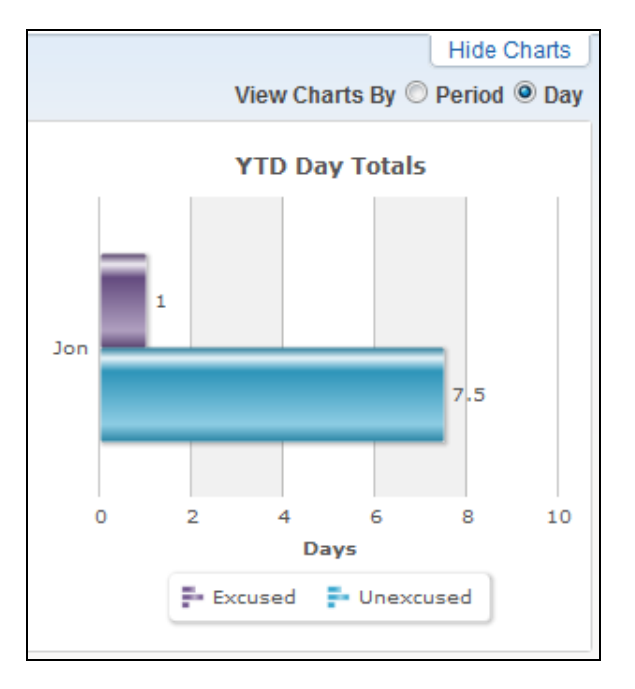

#### <span id="page-28-1"></span>[Entering Absence Request](#page-26-0)

This link allows you to notify your student's school when your student will be absent.

- 1. Click Enter Absent Request.
- 2. Select Add Request.
- 3. Enter the Start Date and Time and the End Date and Time.
- 4. Click the drop-down list to select a Reason why your student will be absent.
- 5. If desired, enter a Comment.
- 6. Click Save. Note that the Status is pending and awaiting approval from the attendance office. You also have the capability to Edit the record, as well as to Delete the request.

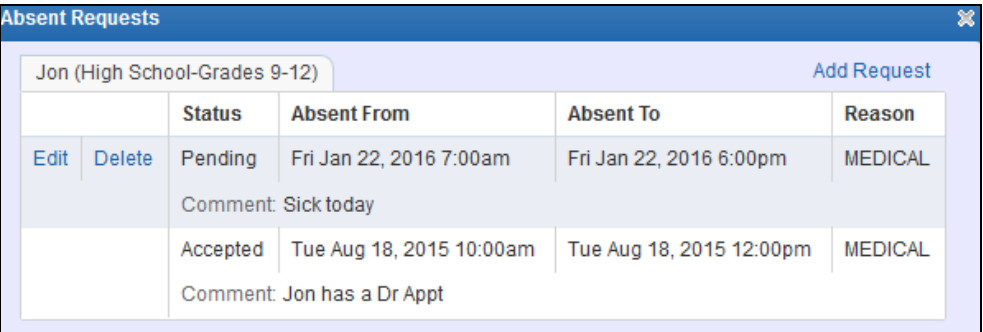

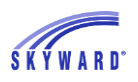

### <span id="page-29-0"></span>**[Student Info](#page-12-0)**

This area displays your student's critical alert information, demographic information, bus schedule, family, school information, and emergency contacts. In addition, you may have the capability to request changes to student and family information from this location.

#### [Request Changes](#page-29-1)

Names such as the school principal, as well as the student's homeroom teacher and advisor may be links allowing you to send them a message via email.

Links are also provided, which allow you to view your student's current Bus Schedule and Family information.

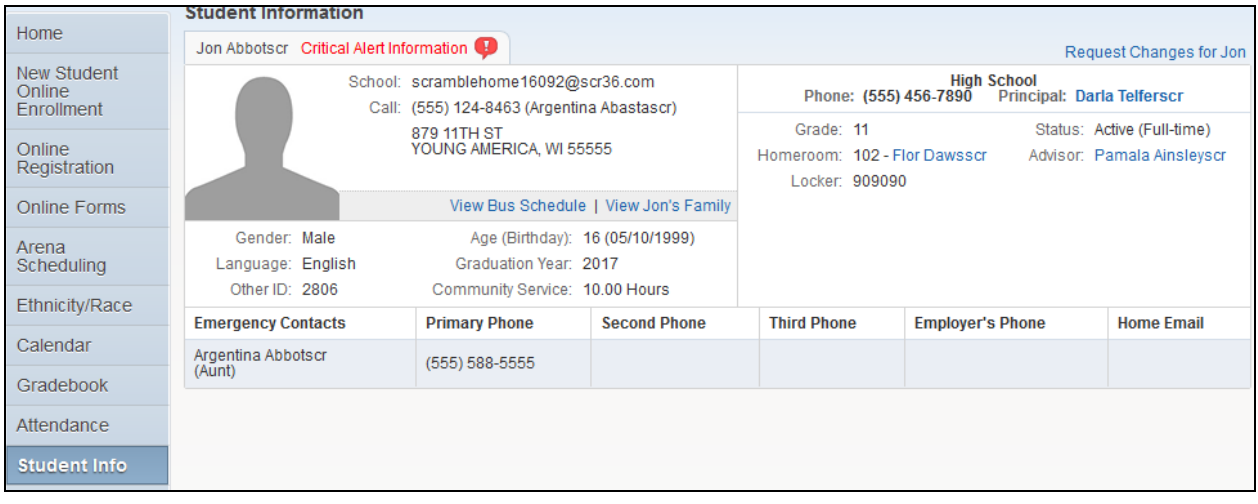

#### <span id="page-29-1"></span>[Request Changes](#page-29-0)

You may have the capability to request changes to student and family information, depending on your school district. Note: Some changes require approval from your district while others may not and will be updated automatically.

- 1. Click the "Request Changes for…" link in the upper-right corner of the screen.
- 2. Select the type of information for which you wish to request a change.

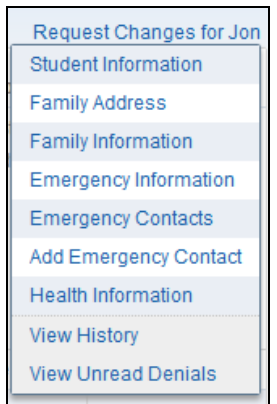

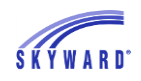

3. For this demonstration, Family Information has been selected. Modify the information as needed and click Save.

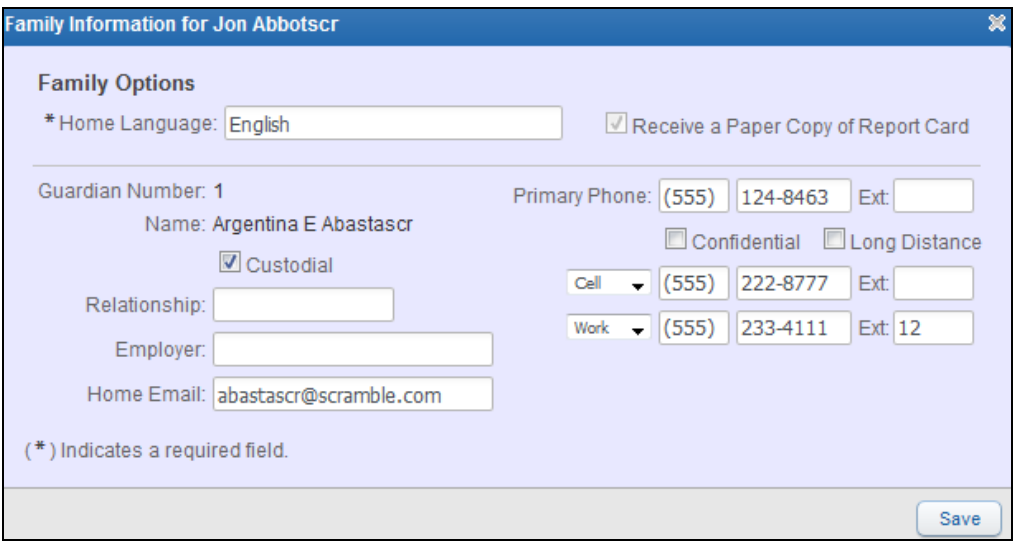

4. Once Saved, if you go back into Request Changes and view, for example, Family Information, fields with bold text and borders are waiting for approval by the district. Also, if needed, you may select to Undo Change Requests.

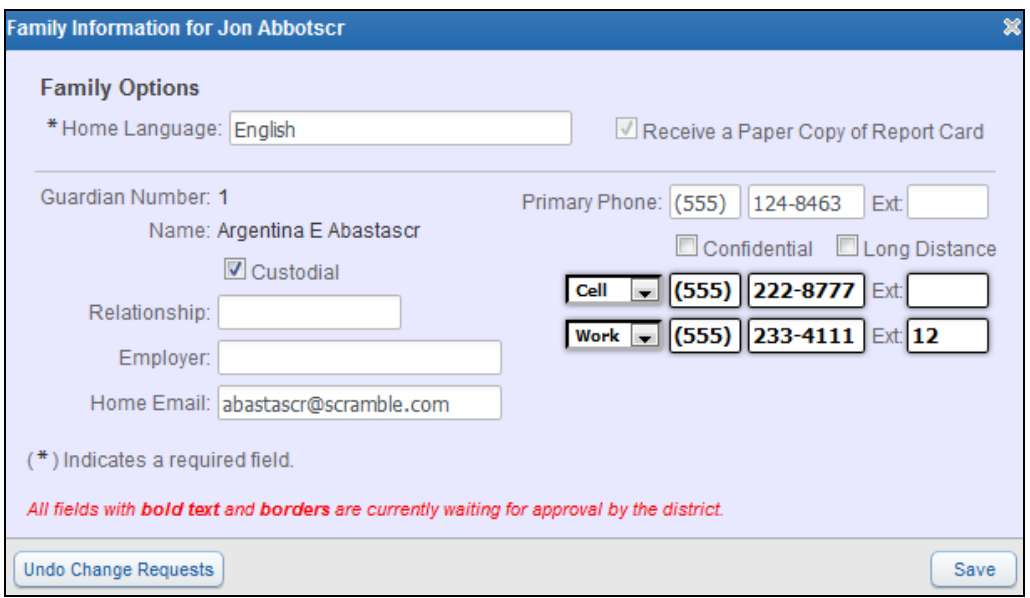

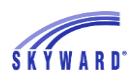

### <span id="page-31-0"></span>**[Food Service](#page-12-0)**

This area allows you to view your student's Food Service account balance and daily purchase information. You may also be able to view menu information, as well as make online payments, and enter an online application for free or reduced meals.

#### **[Applications](#page-32-0)**

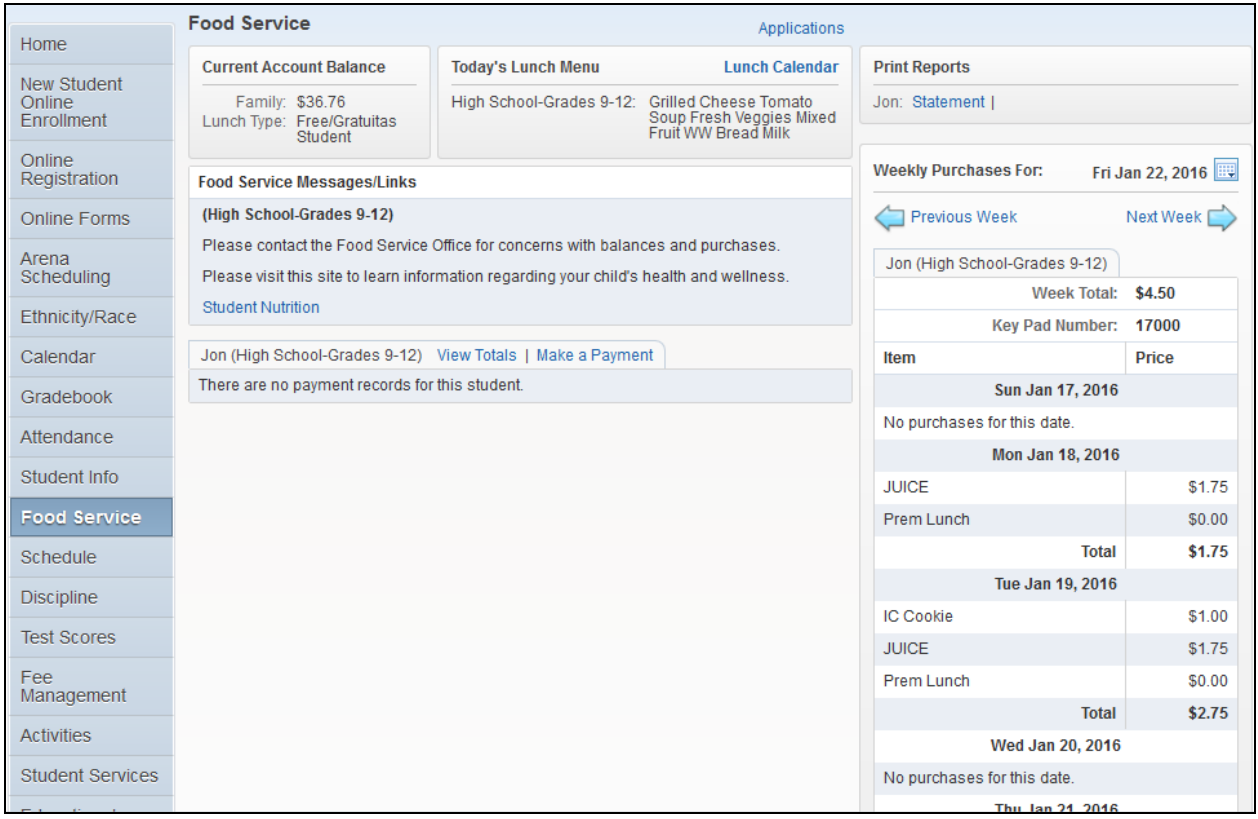

- Current Account Balances Displays the current balance for your student's Food Service account as well as their Lunch Type, which indicates if they pay full price, pay a reduced price, or are free and are not changed at all.
- Today's Lunch Menu Displays today's lunch menu and provides a calendar to click on to view the lunch menus for the month.
- Food Service Messages/Links Displays district specific information and links.

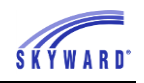

- Payment Information and Making an Online Payment Displays Food Service payment records for your student, which are listed by date, including the amount and/or check number.
	- $\circ$  View Totals Provides a summary of your student's account, including Prior Year Balance, Year to Date Payments, and Year to Date Purchases.
	- $\circ$  Making an Online Payment Allows you to make an online payment. After entering the payment amount, you will be redirected to your districts  $3<sup>rd</sup>$  party online payment vendor's website to complete the payment process.

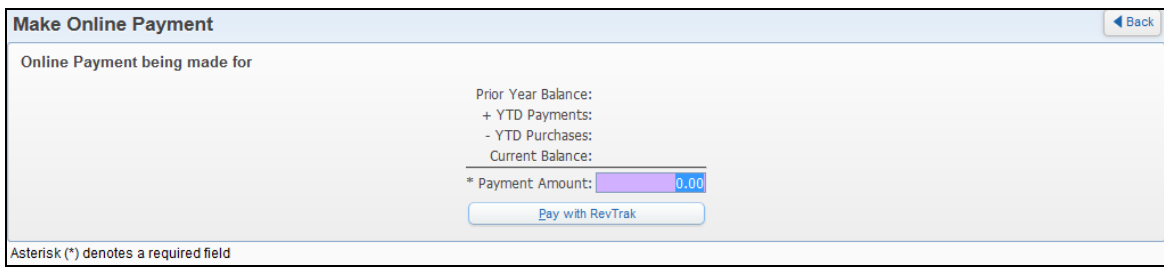

Print Reports\Statement – Allows you to print reports of fee information based on templates that the district has provided.

Weekly Purchases – Displays the food items your student purchased for the current week. To view the previous or the next week, you can click the buttons provided. In addition, you can change the week that displays by clicking the calendar and selecting the week.

#### <span id="page-32-0"></span>**Applications**

This link allows you to submit an online application for free or reduced meals to the district Food Service department.

- 1. Click the Applications link.
- 2. Click Add Application.
- 3. A letter explaining the application process displays; click Next after reading the letter.
- 4. After reading all the information and instructions, if you wish to continue, select the checkbox acknowledging that you have read the instructions and click Next.
- 5. Review the Federal Income Chart and select the box if you do not qualify for benefits or do not wish to continue. Click Next.
- 6. Read the Privacy Act Statement and any other statements, such as the Nondiscrimination Statement; click Next.

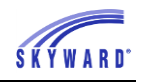

7. Enter all household members. This includes all guardians, your student's, and children under school age. Select the appropriate boxes and click Next.

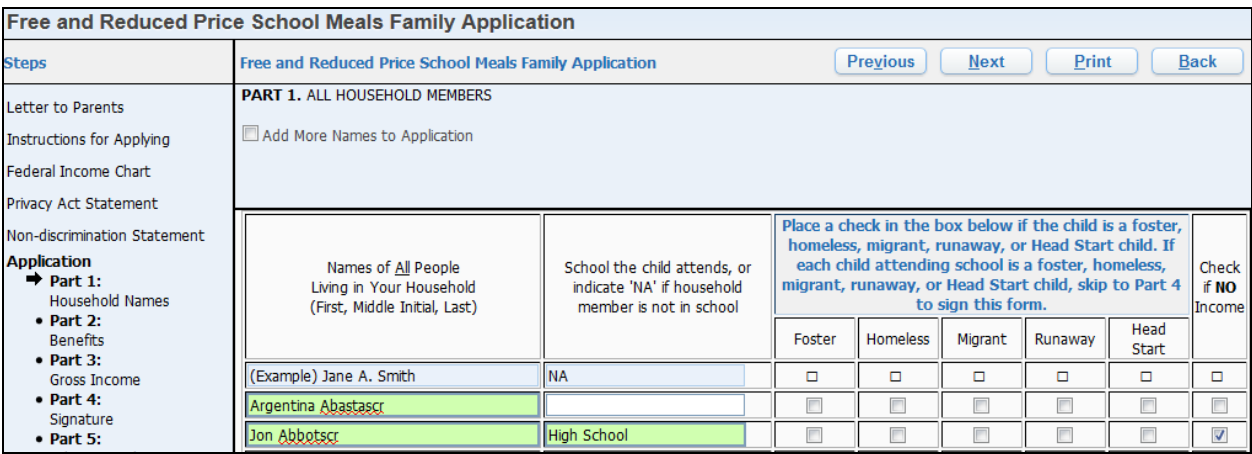

- 8. A validation message will appear, asking you to verify that the household members listed do not have income.
- 9. If appropriate, enter the benefit information, and click Next.

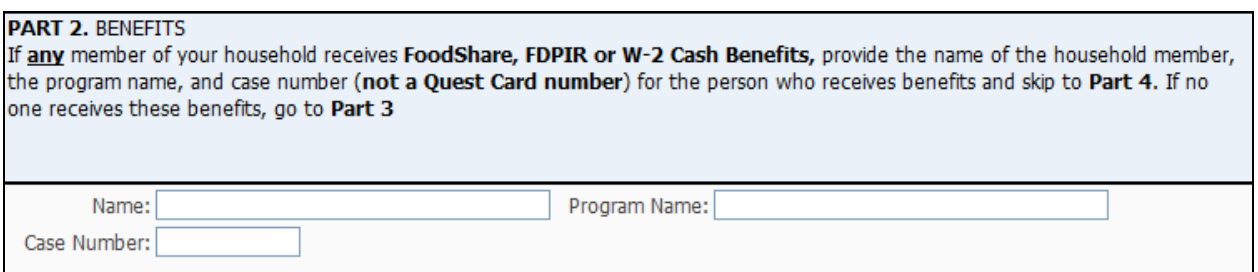

10. Enter the Total Household Gross Income information, and click Next. Note: Based on the household information provided eariler, names were copied into this section. Review the names and remove them, if necessary, based on the application instructions.

PART 3. TOTAL HOUSEHOLD GROSS INCOME (before deductions). List all income on the same line as the person who receives it. Select the box for how often it is received. Record each income only once. If you provided a case number in Part 2, you do not need to provide income information. If you enter '0' or leave any fields blank, you are certifying (promising) that there is no income to report. Add More Names to Application 2. Gross Income and How Often It Was Received ? 1. Full Name First Name, Middle Initial, Earnings from Work Welfare, Child Support, Pensions, Retirement, Social All Other Income **Last Name Before Deductions** Security, SSI, VA Benefits Alimony W \$149.99 B (Example) Jane A. Smith \$199.99 \$99.99 M \$50.00 M  $\sqrt{B}$  $$1.125.00$  $$0.00$  $$0.00$  $$0.00$ Argentina Abastascr  $\overline{\phantom{a}}$  $\mathbf{r}$ 

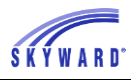

11.Sign the application and enter the last four digits of your Social Security Number. The signature you provide will be an electronic signature.

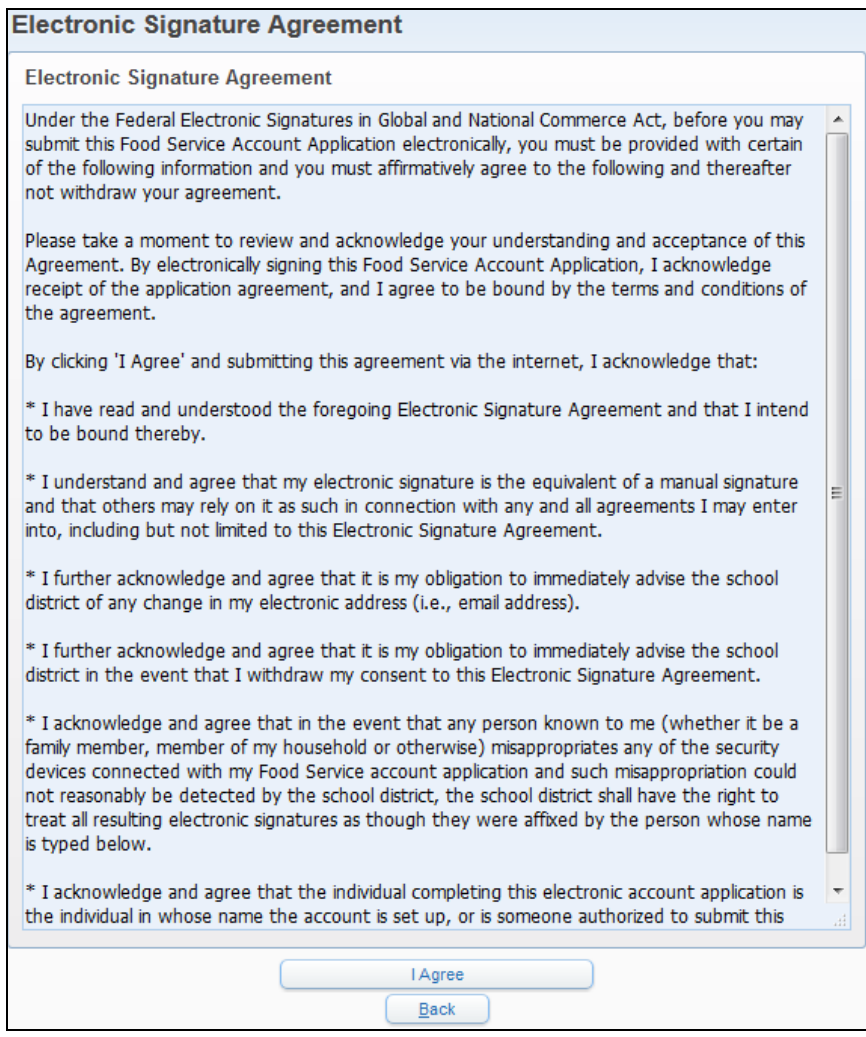

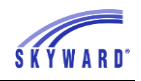

12.As needed, enter the other information and click Next.

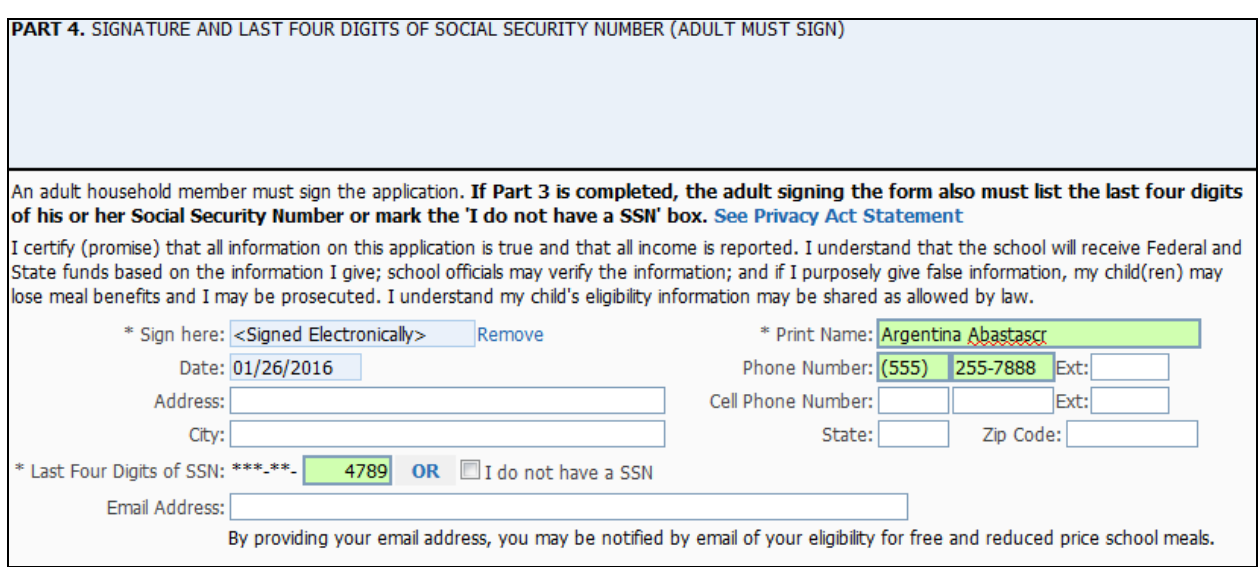

13. Enter the children's ethnic and racial identity and click Next. This is optional.

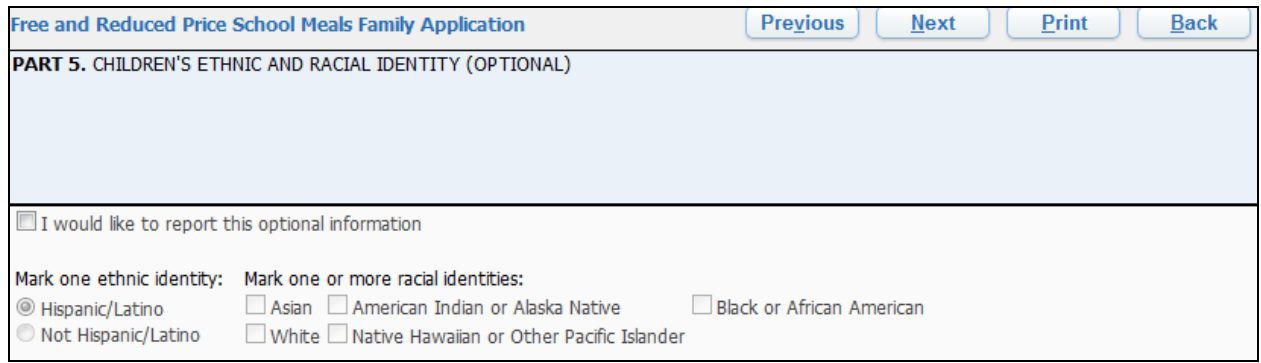

14.Review the completed application and click the Submit Application button. Note: If at any point in the process you skipped a required field or entered incorrect data, a message appears explaining the errors. All errors must be corrected before you can submit the application for approval.

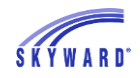

15. Once you have submited your application, you may be able to Update a Pending Application, View the Application, and Print the Application.

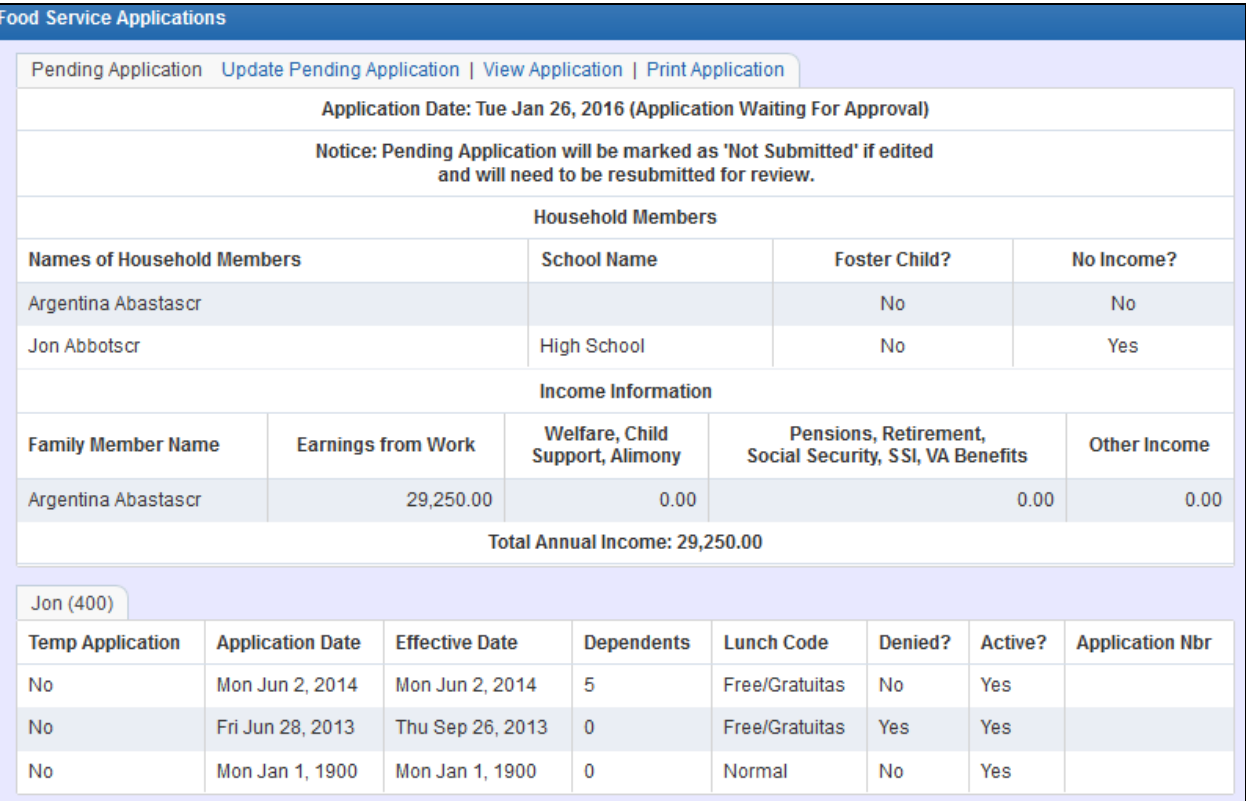

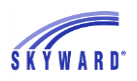

## <span id="page-37-0"></span>**[Schedule](#page-12-0)**

This area allows you to view your student's current and next year schedule, as well as course requests for the next school year.

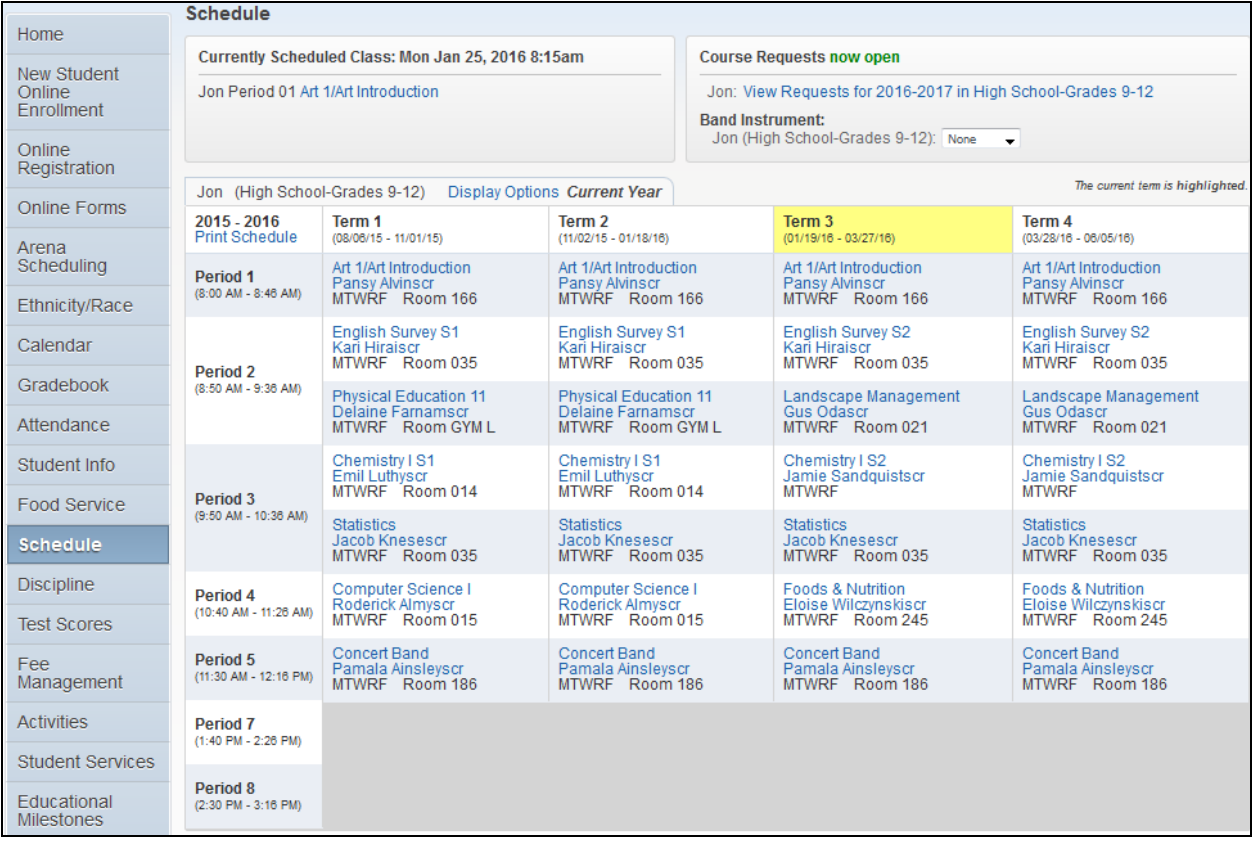

#### Currently [Scheduled Class](#page-37-1) [Current Year Schedule](#page-38-0) [Course Request](#page-38-1) Now Open

### <span id="page-37-1"></span>[Currently Scheduled Class](#page-37-0)

This displays the classes that your student is scheduled into based on the current day and time.

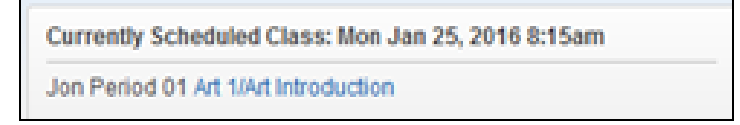

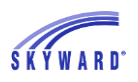

#### <span id="page-38-0"></span>[Current Year Schedule](#page-37-0)

This area displays your student's schedule and defaults for the entire school year with the current term highlighted in yellow. For additional information regarding your student's classes you can click on the course name, and to email the teacher you can click on the teacher's name. To modify this view, click the Display Options link where you can select to Show Current Term Only, Show Dropped Classes, and View Next Year Schedule.

#### <span id="page-38-1"></span>[Course Requests Now Open](#page-37-0)

Click the View Request for [school year] in [student's school] link to request courses, update requests, and select alternate courses.

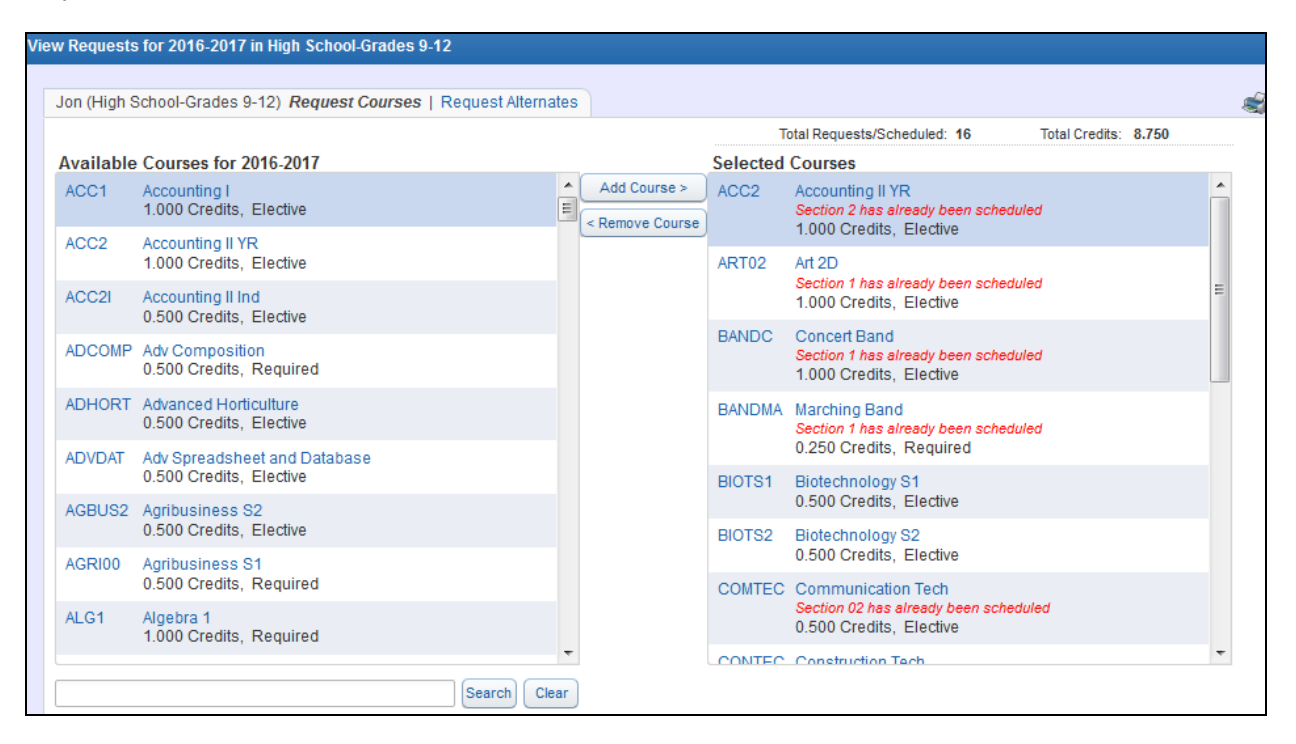

- Available Courses Courses listed here are courses available to your student based on your student's grade level. Additional information regarding the course can be obtained by clicking on the course description.
- Selected Courses Courses displayed here are courses your student has requested for the next school year. Note that courses displayed here could have also been selected by the counselor. Courses may be added or removed from this area by clicking the Add or Remove Course buttons.

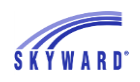

• Request Alternates – Courses selected here inform the counselor of the courses you would like to take if one or more of your course requests are not available. Alternate courses may be added or removed from this area by clicking the Add or Remove Course buttons.

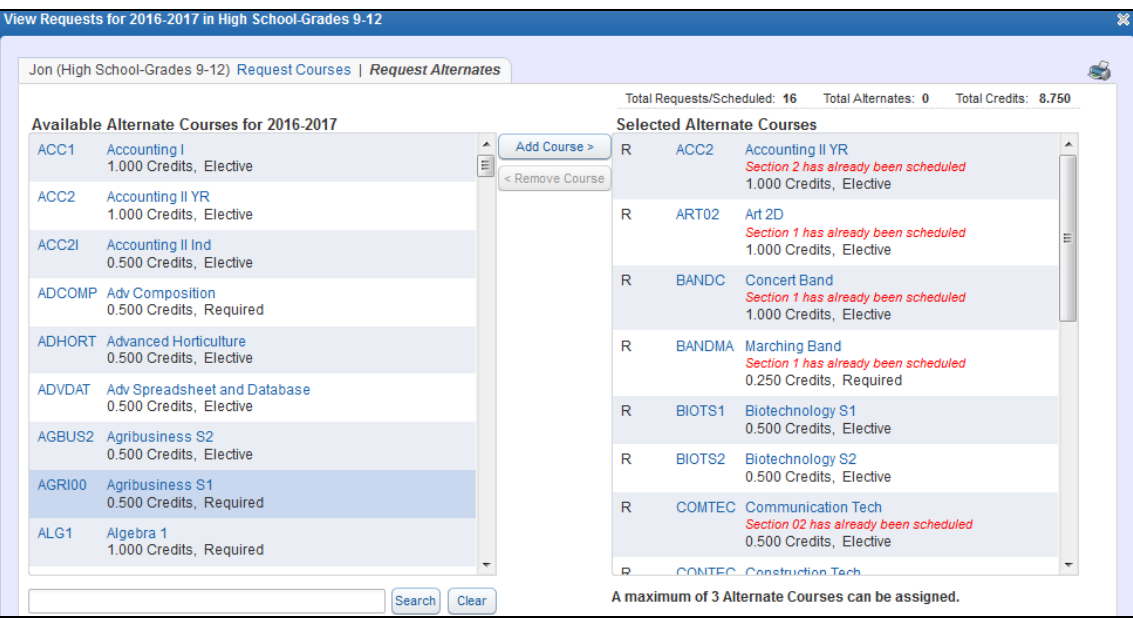

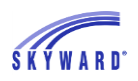

## <span id="page-40-0"></span>**[Discipline](#page-12-0)**

This area allows you to view your student's discipline information in chronological order.

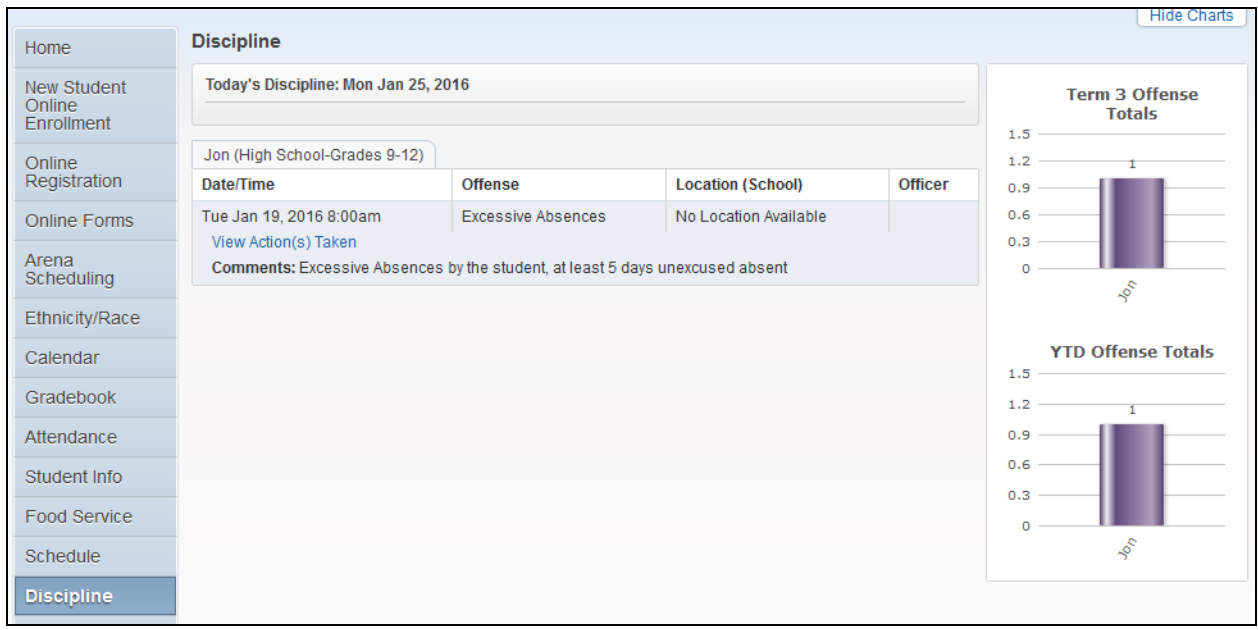

- Today' Discipline Displays discipline records created today.
- View Action(s) Taken Allows you to view additional details regarding an Offense, including the Actions being taken.

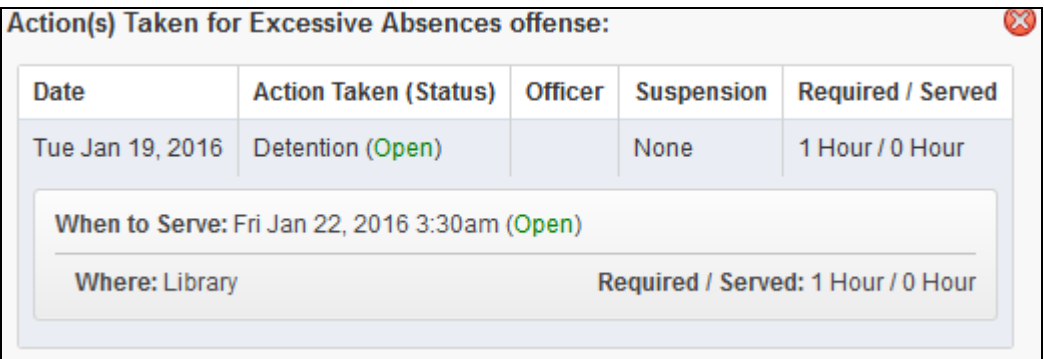

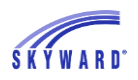

### <span id="page-41-0"></span>**[Test Scores](#page-12-0)**

This area allows you to view test scores that your school district entered for your student. To view your student's scores for a test, click Show Scores.

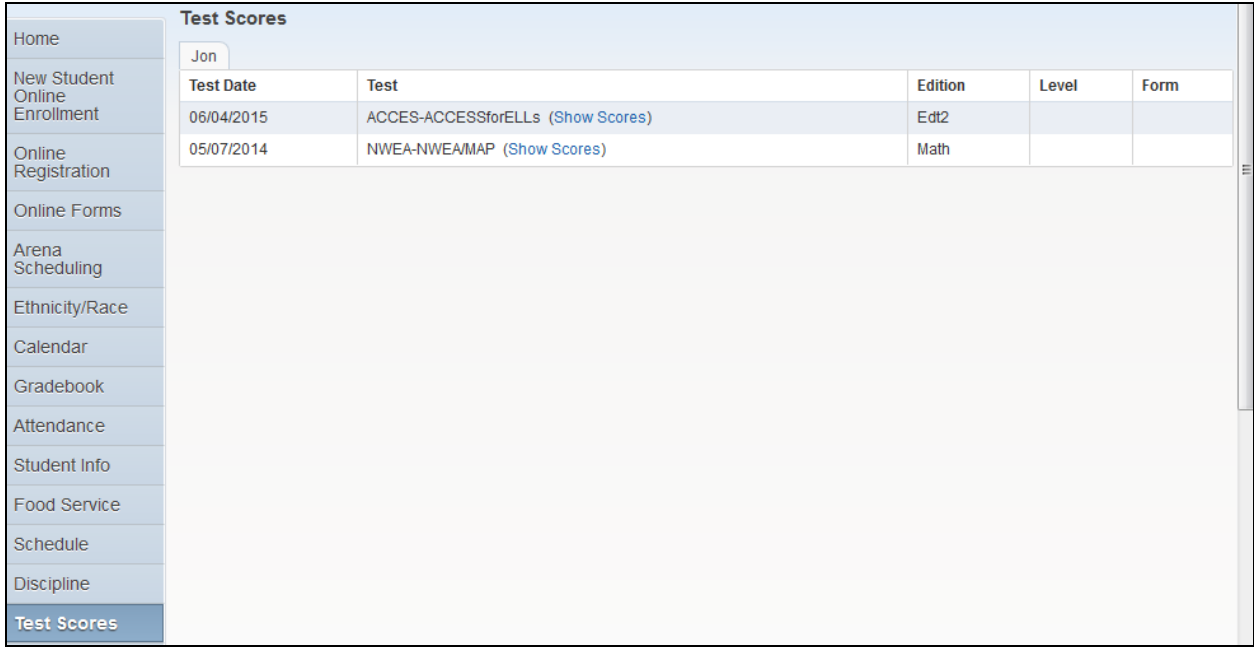

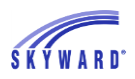

### <span id="page-42-0"></span>**[Fee Management](#page-12-0)**

This area allows you to view Fee Management Payor account information and your student's Fee Management Customer account information. From here you can view fees, payments, and totals in Fee Management, as well as make an online payment.

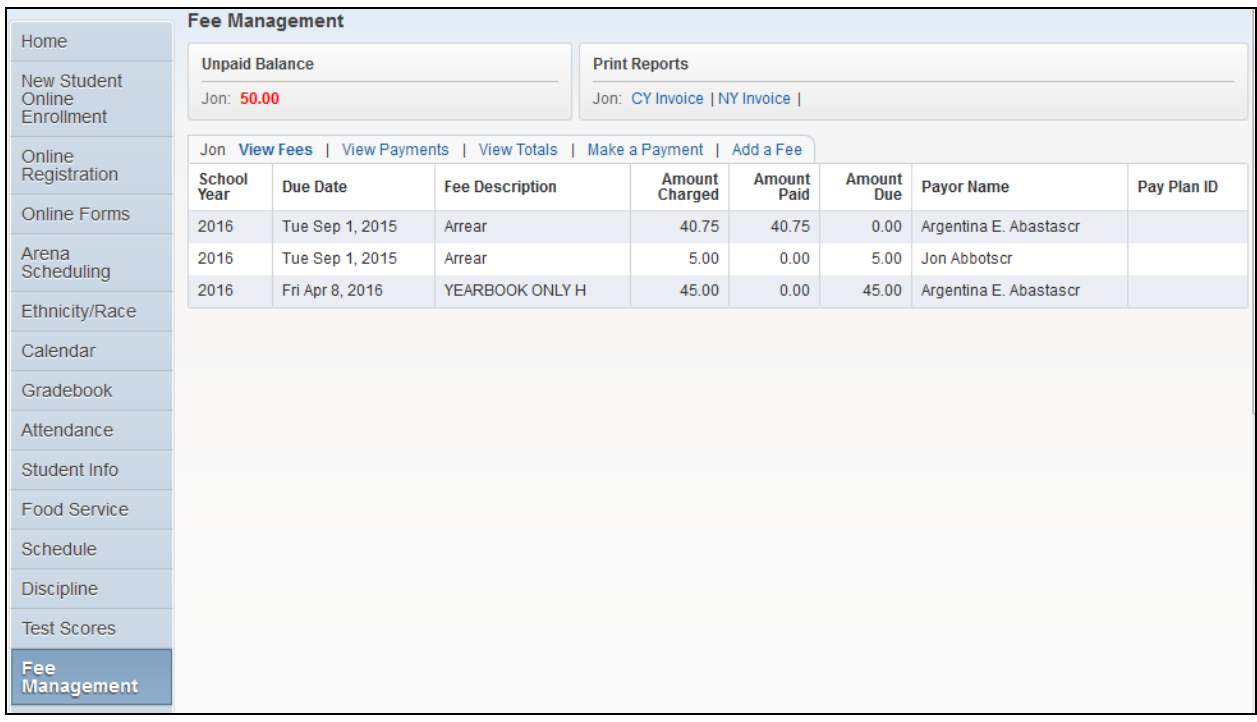

- Unpaid Balance Displays the total unpaid balance amount for the student.
- Print Reports Allows you to print reports of fee information based on templates that the district has provided.
- View Fees Displays itemized charges and payment for your student.
- View Payments Displays itemized payments that the payor made for all customers attached to the payor. You also have the capability to print a receipt. Note: Depending on your district, the payor (person responsible for payment) could be the student or you, the guardian. In the example below, the guardian is set up as the payor.

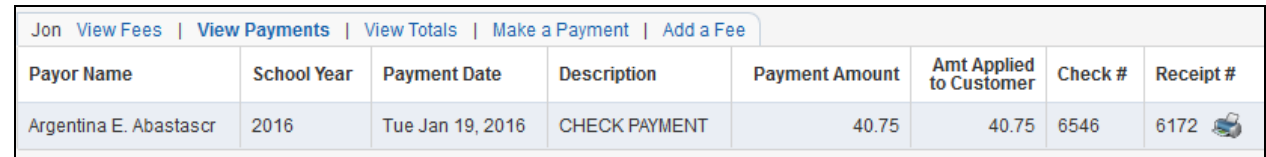

• View Totals – Displays the charges, payments, other credits, prepayments, and balance due for your student.

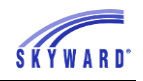

• Make a Payment – Allows you to make an online payment. After entering the payment amount, you will be redirected to your districts 3rd party online payment vendor's website to complete the payment process.

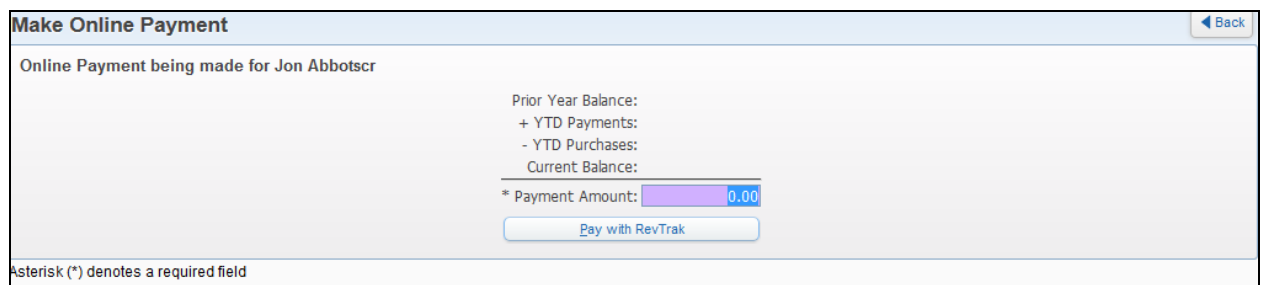

• Add a Fee – This option allows you to select optional fees that the district has set up, such as a yearbook. On the Add a Fee screen, the lower half displays fees that can be added to your student's count. The fees listed are based upon what has been selected under the Display Fees link. To add a fee, click the Add button and the record will move to the top portion of the screen. Also note the capability to remove the record.

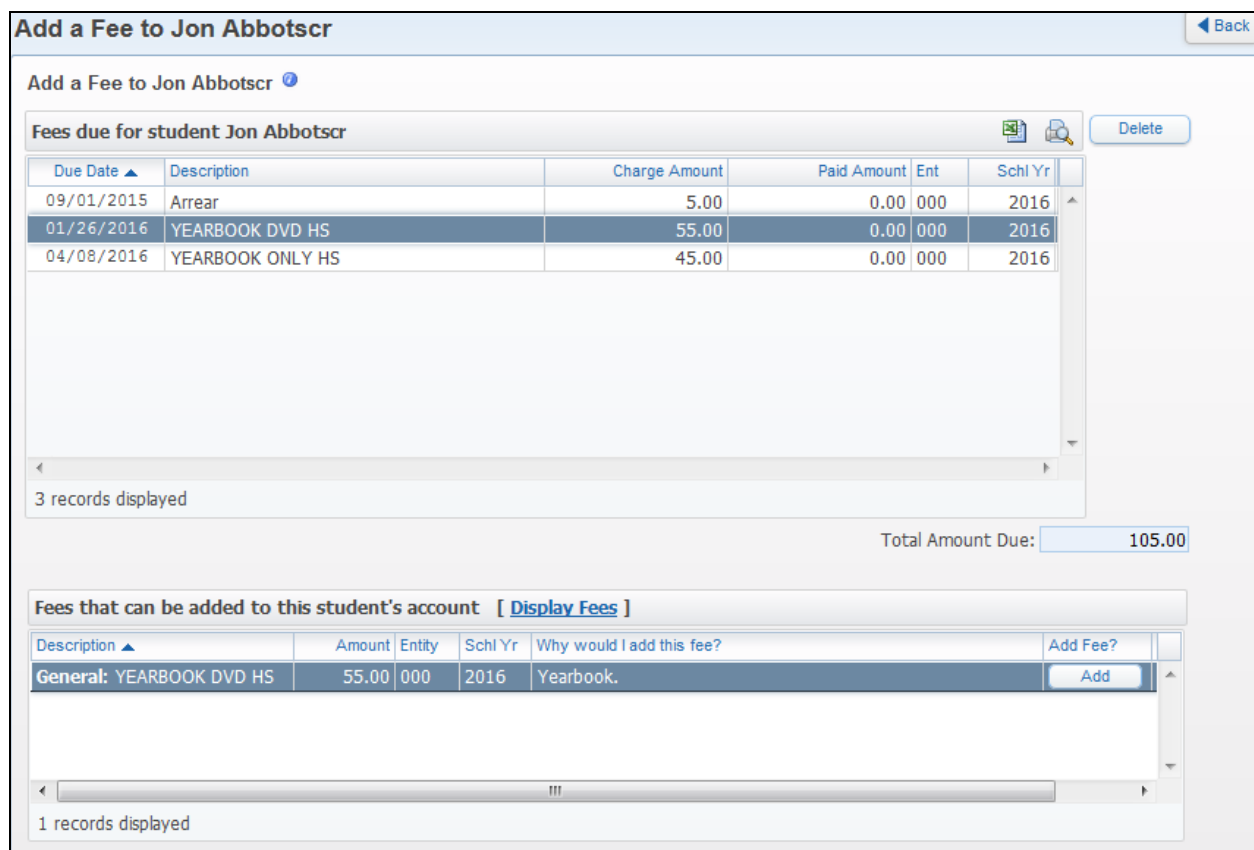

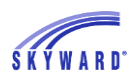

## <span id="page-44-0"></span>**[Activities](#page-12-0)**

This area allows you to view your student's current year activities, as well as previous year activities, by clicking the View Activities from Prior Years link.

Activity Events and Awards can be viewed by clicking on the icon. In addition, if an activity leader's name is hyperlinked, you can click the name to send an email message.

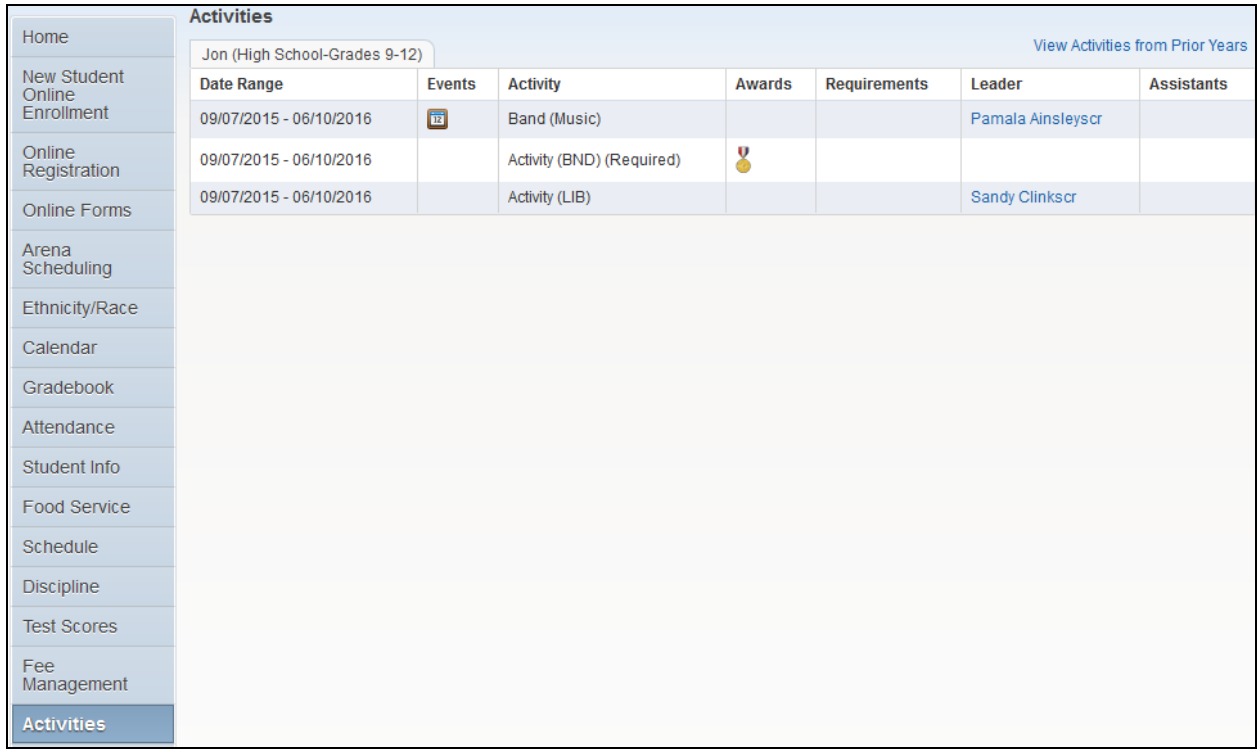

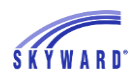

### <span id="page-45-0"></span>**[Student Services](#page-12-0)**

This area allows you to view your student's Special Education, Section 504, and Gifted and Talented information.

Display Options

[View Current Evaluation Info](#page-45-1) [View IEP from \[Date Range\]](#page-46-0) [View Section 504 from \[Date\]](#page-48-0) [View Gifted & Talented \[Date\]](#page-49-0)

#### <span id="page-45-1"></span>[View Current Evaluation Info](#page-45-0)

This view displays your student's current evaluation information, consent information, and disabilities, as well as any contact that has been made with you via email, phone, letters, or notices. In addition, the top of the screen will indicate if there are any forms that you need to review. In the example below, your student has three unread forms.

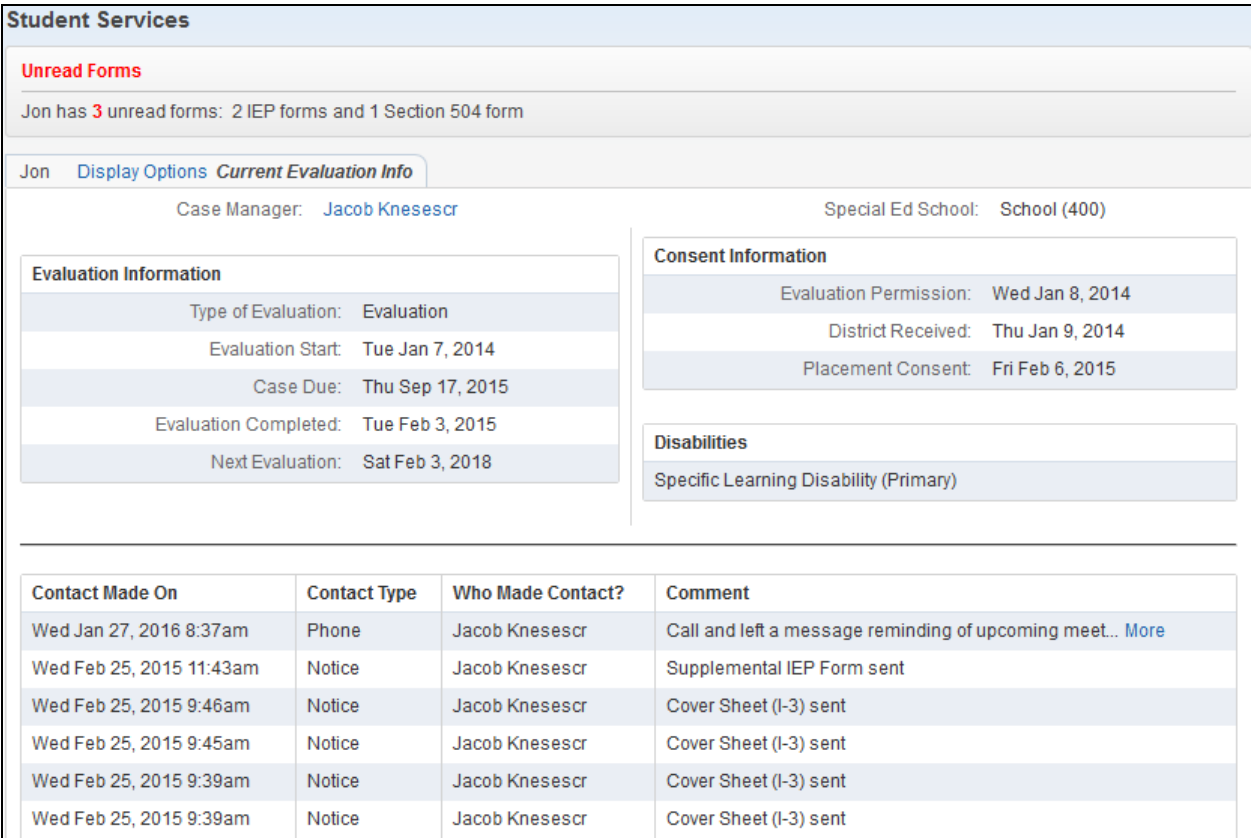

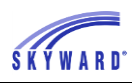

## <span id="page-46-0"></span>[View IEP from \[Date Range\]](#page-45-0)

This view displays your student's current IEP information, including pertinent dates, Case and IEP Managers, your student's placements, team members, and forms.

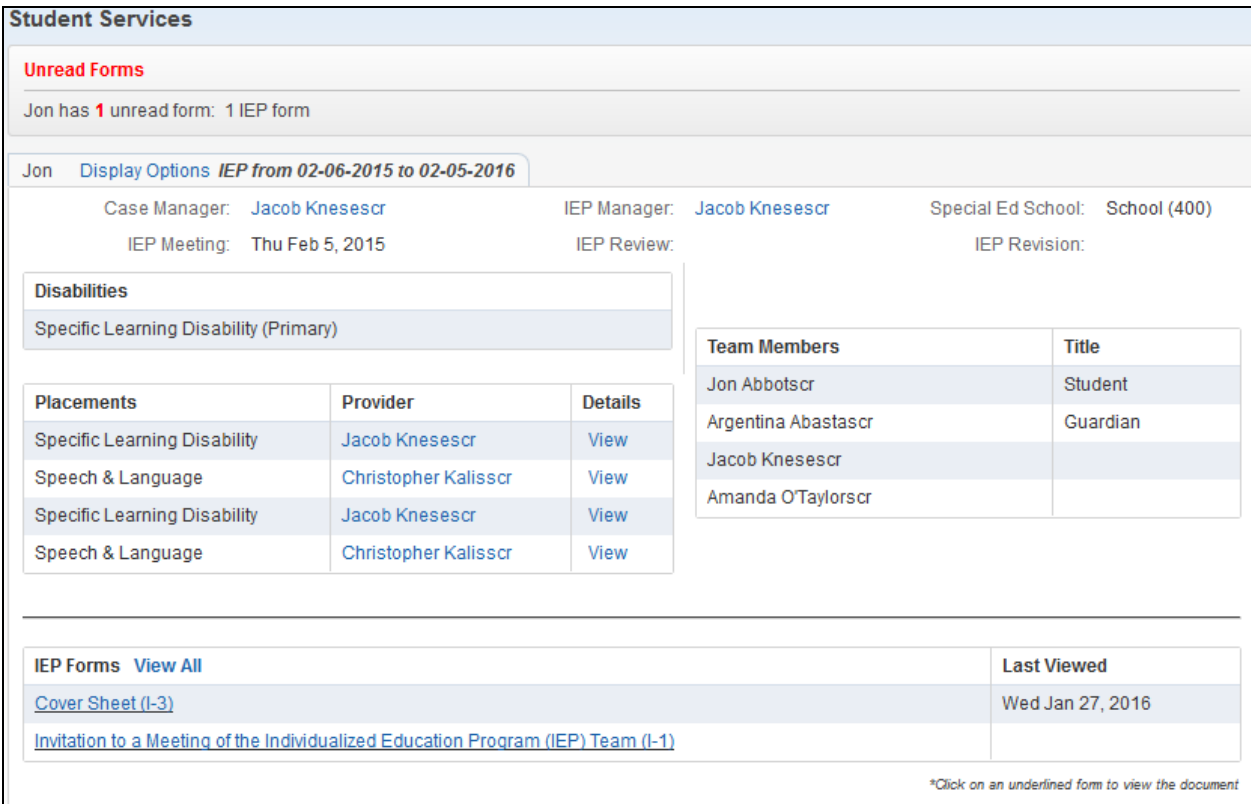

To view details regarding your student's placements, click the View link.

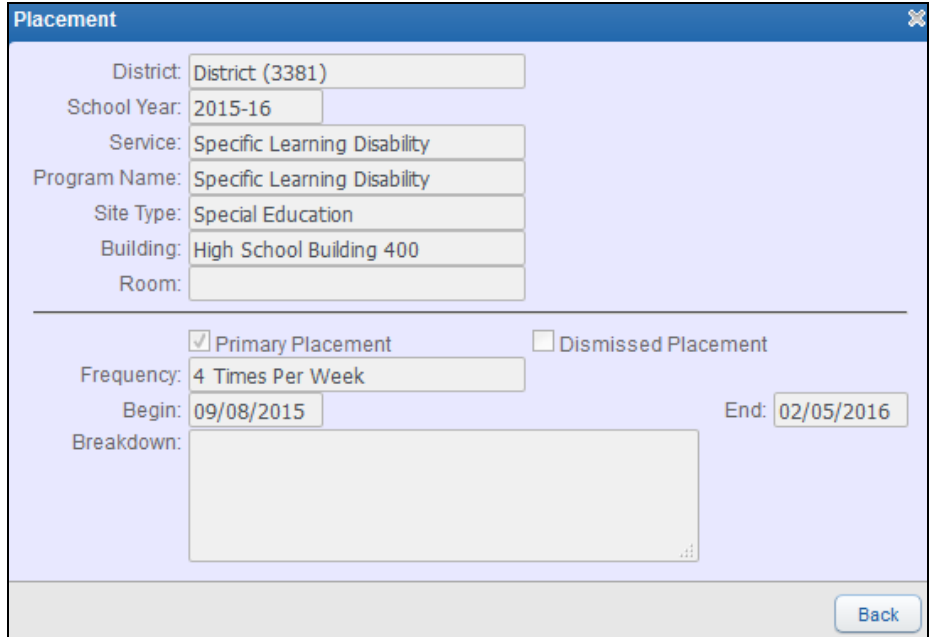

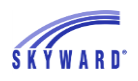

If there are forms that you need to review, they will be listed in the IEP Forms section. To view the form, click on the form or you may click View All.

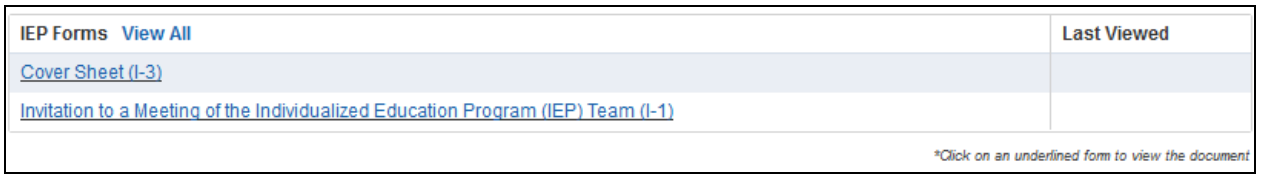

Your student's form will display, allowing you to read it and if desired, to print the form. Once read and you click the Back button, the Last Viewed column will be filled in with today's date.

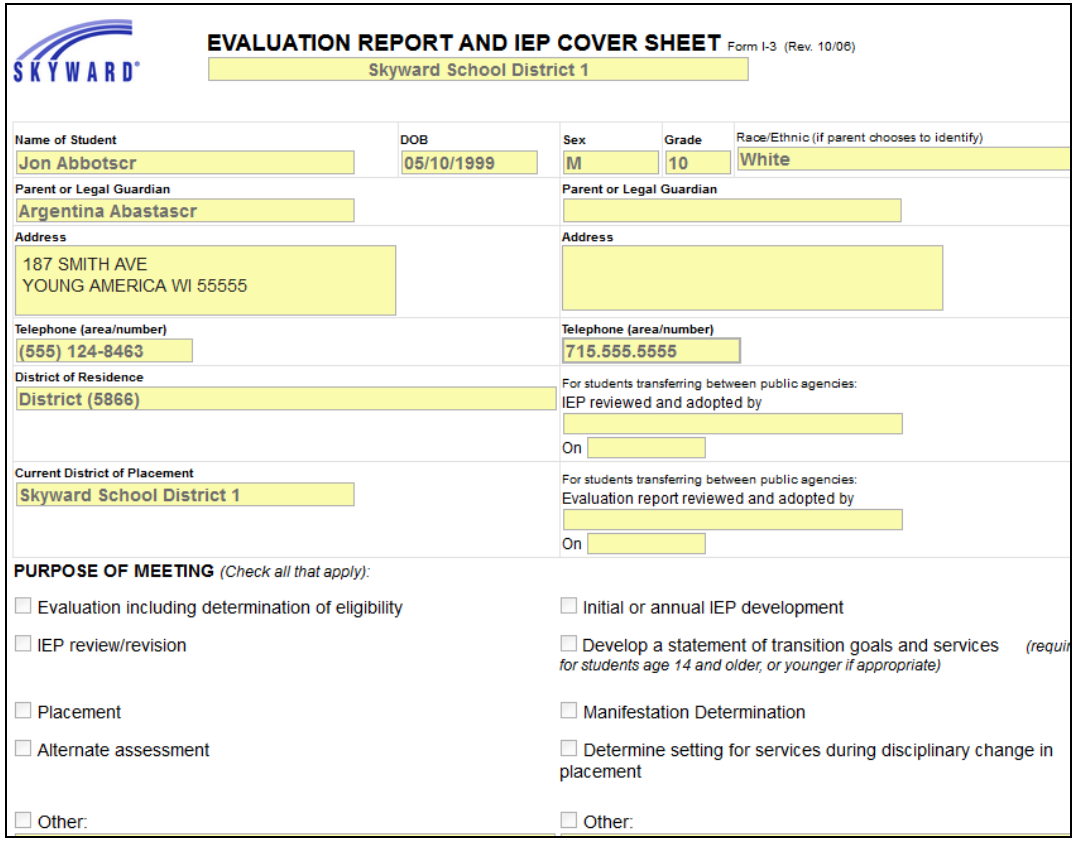

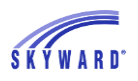

#### <span id="page-48-0"></span>[View Section 504 from \[Date\]](#page-45-0)

This view displays your student's Section 504 information, including the start date, disabilities, impairments, accommodations, life activities, and forms.

To view the details of the Section 504 record, click the View link. In the example below, a paper click also displays indicating that there is an attachment that you can view.

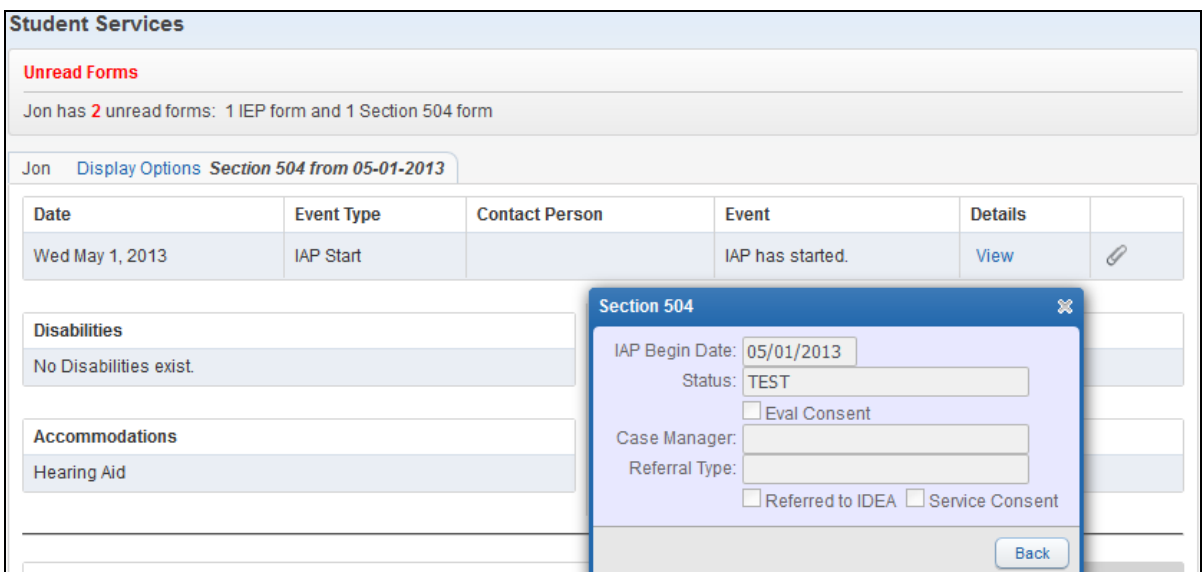

If there are forms that you need to review, they will be listed in the Section 504 Forms section. To view the form, click on the form, or click View All.

Your student's form will display, allowing you to read it and if desired, to print the form. When you have read the form and clicked the Back button, the Last Viewed column will be filled in with today's date.

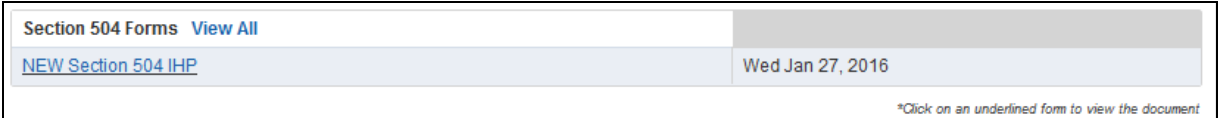

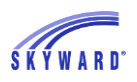

## <span id="page-49-0"></span>[View Gifted & Talented \[Date\]](#page-45-0)

This view displays your student's Gifted & Talented information. To view the details of the record, click the View link.

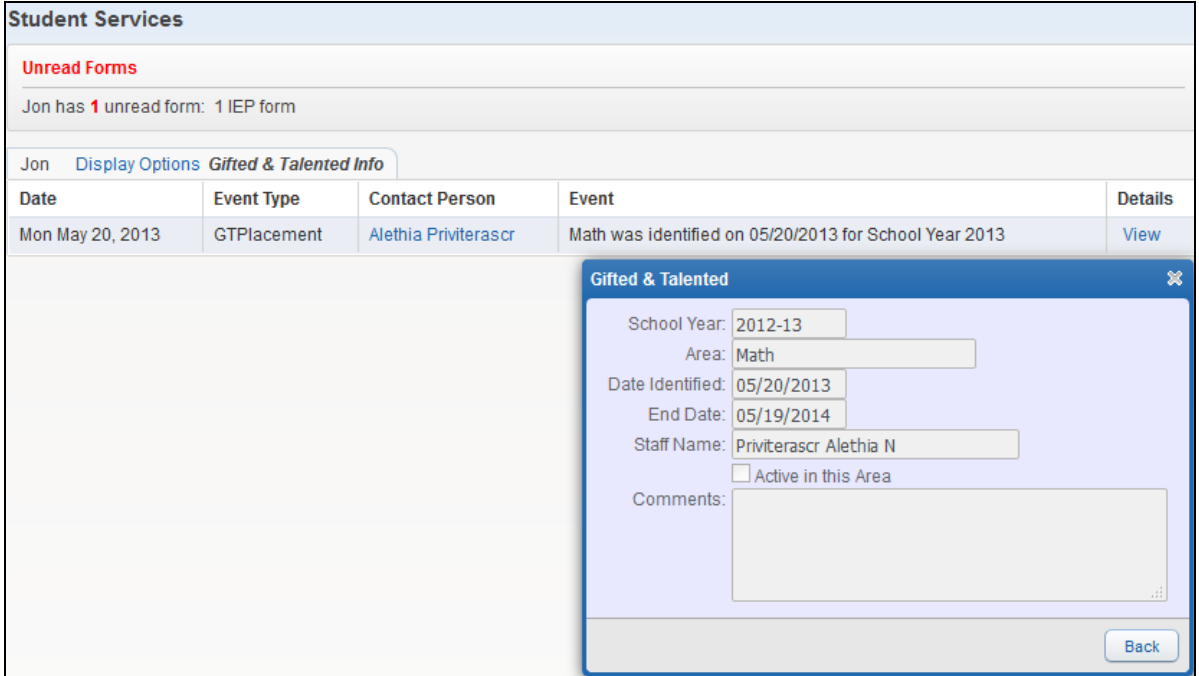

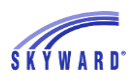

### <span id="page-50-0"></span>**[Educational Milestones](#page-12-0)**

This area allows you to view your student's assigned Educational Milestones. Educational Milestones are non-coursework requirements that your student must complete in order to graduate.

When the comment icon displays, you can click on the icon to view the note.

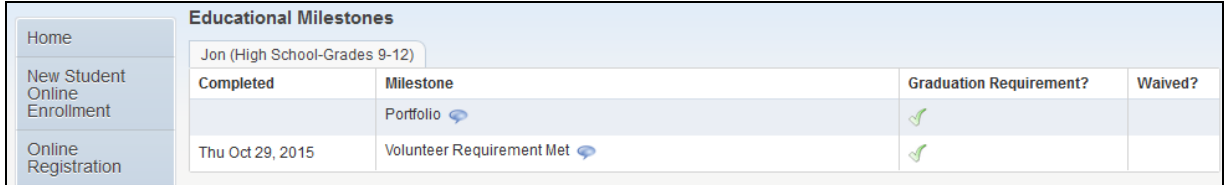

### <span id="page-50-1"></span>**[Graduation Requirements](#page-12-0)**

This area allows you to view your student's progress towards meeting coursework requirements, based on their graduation plan.

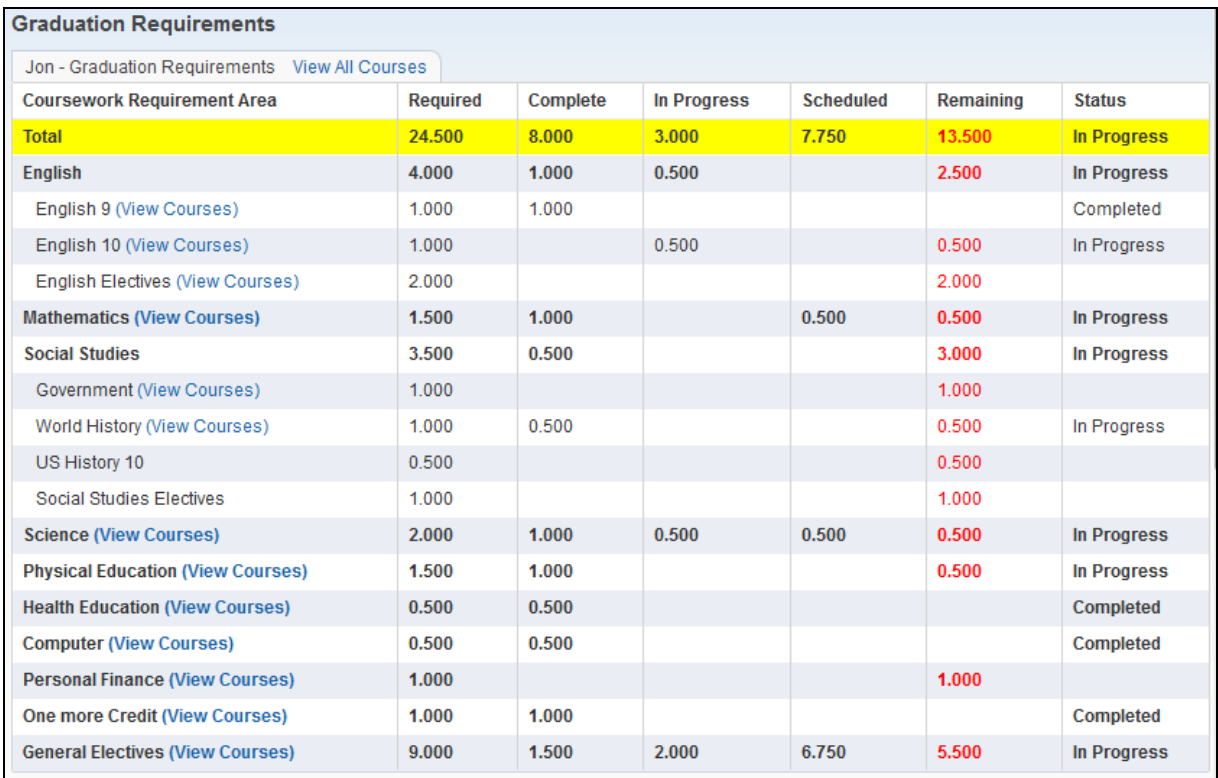

The screen displays the Coursework Requirement Area, along with the required amount of credits, what has been completed, how many credits are currently in progress, how many credits are scheduled, how many credits are remaining, and the status. In addition, to view the courses associated with an "Area," you may click the View Courses link.

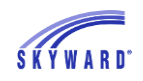

Use the View All Courses link to see all of the classes in which your student is enrolled, and the classes they have completed or attempted within an area, as well as the number of credits and grades. The course description and the teacher's names can be clicked on to view details of the course and to send an email message to the teacher.

#### <span id="page-51-0"></span>**[Endorsements](#page-12-0)**

This area allows you to sign your student's Declared Endorsement and then monitor their progress by reviewing the Option and Requirements.

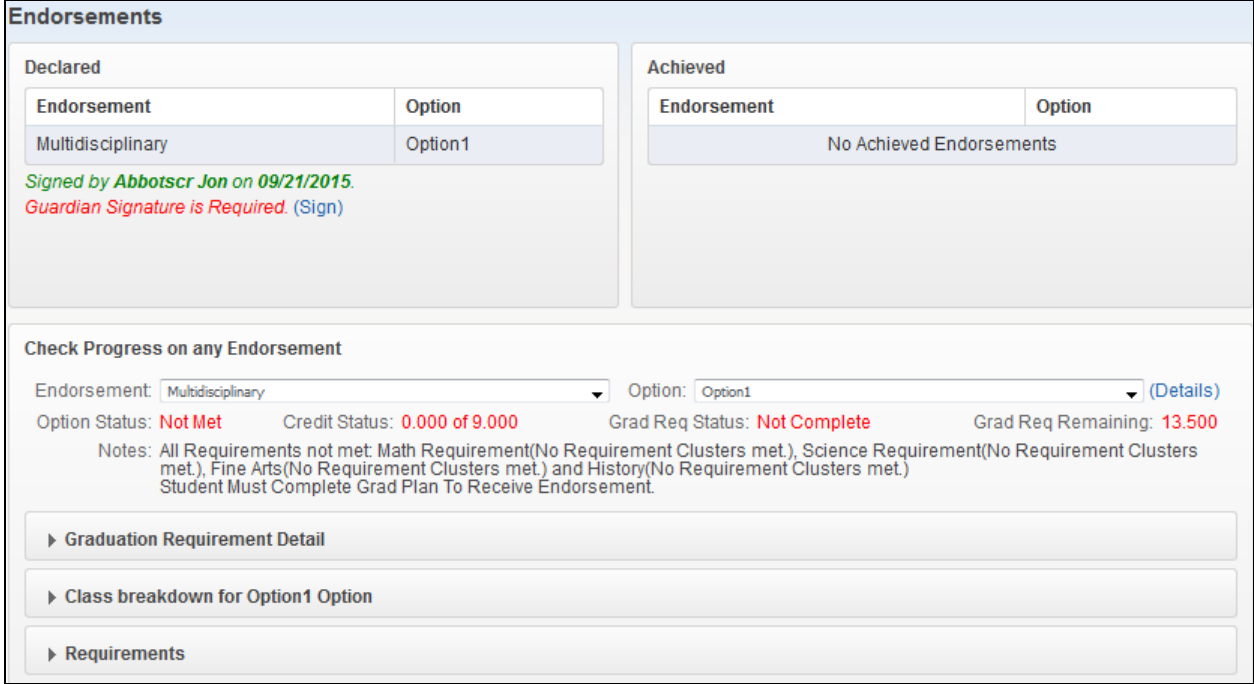

[Guardian Signature of the Declared Endorsement](#page-52-0) [Screen Components](#page-52-1)

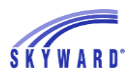

## <span id="page-52-0"></span>[Guardian Signature of the Declared Endorsement](#page-51-0)

- 1. Click the (Sign) link.
- 2. Read the information regarding an electronic signature and click the I Agree checkbox. Your name and date will automatically be entered.
- 3. Click Submit Signature.

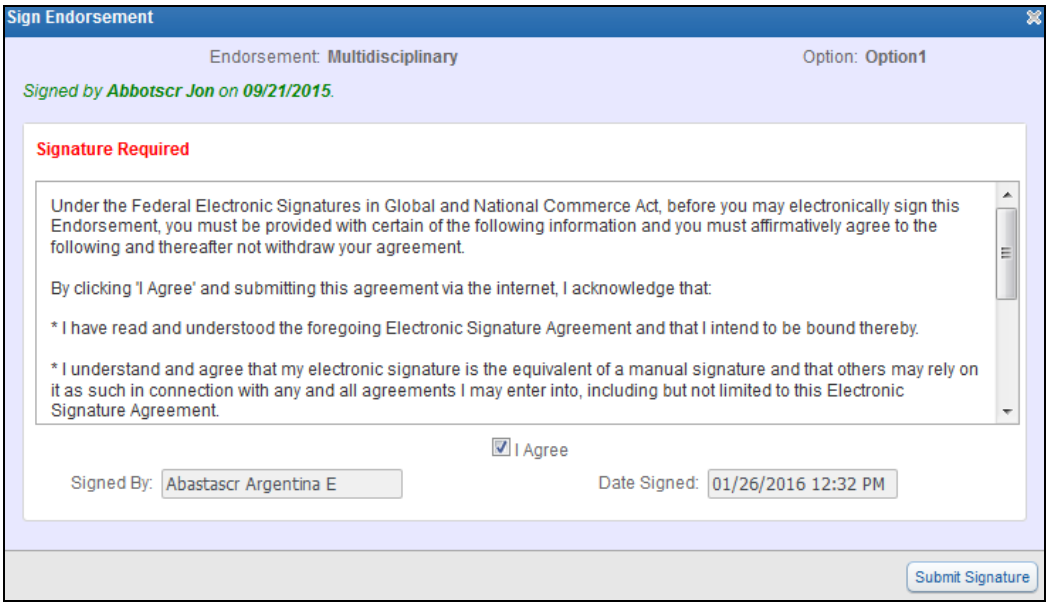

#### <span id="page-52-1"></span>[Screen Components](#page-51-0)

The top half of the screen shows that your student and you have signed the Declared Endorsement and displays the Endorsements that have been completed.

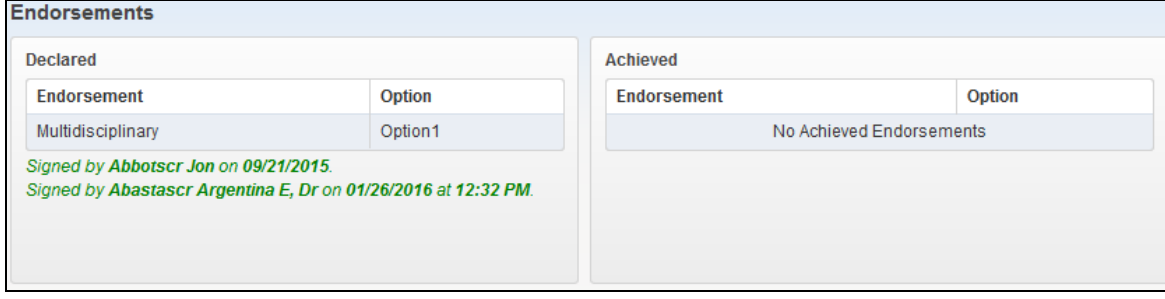

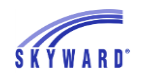

The bottom portion of the screen allows you to monitor your student's progress. You can see the details of the "Option" that your student selected by clicking the (Details) link.

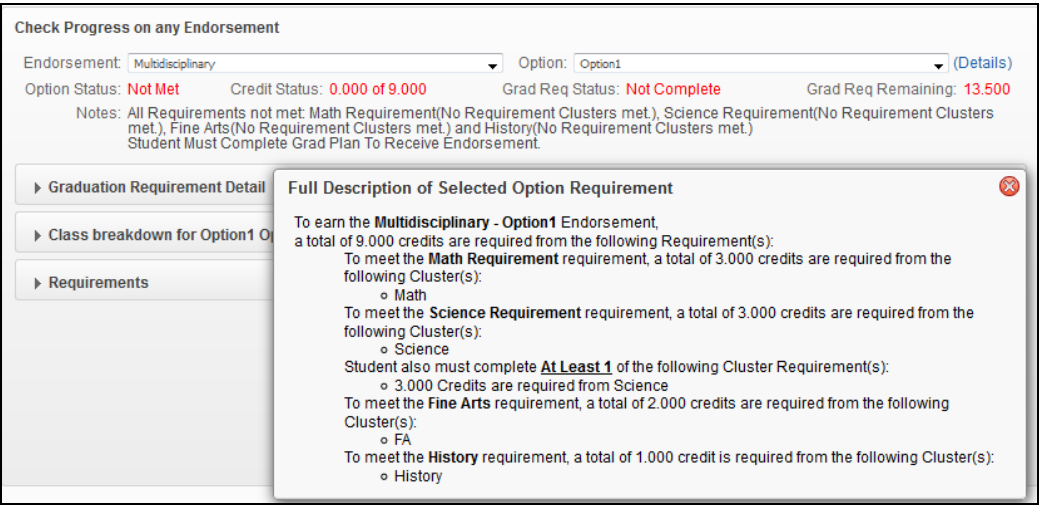

- The Graduation Requirements area displays the coursework that your student is required to take based on the "Option" they selected. This screen shows you the credits required, completed, and in progress, as well as what is scheduled for next year, the future credits that were waived, and credits that remain to be completed.
- The Class breakdown for [Option] section tells you the classes that have been taken and how they are satisfying your student's Endorsement.
- The Requirements section provides additional detail breakdown of the classes needed to meet their Endorsement.

#### <span id="page-53-0"></span>**[Homeroom](#page-12-0)**

This area allows you to view information regarding your student's homeroom and includes the building, room number, and teacher assigned to the homeroom. The teacher's name is a hyperlink and can be clicked on to send an email message to the teacher. You can also view the students who are assigned to the homeroom along with their gender, birthday, phone number, and address.

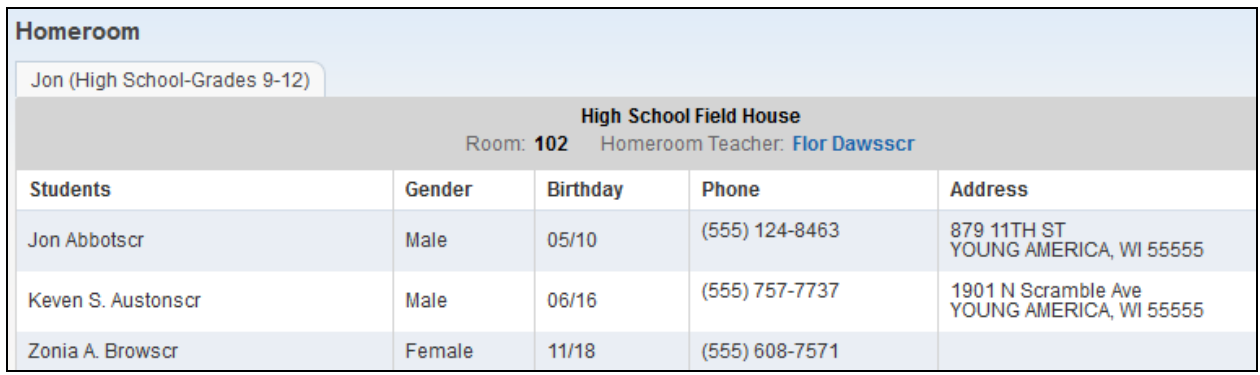

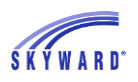

### <span id="page-54-0"></span>**[Teacher Conferences](#page-12-0)**

This area allows you to view scheduled times for conferences with your student's teachers. You also may have the capability to select a conference time slot or view time slots that have been reserved for you.

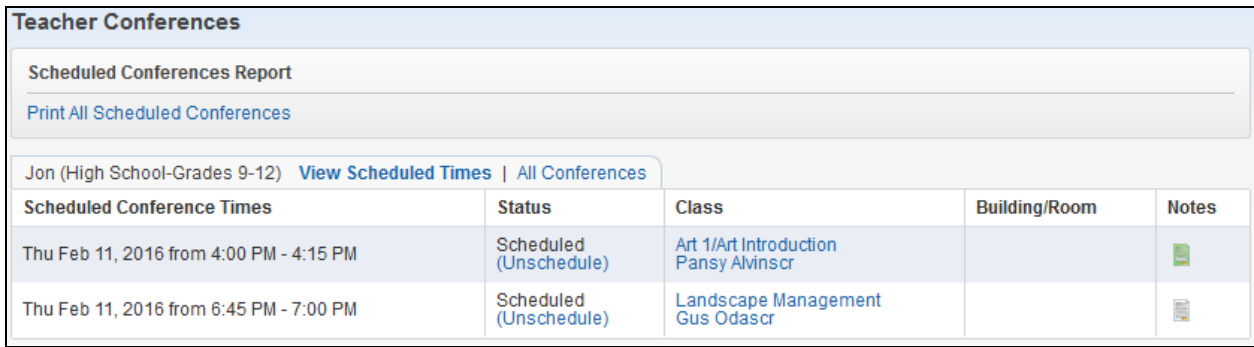

[View Scheduled Times](#page-54-1) [All Conferences](#page-55-0) [Print All Scheduled Conferences](#page-55-1)

#### <span id="page-54-1"></span>[View Scheduled Times](#page-54-0)

This view allows you to see scheduled time slots for specific classes with the capability to unschedule the meeting. The class name as well as the teacher's name are hyperlinked and can be clicked on to view course information and to send an email message to the teacher. Also notice the Notes column; if a note exists the icon will be green. Clicking the icon allows you to view the note as well as to create a note regarding an item to discuss during your meeting. Parent created notes are visible by the teacher.

To unschedule a conference, click the Unschedule link and then click Save on the screen that appears.

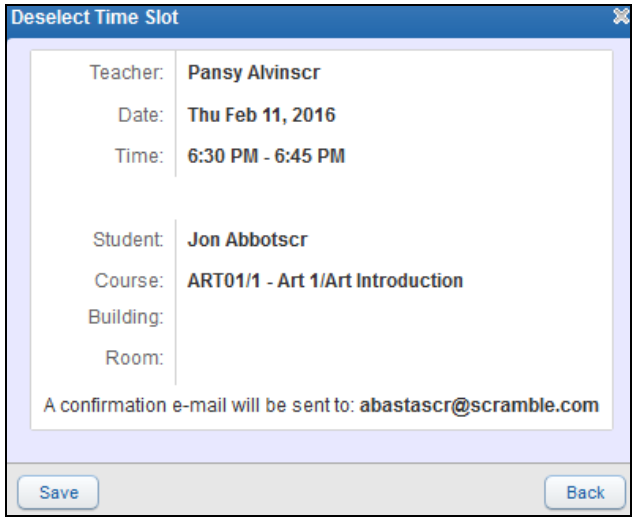

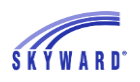

### <span id="page-55-0"></span>[All Conferences](#page-54-0)

This view allows you to see your scheduled conferences and any classes that have conference time slots available.

If a conference has been scheduled for a class, you can select a time that best fits your schedule by clicking the Select a Time link. Then click Select next to the time you wish to meet with the teacher.

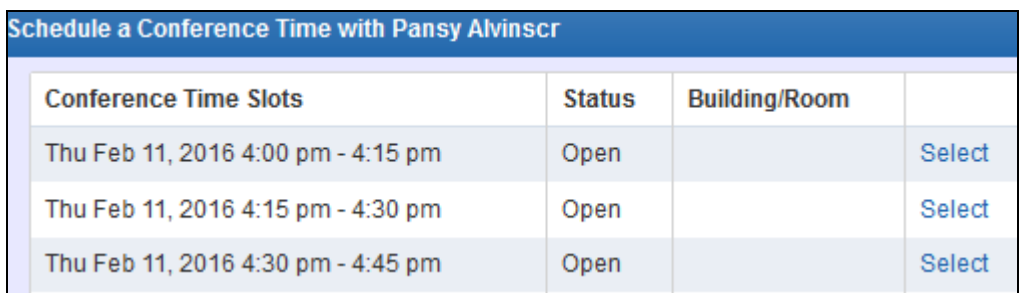

Once selected, a confirmation screen appears, allowing you to click Save.

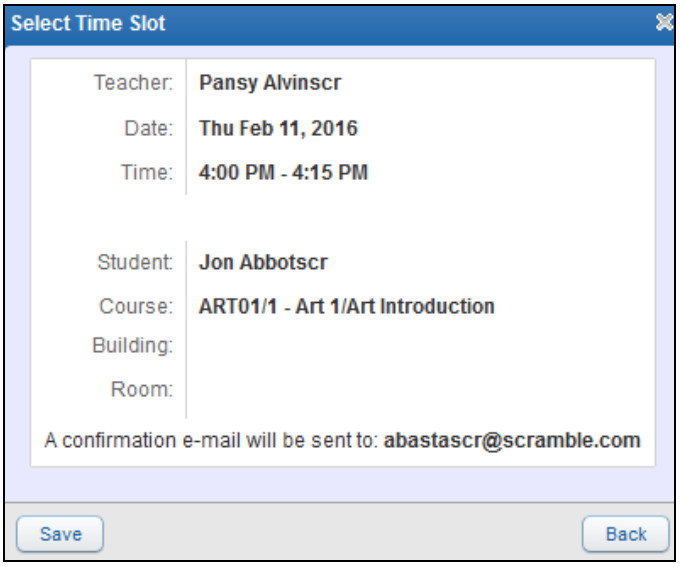

### <span id="page-55-1"></span>[Print All Scheduled Conferences](#page-54-0)

If you would like to have a printed schedule of the conferences, click the link provided. You have the capability to have the report sort by date or by student, as well as to display past conferences.

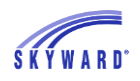

## <span id="page-56-0"></span>**[Academic History](#page-12-0)**

This area allows you to view your student's grade history and includes the school year, grade level, class descriptions, terms, and grades for all classes that your student is currently enrolled in, has completed, or is scheduled into.

To view additional information about a class, click the course description in the Class column.

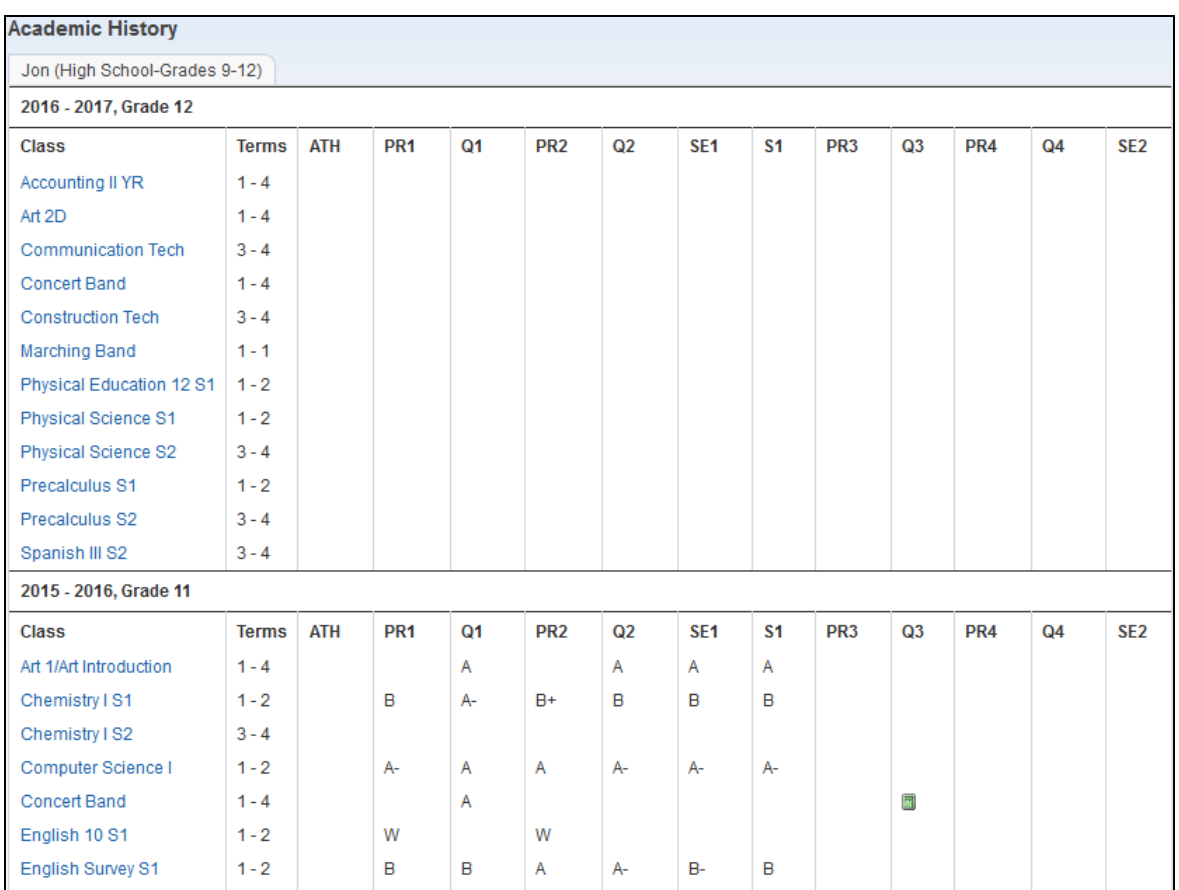

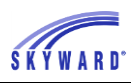

## <span id="page-57-0"></span>**[Childcare](#page-12-0)**

This area displays your student's childcare schedule and allows you to view and possibly modify their schedule based upon how your district has set up the application.

Childcare programs can be set up two ways; Fixed and Flexible. A Fixed program is a set schedule that your student attends, versus Flexible, which allows you to determine which days your student attends.

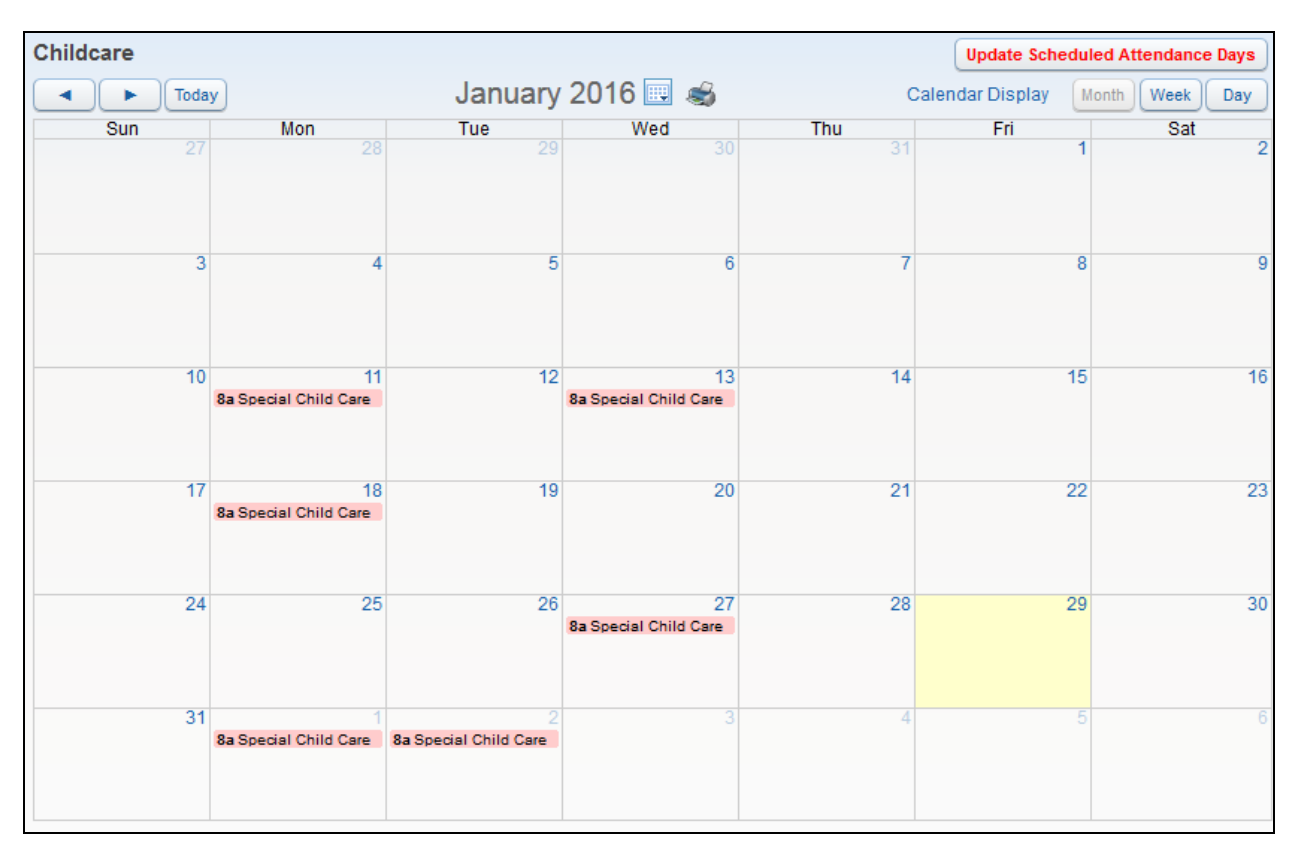

#### **[Navigation](#page-57-1)** [Calendar Display](#page-58-0) [Scheduling a Day of Childcare](#page-58-1) [Mass Select Schedules](#page-59-0)

#### <span id="page-57-1"></span>**Navigation**

Use the following tools and options to move within the calendar.

- Month You can navigate from month to month using the arrows and then quickly return to the current month by clicking the Today button, or you may click the Calendar icon to navigate.
- Month, Week, Day Selecting one of these buttons will change the view of the calendar.
- Print You may print the calendar by clicking on the printer icon located to the right of the current month and year information.

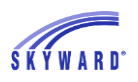

#### <span id="page-58-0"></span>[Calendar Display](#page-57-0)

The following display options are available.

- Hide Saturday and Sunday on the Calendar
- Default View Month, Week, or Day
- Show Childcare Schedule Select a specific color to represent your student on the calendar.

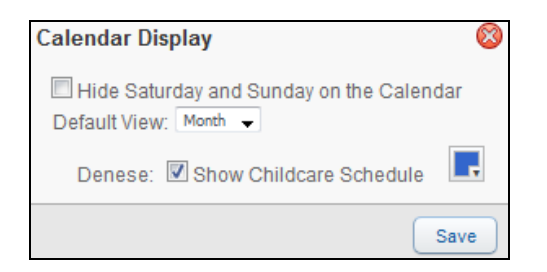

### <span id="page-58-1"></span>[Scheduling a Day of Childcare](#page-57-0)

If your district offers Flexible Childcare, you can choose which days your student will attend.

1. In the upper right corner of the screen, click Update Scheduled Attendance Days.

**Update Scheduled Attendance Days** 

2. Click the current month or a month in the future for the Flexible Childcare program you want your student to attend. In the example below, February 2<sup>nd</sup> has been selected while Wednesday the 3<sup>rd</sup> has been deselected. Click Save Selection.

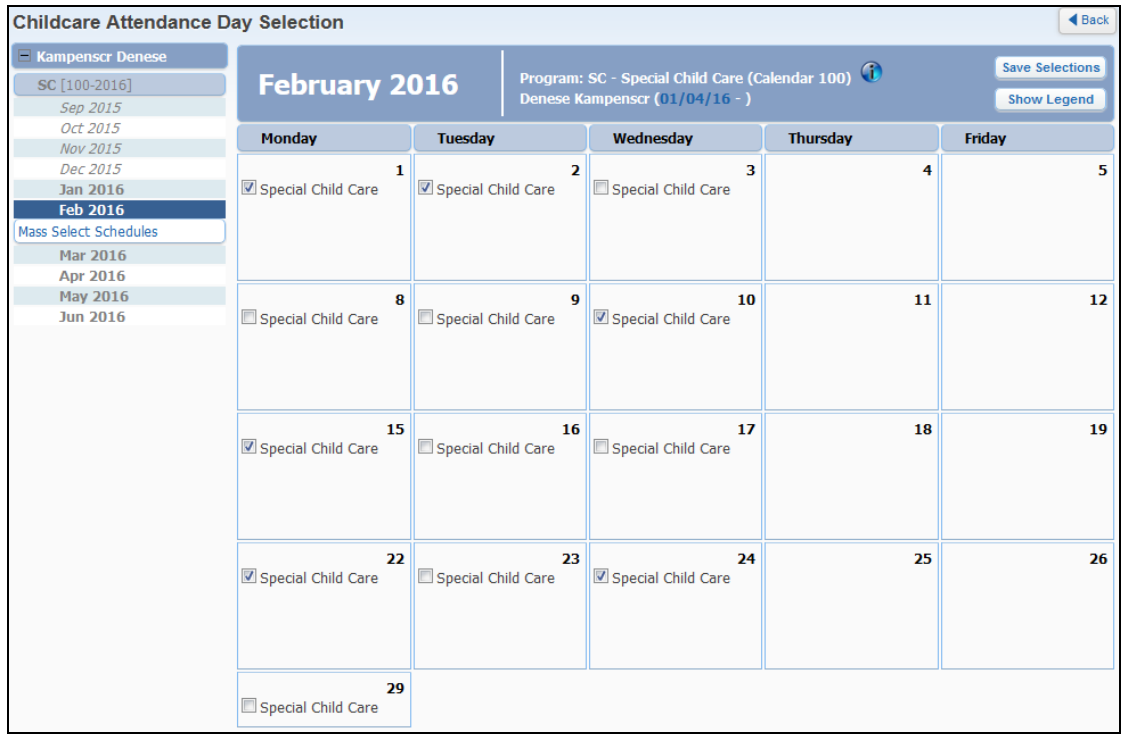

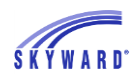

3. A confirmation screen will appear; click Yes if you wish to save the changes that were made to the calendar.

#### <span id="page-59-0"></span>[Mass Select Schedules](#page-57-0)

This option allows you to quickly select or clear the selection of all the days in the month when using a Flexible Childcare program.

- Clicking Select All Schedules will place a checkmark in each day where all of the student's programs are set to meet, while Clear All Schedules will remove the checkmarks.
- Clicking Select All for a specific program will place a checkmark in each day where that program is set to meet; Clear All will remove the checkmark.
- Other programs will not be affected by the use of this button.

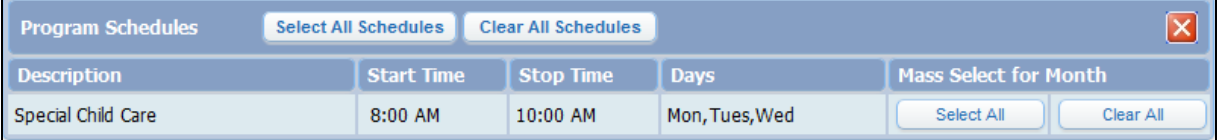

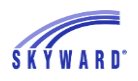

### <span id="page-60-0"></span>**[Portfolio](#page-12-0)**

This area allows you to view electronic copies of documents that the school has added to your student's Portfolio. Examples of documents that you may see in this area include Report Cards, Attendance Letters, awards, as well as Report Directory attachments. Report Directory attachments are district-specific reports that your school district has created. In addition, your student's "Highlights" will also be listed. Note: Your district may rename this application to better describe its contents. Example: Documents

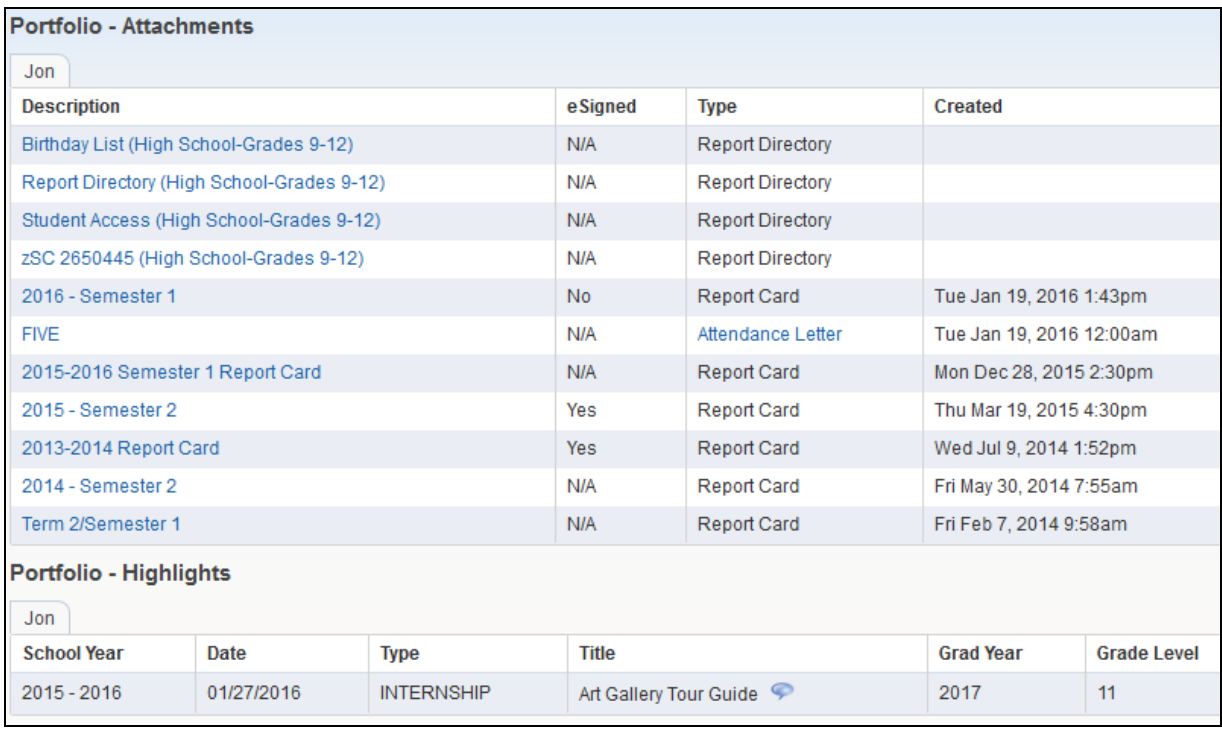

#### FAMILY ACCESS GUIDEBOOK

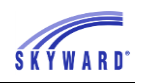

When viewing your student's Report Card, you may be required to provide an electronic signature. When this occurs, an Electronic Signature screen will appear, and after reading the statement, you will click the "I agree" box and click Submit Signature. Afterwards, a View Report link will appear and your student's Report Card will display.

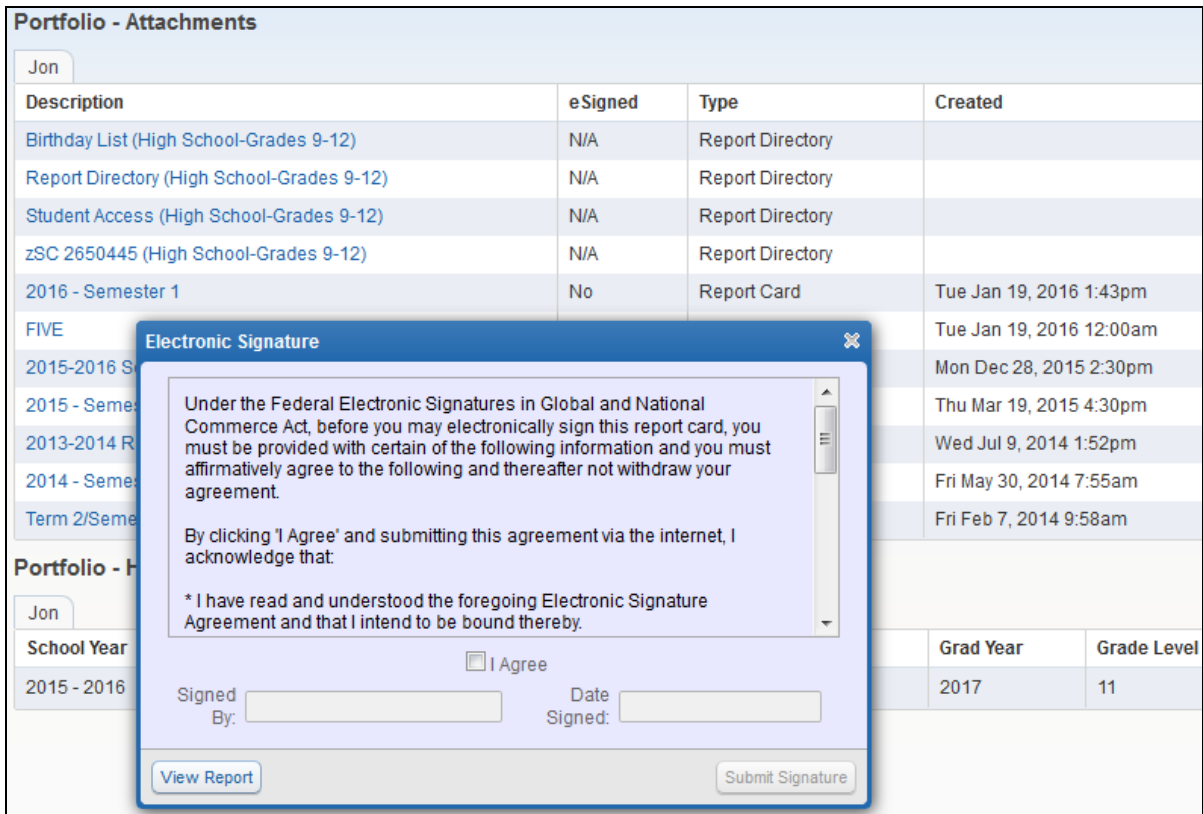

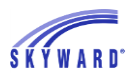

## <span id="page-62-0"></span>**[Learning Center](#page-12-0)**

This area allows you to view your student's online classroom.

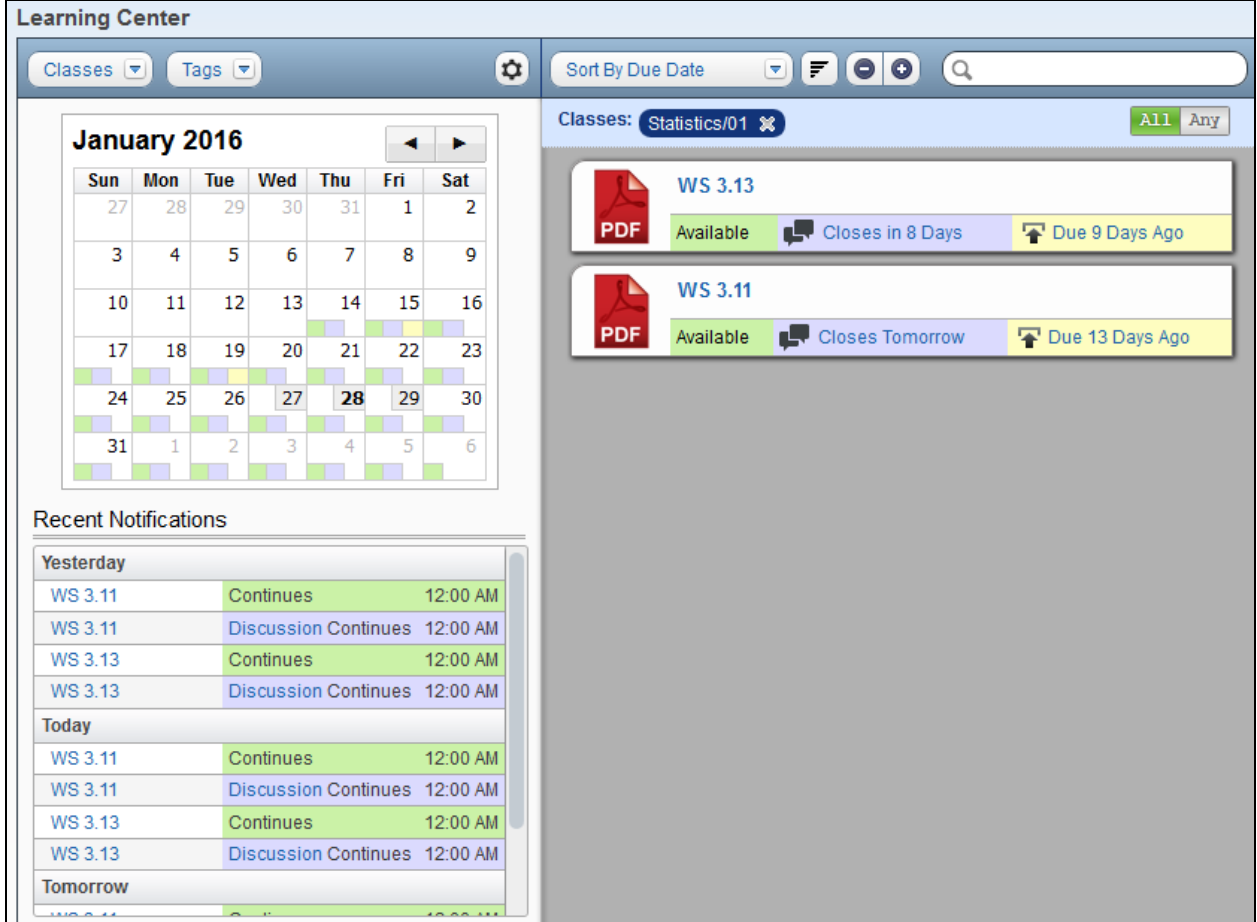

[Screen Components](#page-62-1) [Calendar](#page-63-0) [Recent Notifications](#page-64-0) Viewing [Assignments and Posting Comment to the Discussion](#page-64-1)

#### <span id="page-62-1"></span>[Screen Components](#page-62-0)

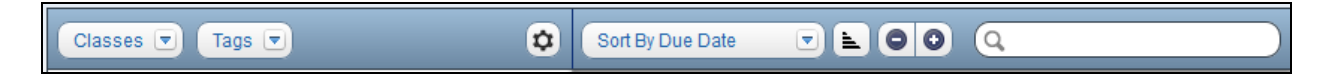

Classes – This drop-down allows you to determine which course's discussions or digital hand-ins will display on the Course Learning Center Calendar. From this screen you have the capability to view all terms or the current term and then select the courses. Based on your selection, the items attached to the course (discussions and digital hand-ins) will display to the right side of the screen.

Functionality described here may vary in availability depending upon your district/entity configuration. \*\* Denotes Required Field to save screen. Page:62 of 70

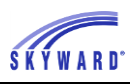

Tags – This drop-down allows you to determine the items that display on the Course Learning Center Calendar. If no tags are selected, then all items display. Sort By – Allows you to determine how the items are sorted on the right side of the screen.

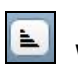

Will determine the chronological order of the selected sort.

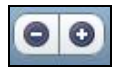

Will expand or collapse the items listed on the screen.

Q

 Provides you with the capability to search for words used in the title, description, or tag attached to an item.

#### <span id="page-63-0"></span>[Calendar](#page-62-0)

This displays the date the item was made available, date the discussion opened, hand-in due date of the digital hand-in, date the discussion closes, and hand-in close date for the digital hand-in.

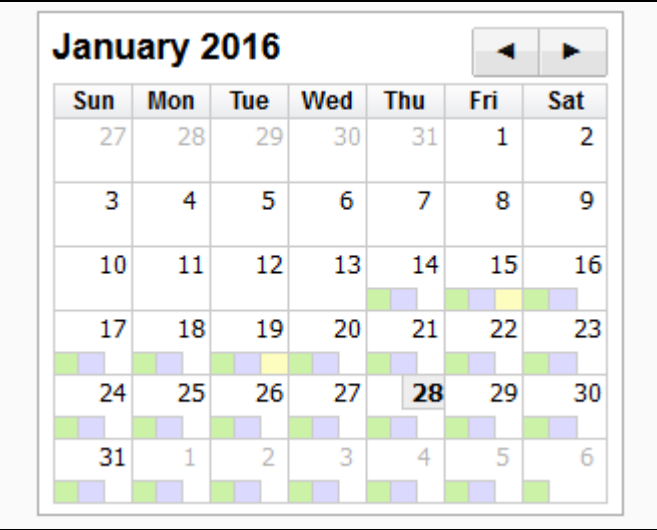

- **•** Days in the calendar will display items that are colored coded and represent the following:
	- $\circ$  Green When the item was made available.
	- o Blue Items flagged as discussion.
	- o Yellow Items flagged as digital hand-in.

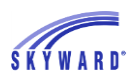

#### <span id="page-64-0"></span>[Recent Notifications](#page-62-0)

This displays reminders for the current date, or if you click Recent Notifications it will display reminders from yesterday, today, and tomorrow.

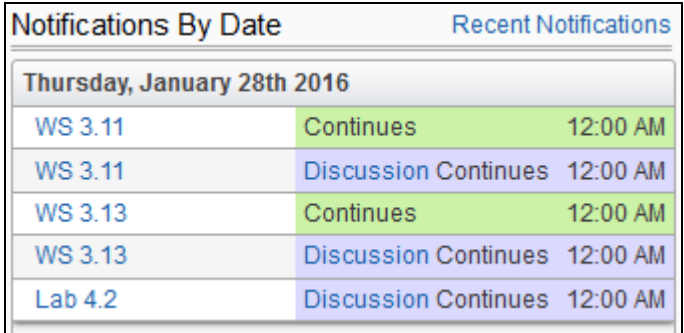

### <span id="page-64-1"></span>[Viewing Assignments and Posting Comments to the Discussions](#page-62-0)

The right side of the screen displays your student's assignments, based on what was selected for Classes and Tags.

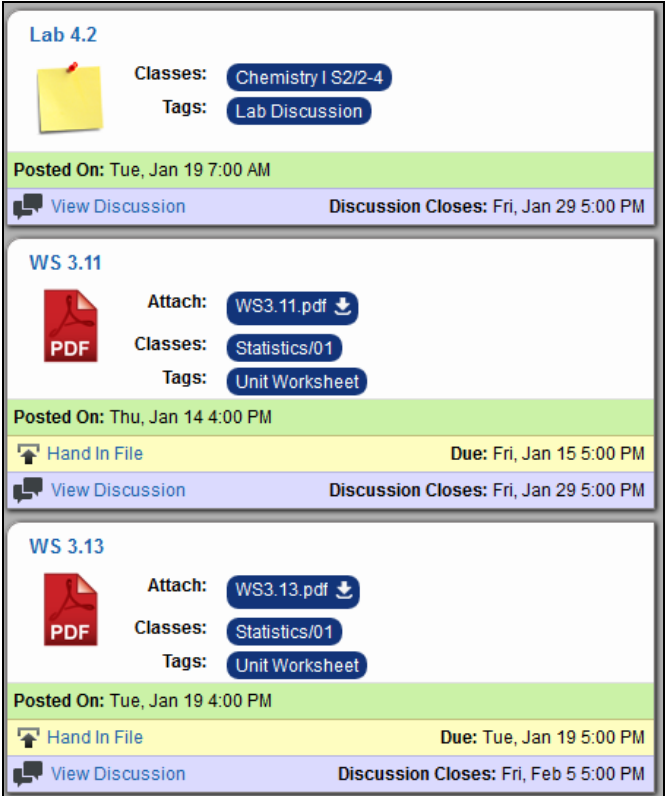

#### FAMILY ACCESS GUIDEBOOK

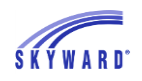

If you wish to view the discussion for an assignment, click View Discussion link. It is in here where you are able to add a comment, if you wish to do so.

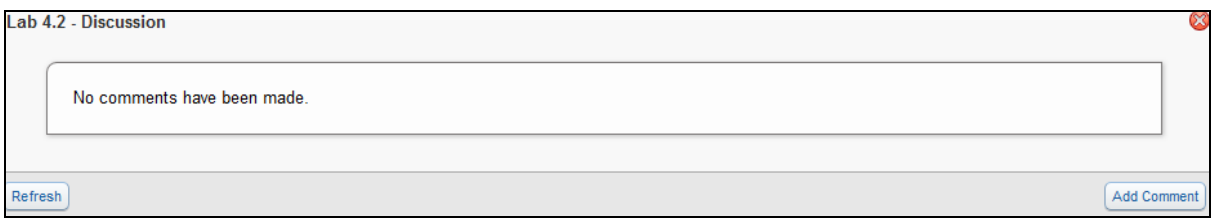

An Assignment with a file attached will allow you to view the attachment by clicking the button and downloading it to your computer.

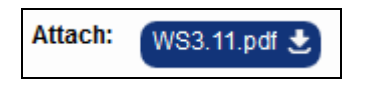

The Hand in File link allows you to submit an eletronic copy of your student's classwork.

1. Click the Hand in File link.

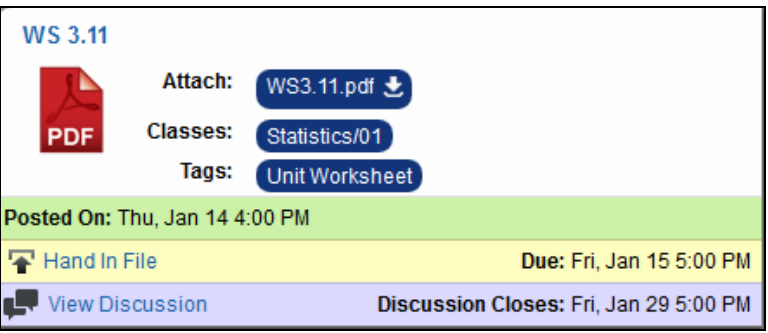

2. Next, you may choose to attach a file from your connected district cloud service as an online work in progress by using the Create New button or you may submit a completed file by using the Turn in a File button.

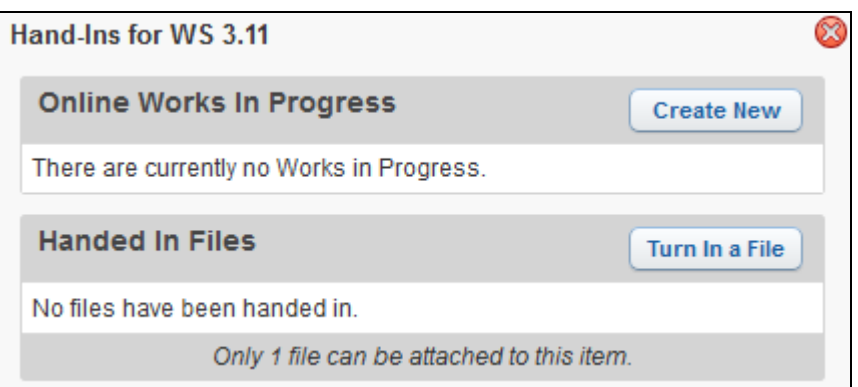

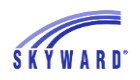

### <span id="page-66-0"></span>**[Skylert](#page-12-0)**

This area allows you to manage which notifications you will receive, such as general, emergency, and attendance.

You may enter and update any contact information as needed. When updating the information in the My Skyward Contact Info area, it will update the information throughout Skyward. Note: If you are unable to enter or update information in this area, contact your district.

The Additional Contact Info for Family with [Student] could be used for individuals other than a guardian, such as a grandparent, or a babysitter. Note: Any updates you make in this section will be used for the Skylert application only.

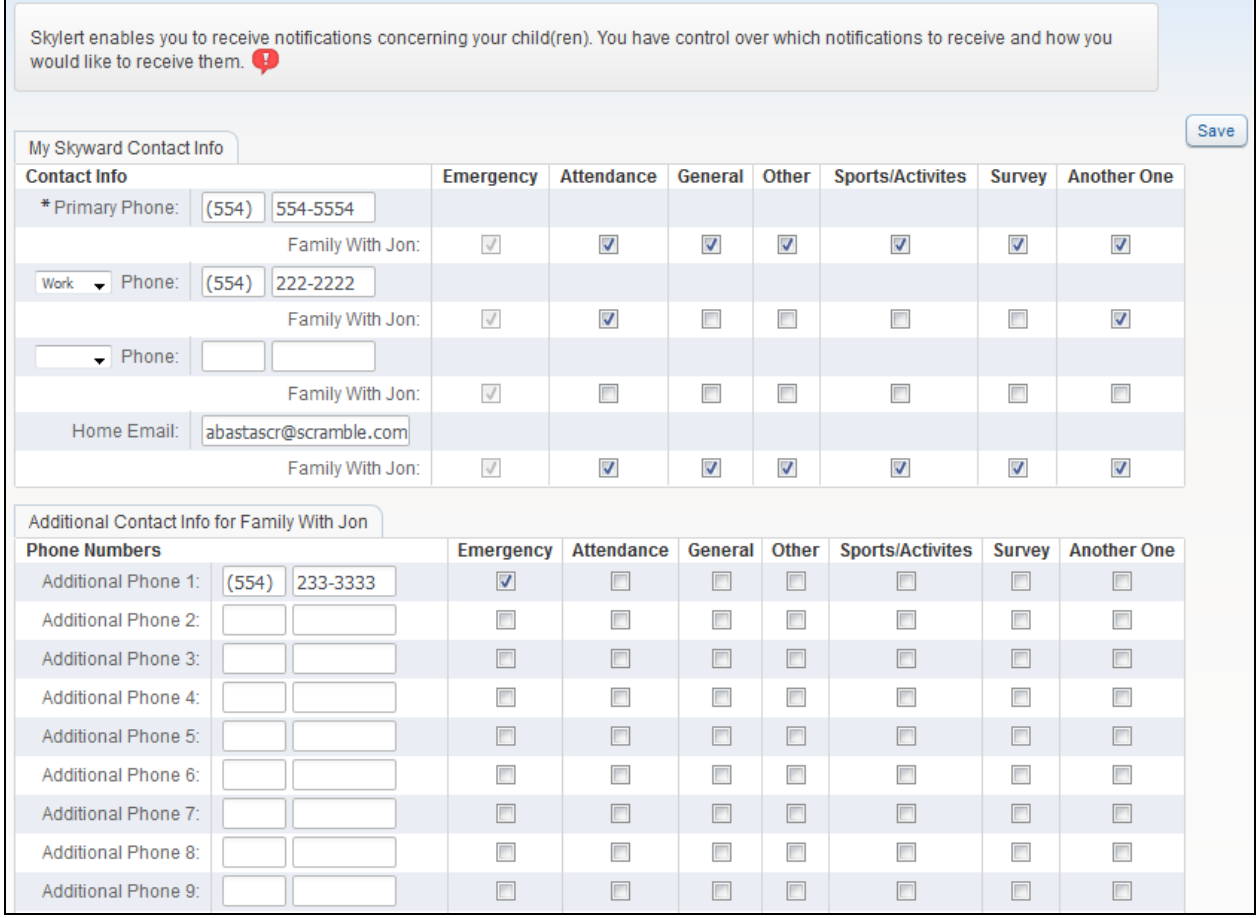

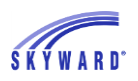

### <span id="page-67-0"></span>**[RtI Information](#page-12-0)**

This area displays your student's Response to Intervention information and includes a watch list, referrals, and student interventions.

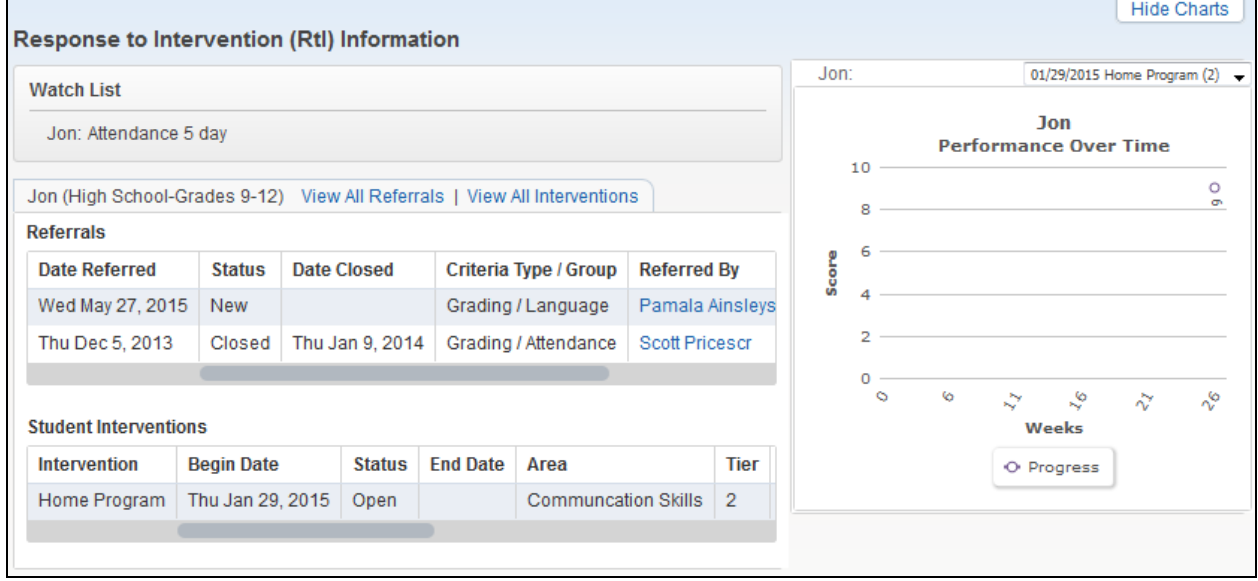

Note the capability to View All Referrals and Interventions by selecting the link. When viewing All Interventions, you will see a View Data Points icon as well as a Meeting icon. Data Points allow for progress monitoring of the intervention and are used to create graphs of the student's progress. Meetings are created to set aside time to meet with your student regarding their intervention.

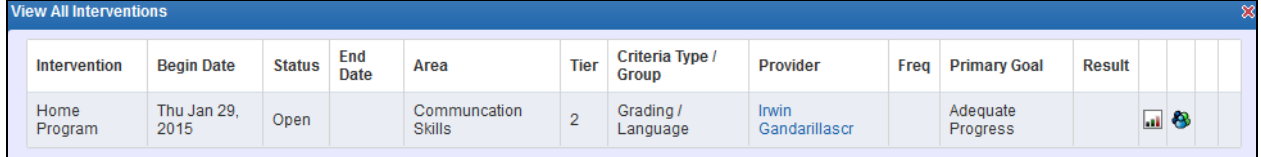

The graph that displays on the right side of the screen, provides a visual of your student's progress over a period of time.

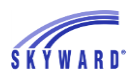

### <span id="page-68-0"></span>**[Health Information](#page-12-0)**

This area displays your student's health records. The screen defaults to Health Conditions but may be changed by clicking on the Display Options link.

Depending on the type of Health record, you may see additional links to view more details regarding the record. If needed, you can also have a printed copy of the record by clicking the printer icon at the top of the screen.

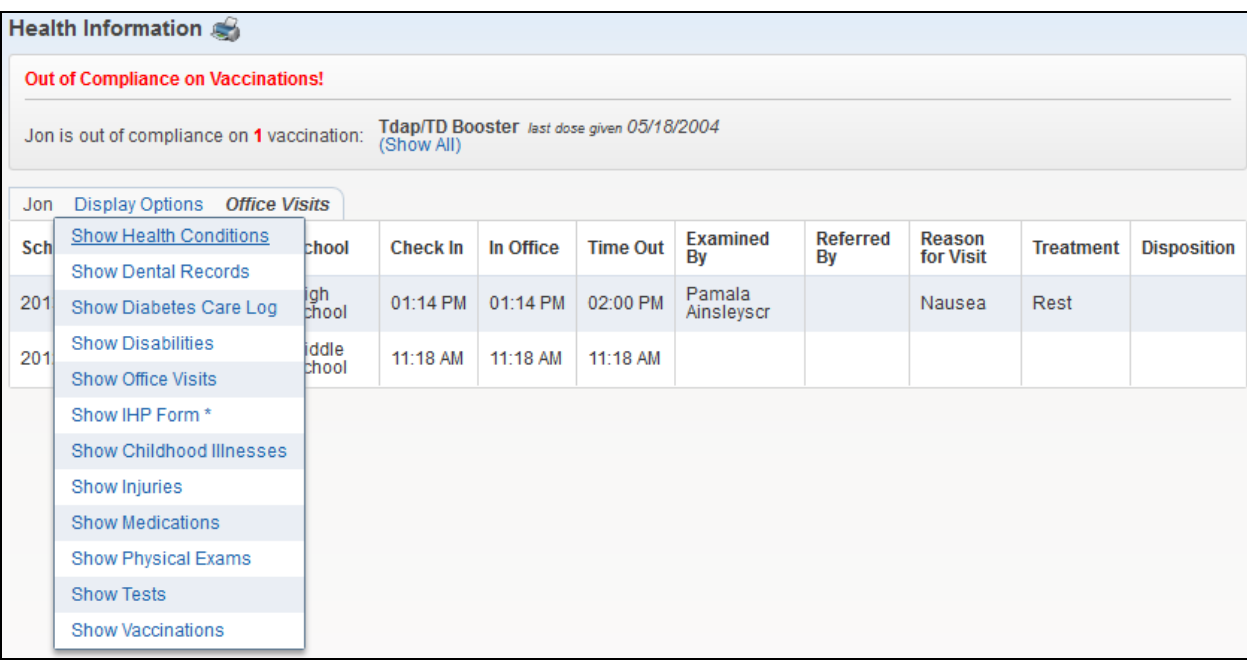

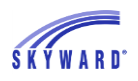

## <span id="page-69-0"></span>**[School Directory](#page-12-0)**

This area allows you to view other families who are enrolled in the school district. The information that is available is based on what guardians selected to display within their "My Accounts."

Click the View Families drop-down list if you would like the screen to display the primary guardian or the student. After making your selection, click View to refresh the screen.

To view all members of the family, click View Family. Also note the printer icon located to the right of the screen which allows you to print the currently shown results only or print all results which would include the entire school directory.

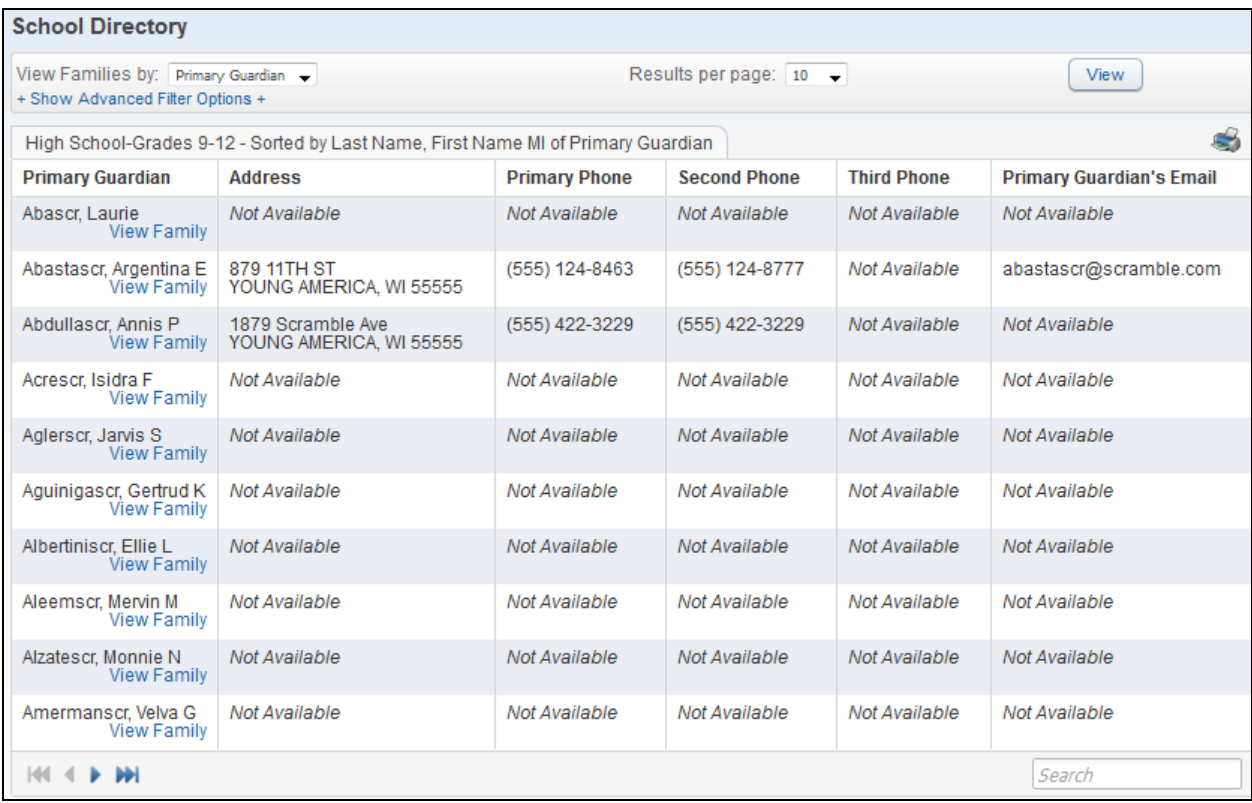

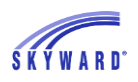

## <span id="page-70-0"></span>**[Login History](#page-12-0)**

This area allows you to view a history of the times you have signed into Family Access. The information provided includes the date, time, and IP address of each login. To view the areas that you accessed, click the View Areas link.

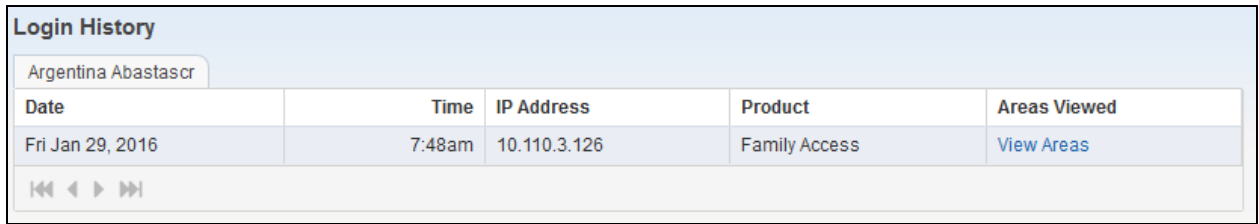